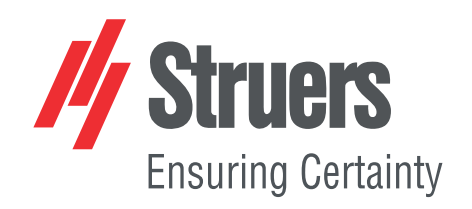

# **StructureExpert Weld-6,-11**

Da software v. 3.21

**Manuale d'uso**

**Traduzione di istruzioni originali**

 $C\epsilon$ 

Doc. N.: CL-WE-7001\_A\_it Data di rilascio: 2022.04.20

#### **Copyright**

I contenuti di questo manuale sono proprietà di Struers ApS. La riproduzione di qualsiasi parte di questo manuale senza l'autorizzazione scritta di Struers ApS non è consentita.

Tutti i diritti sono riservati. © Struers ApS.

## **Indice**

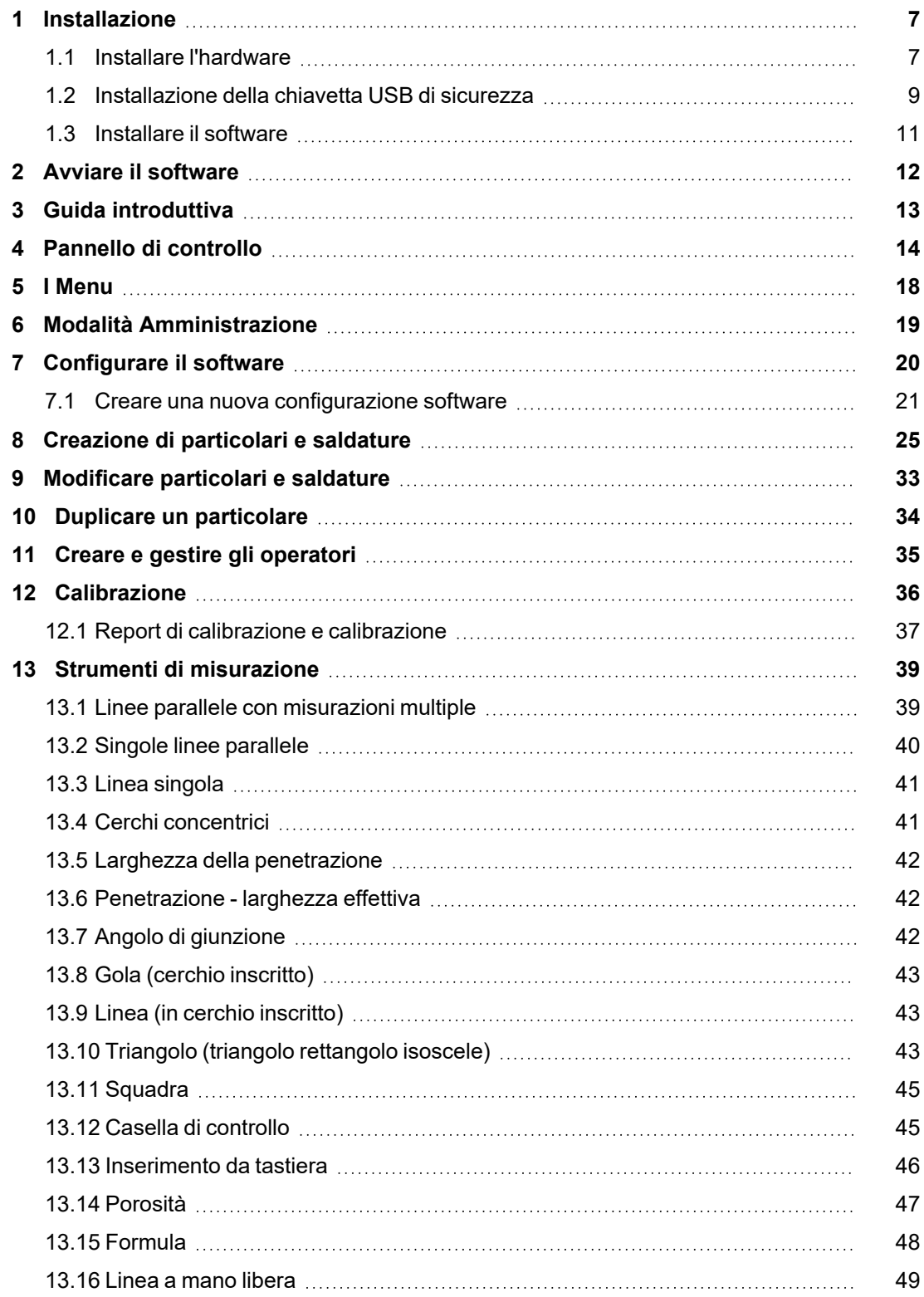

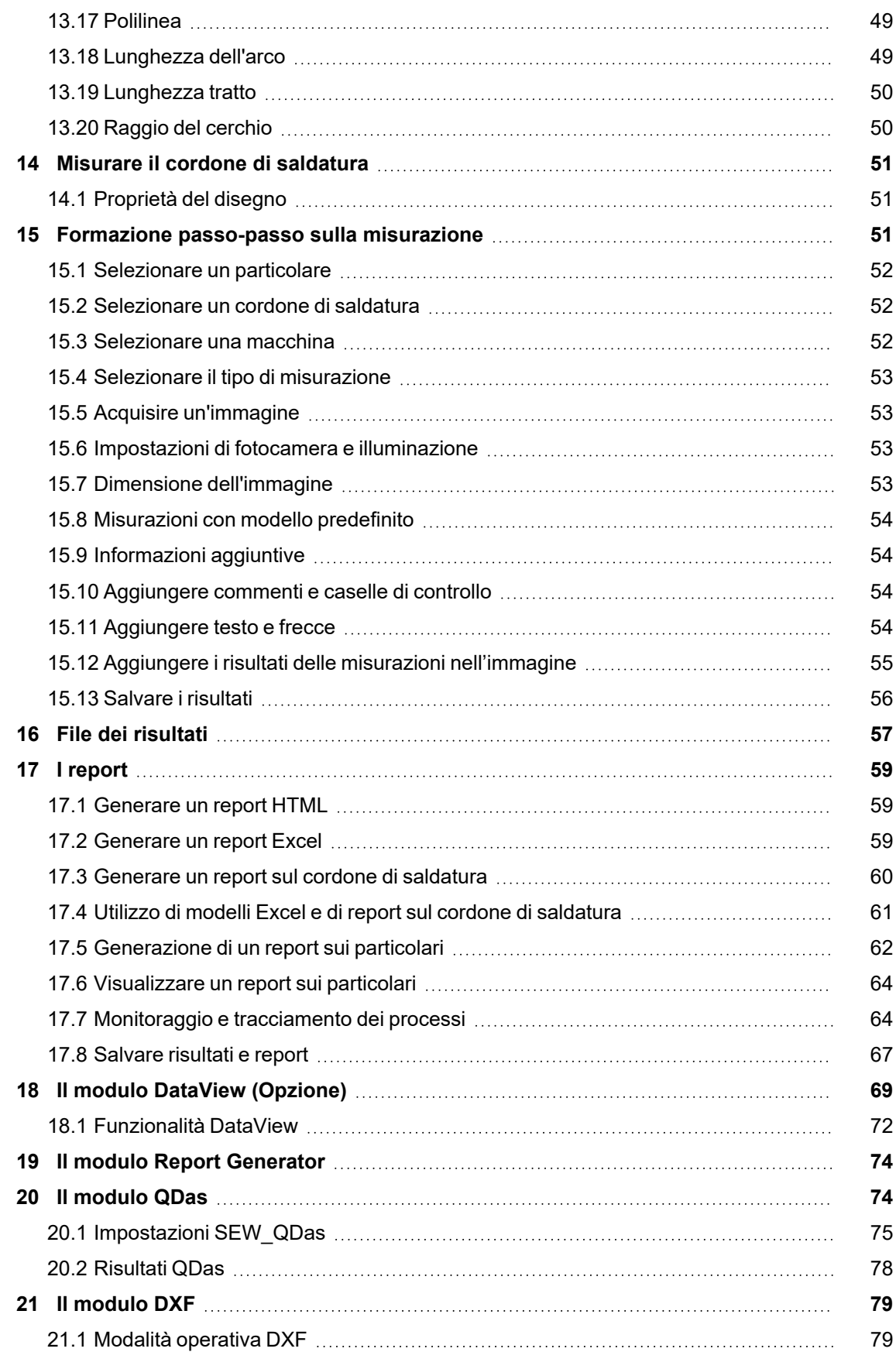

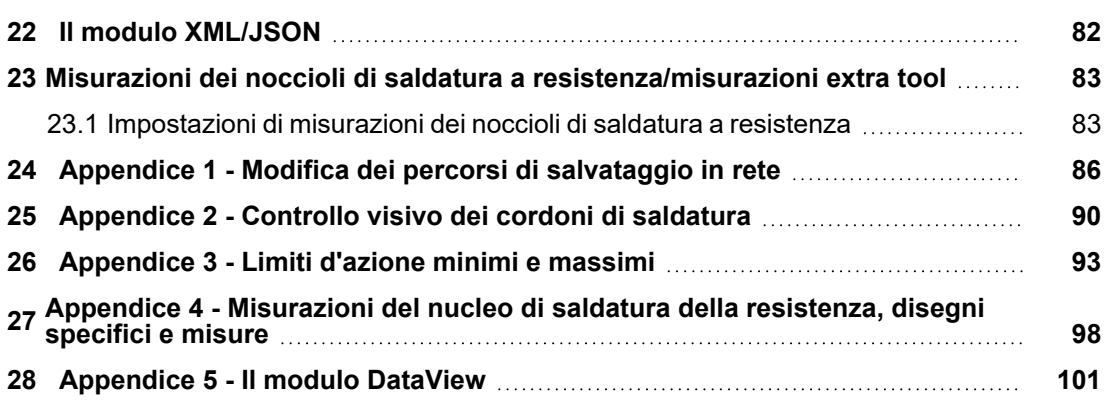

### <span id="page-6-0"></span>**1 Installazione**

Per installare i seguenti elementi, vedere:

- Installare [l'hardware](#page-6-1) ►7
- [Installazione](#page-8-0) della chiavetta USB di sicurezza ►9
- <span id="page-6-1"></span>• [Installare](#page-10-0) il software ►11

**Nota**

**Nota**

### **1.1 Installare l'hardware**

#### **Requisiti**

Eseguire l'installazione nell'ordine descritto in questa procedura.

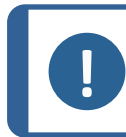

StructureExpert Weld-6,-11 utilizza i driver standard di Windows.

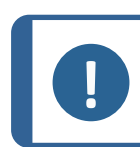

Non è richiesta l'installazione di driver specifici.

#### **Procedura**

- 1. Collegare il cavo di alimentazione.
- 2. Collegare i due cavi USB 2.0 al computer.
	- Uno è contrassegnato dalla dicitura **Light**.
	- Uno è contrassegnato dalla dicitura **Camera**.

Una volta collegati i cavi USB, Microsoft Windows installa automaticamente i driver della fotocamera e dell'illuminazione.

- 3. Dopo l'installazione automatica, avviare la Gestione periferiche di Microsoft Windows.
- 4. Nella sezione **Fotocamere**, verificare che sia presente la voce relativa al dispositivo **SEW6\_HD\_camera**.

 $\rightarrow$   $\mathbb{I}$  Audio inputs and outputs Audio Processing Objects (APOs) **Biometric devices Bluetooth** Cameras Intel(R) TGL AVStream Camera SEW6\_HD\_camera  $\frac{1}{2}$  Computer

5. Nella sezione **Ports (COM & LPT)** (Porte (COM e LPT) , verificare che siano presenti due voci, una per la fotocamera e una per l'illuminazione.

> I valori delle porte devono essere compresi tra 1 e 10.

Se i valori delle porte COM non sono corretti, è possibile modificarli manualmente nell'intervallo da 1 a 10. Per modificare manualmente il valore della porta COM, procedere come segue:

#### **Se i valori della porta COM non sono corretti**

- 1. Fare clic con il tasto destro del mouse sulla porta che si desidera modificare e selezionare **Properties** (Proprietà).
- 2. Selezionare la scheda **Port Settings** (Impostazioni Porta) e fare clic su **Advanced...** (Avanzate...).

3. Selezionare un valore inferiore a 10, anche se il valore della porta selezionata è indicato con **in use** (in uso).

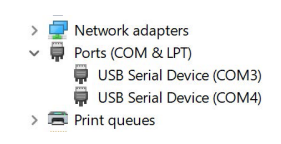

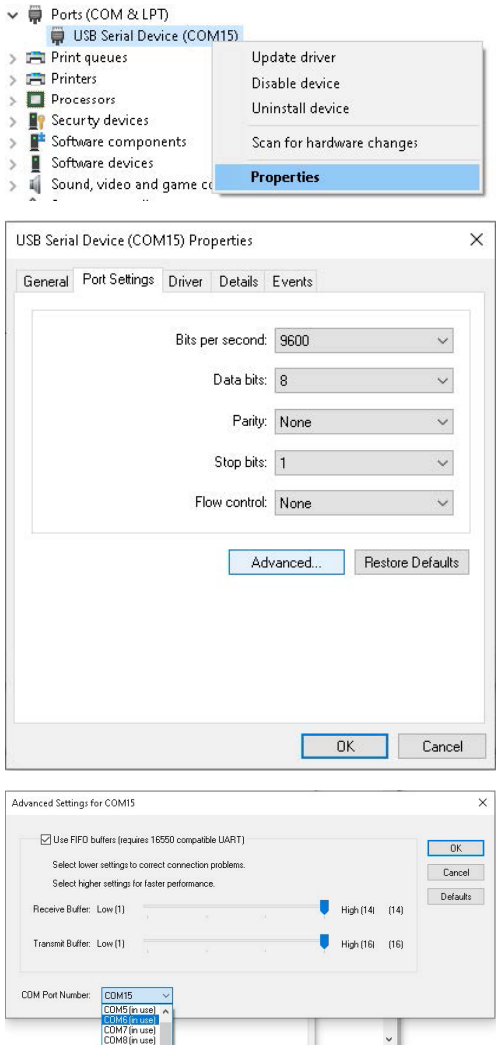

- 4. Fare clic su **OK** (OK) .
- 5. Se il valore è superiore a 10, ripetere la procedura per l'altra porta.
- 6. Spegnere e riaccendere il dispositivo.
- <span id="page-8-0"></span>7. Assicurarsi che i valori della porta COM siano impostati correttamente.

### **1.2 Installazione della chiavetta USB di sicurezza**

1. Collegare il dongle a una porta USB del computer.

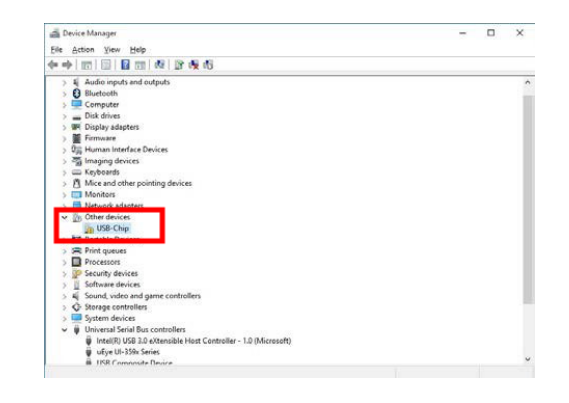

- 2. Avviare **Device Manager** (Gestione dispositivi) di Microsoft Windows e individuare la voce relativa a "USB-Chip".
- 3. Fare clic con il tasto destro del mouse su **USB-Chip** (USB-Chip) e selezionare **Update Driver Software** (Aggiorna driver).
- 4. Selezionare **Browse my computer for driver software** (Cerca i driver nel computer).

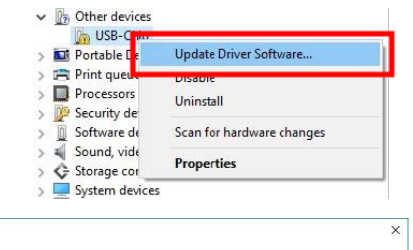

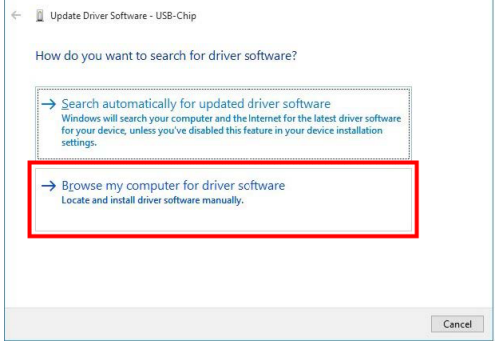

5. Fare clic su **Browse** (Sfoglia).  $\overline{\mathsf{x}}$ ← III Update Driver Software - USB-Chip Browse for driver software on your computer Search for driver software in this location Browse... **Te** nts.  $\boxed{\triangle}$  Include subfolders  $\rightarrow$  Let me pick from a list of device drivers on my computer<br>This list will show installed driver software compatible with the device and all driver<br>software in the same category as the device.  $\begin{tabular}{|c|c|c|} \hline \textbf{Next} & \textbf{Cancel} \\ \hline \end{tabular}$ 6. Selezionare **…> Drivers > Dongle**  $\times$ **Browse For Folder >Windows 64bits** (…> Driver > Dongle Select the folder that contains drivers for your hardware. >Windows 64bit). Conf  $\lambda$  $Doc$  $\begin{array}{c|c}\n\sim & \text{Drivers} \\
\hline\n\sim & \text{Dongle}\n\end{array}$ windows 64bits  $\rightarrow$ WeldingExpert-11  $\rightarrow$ Redist Style  $>$  Utils Eolder: Windows 64bits OK Cancel  $\overline{\mathbf{x}}$ 7. Fare clic su **Next** (Avanti). ← II Update Driver Software - USB-Chip Browse for driver software on your computer Search for driver software in this location: **TEN** 64bits  $\vee$  Browse...  $\Box$  Include subfolders  $\rightarrow$  Let me pick from a list of device drivers on my computer<br>This list will show installed driver software compatible with the device and all driver<br>software in the same category as the device. Next Cancel 8. Fare clic su **Install** (Installa). **ED** Windows Security  $\overline{\mathbf{x}}$ Would you like to install this device software? Name: TDi GmbH Technodata-Interware<br>Publisher: Thesycon Systemsoftware & Consulting Gmb.. **Install Don't Install**  $\fbox{\parbox{1.5in}{\begin{tabular}{l} $\displaystyle\bigcup$ & \underline{\mbox{\it Always trust software from "Thesycon}\\ \textit{Systems oftware\_Consulting Gmb...".} \end{tabular}}}$ The Vou should only install driver software from publishers you trust. How can I decide which device software is safe to install?

9. Fare clic su **Close** (Chiudi). Update Driver Software - Matrix USB-Key Windows has successfully updated your driver software Windows has finished installing the driver software for this device: Matrix USB-Key  $\overline{\phantom{a}}$ Close 1  $\overline{a}$ Il dongle viene ora visualizzato in **Device**  $\begin{tabular}{|c|c|c|c|c|c|} \hline \multicolumn{3}{|c|}{\textbf{E}} & \multicolumn{3}{|c|}{\textbf{A}} & \multicolumn{3}{|c|}{\textbf{E}} & \multicolumn{3}{|c|}{\textbf{E}} & \multicolumn{3}{|c|}{\textbf{E}} & \multicolumn{3}{|c|}{\textbf{E}} & \multicolumn{3}{|c|}{\textbf{E}} & \multicolumn{3}{|c|}{\textbf{E}} & \multicolumn{3}{|c|}{\textbf{E}} & \multicolumn{3}{|c|}{\textbf{E}} & \multicolumn{3}{|c|}{\textbf{E}}$ **Manager** (Gestione dispositivi).  $\frac{\partial_{\overline{B}}}{\partial_{\overline{B}}} \frac{\mu_0}{\mathrm{Im}}$ 

### <span id="page-10-0"></span>**1.3 Installare il software**

- 1. Inserire la chiavetta USB StructureExpert Weld-6,-11 nel computer.
- 2. Aprire Esplora risorse di Microsoft Windows e lanciare **setup.exe**, che si trova nella radice della chiavetta USB.

Viene avviata la finestra di configurazione dell'installazione.

3. Fare clic su StructureExpert Weld-6**Installation setup** (Configurazione installazione) per installare il software.

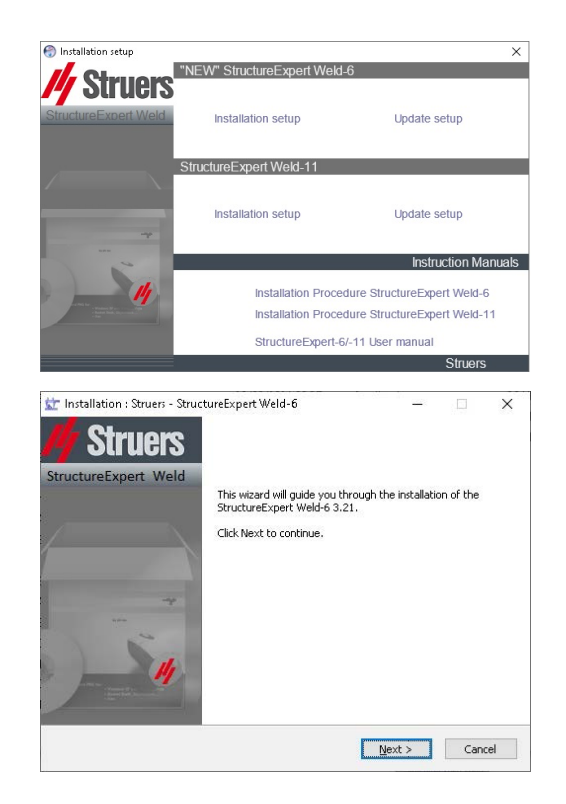

- 4. Fare clic su **Next** (Avanti).
- 5. Fare clic su **I Agree** (Accetto).
- 6. Fare clic su **Install** (Installa).
- 7. Nel campo **Choose language** (Scegli lingua) , selezionare la lingua che si desidera utilizzare.
- 8. Nel campo **Saving folder** (Cartella di salvataggio) , selezionare il percorso della cartella di salvataggio che si desidera utilizzare.
- 9. Fare clic su **Save settings** (Salva impostazioni).
- 10. Al termine dell'installazione del software, fare clic su **Close** (Chiudi).

Viene visualizzata la finestra **COM Ports definition** (Definizione delle porte COM) .

11. Assicurarsi che i valori della porta COM siano compresi tra 1 e 10.

> Se i valori della porta COM non sono corretti, è possibile modificarli manualmente. Vedere Installare [l'hardware](#page-6-1) ►7.

### <span id="page-11-0"></span>**2 Avviare il software**

1. Per avviare il software, fare clic sull'icona sul desktop.

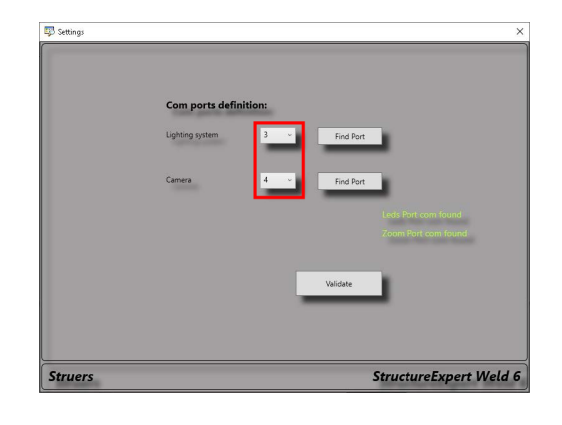

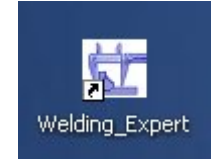

### <span id="page-12-0"></span>**3 Guida introduttiva**

#### **La schermata principale**

- **A** Pannello dei Menu
- **B** Finestra principale
- **C** Pannello di controllo

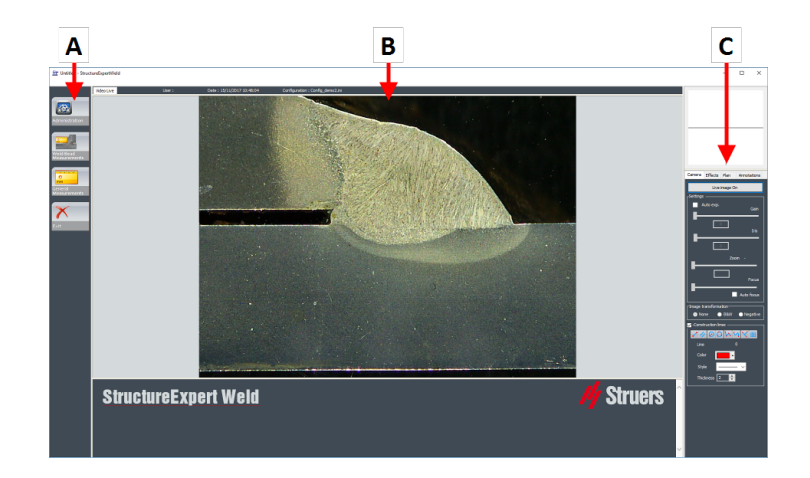

#### **A Il Pannello dei Menu**

Dal Menu Principale visualizzato nel pannello dei menu, è possibile selezionare una serie di voci di menu:

- **Administration** (Amministrazione)
- **Weld Bead Measurements** (Misurazioni del cordone di saldatura)
- **General Measurements** (Misurazioni generali)
- **Exit** (Uscita)

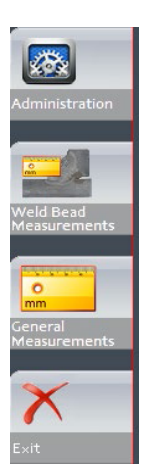

#### **B La finestra principale**

La finestra principale mostra l'immagine con cui si desidera lavorare. Qui è possibile vedere gli effetti e lavorare con le impostazioni del pannello di controllo.

#### **C Il Pannello di controllo**

Utilizzare il pannello di controllo per manipolare l'immagine che è stata acquisita. Vedere anche ( [Pannello](#page-13-0) di controllo ►14.

• **Live image Off** (Immagine dal vivo Off)/**Live On** (Dal vivo On)

Attivare il pulsante per passare dall'immagine dal vivo a quella bloccata e viceversa.

Durante la modalità dal vivo, il pannello di controllo passa da scuro ad attivo. È possibile eseguire misurazioni solo quando è attivato **Live image Off** (Immagine dal vivo Off).

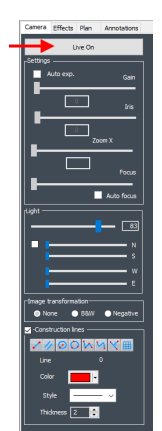

• **Camera** (Fotocamera)

Fare clic su questa scheda per accedere ai controlli della fotocamera.

• **Effects** (Effetti)

Fare clic su questa scheda per accedere alle impostazioni degli effetti.

• **Plan** (Piano)

Fare clic su questa scheda per visualizzare il disegno associato alla saldatura selezionata.

• **Annotations** (Note)

Fare clic su questa scheda per aggiungere testi e frecce all'immagine. Vedere [Aggiungere](#page-53-3) testo e frecce ►54

# <span id="page-13-0"></span>**4 Pannello di controllo**

#### **La scheda Camera (Fotocamera)**

Quando la fotocamera si accende in modalità **Live On** (Dal vivo), il pannello di controllo diventa attivo ed è possibile accedere ai controlli della fotocamera.

#### **Settings (Impostazioni)**

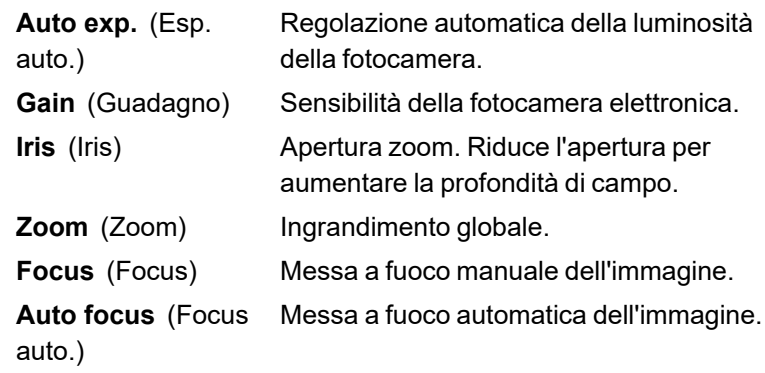

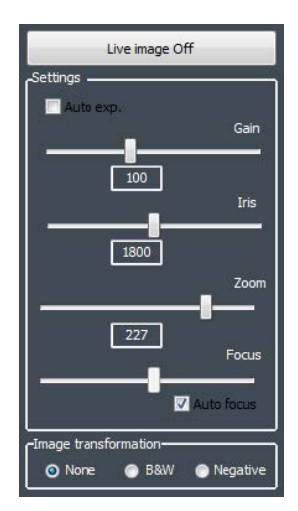

Per immagini senza colori, immagini in bianco e nero o contrasto invertito.

(Trasformazione immagine)

**Transformation**

**Image**

**None** (Nessuno)

**B&W** (B/N)

**Negative** (Negativo)

#### **Light** (Illuminazione)

Il sistema di illuminazione è controllato dal software. Utilizzare il cursore superiore per regolare l'intensità dell'illuminazione.

Per utilizzare i quattro cursori sotto il cursore superiore, selezionare la casella di controllo. Utilizzare i quattro cursori per regolare l'intensità dell'illuminazione individualmente per ciascuno dei quattro segmenti, da 0 (assenza di luce) alla massima intensità. Le unità indicano le quattro direzioni principali della bussola.

**Nord** (N)

**Sud** (S)

**Ovest** (W)

**Est** (E)

#### **Construction Lines** (Linee di costruzione)

Per facilitare il processo di misurazione, è possibile aggiungere linee di costruzione sull'immagine dal vivo e sull'immagine acquisita.

Selezionare una delle linee di costruzione e disegnare sull'immagine dal vivo o acquisita.

È possibile impostare le proprietà dei disegni singolarmente.

A tal fine, fare clic sull'icona che si desidera regolare e modificare le impostazioni. Se necessario, ripetere la procedura per tutte le icone.

#### **La scheda Effects (Effetti)**

Questa scheda è attiva solo se la fotocamera è in modalità **Live On** (Dal vivo).

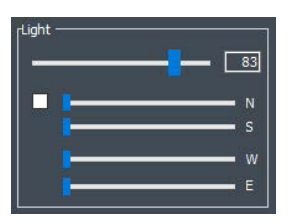

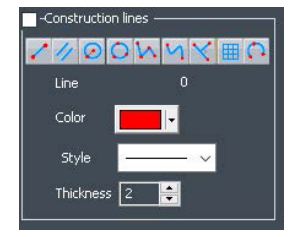

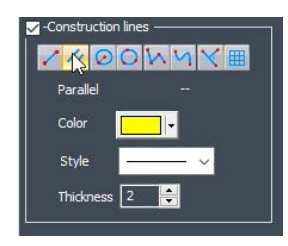

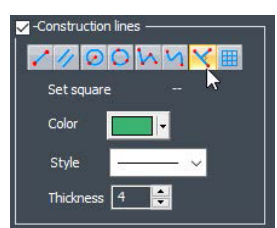

#### **Color Saturation** (Saturazione colore)

Per regolare l'intensità del colore.

-64: Nessun colore

+64: Colore ad alta intensità

**Sharpness** (Nitidezza)

Per regolare il livello di dettaglio dell'immagine.

Valore preimpostato: 7

**Reset** (Ripristina)

Per ripristinare i valori predefiniti.

**Associate Zoom/Weld Bead** (Associa Zoom/Cordone di saldatura) / **Dissociate Zoom/Weld Bead** (Dissocia Zoom/Cordone di saldatura)

È possibile associare un fattore di zoom ideale per ogni cordone di saldatura. Ogni volta che si seleziona un cordone di saldatura, lo zoom della fotocamera si sposta nella posizione registrata.

Per questa impostazione è necessario disporre dei diritti di amministratore di sistema.

**Associate graphic overlay** (Associa sovrapposizione grafica) / **Dissociate graphic overlay** (Dissocia sovrapposizione grafica)

Quando è impostato uno zoom per un cordone di saldatura, questo pulsante è attivo.

È possibile salvare le linee di costruzione per un cordone di saldatura. Quando il cordone di saldatura viene richiamato per la misurazione, lo zoom si sposta nella posizione corretta e vengono visualizzate le linee di costruzione salvate.

Per questa impostazione è necessario disporre dei diritti di amministratore di sistema.

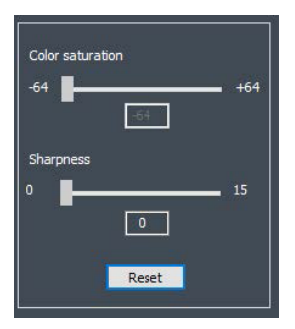

*Posizione di zoom definita con sovrapposizioni salvate*

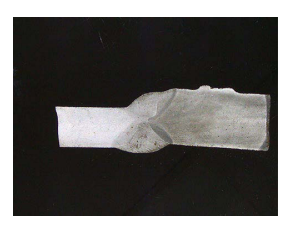

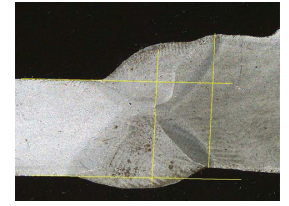

#### **Ruotare un'immagine**

Dopo aver acquisito l'immagine, è possibile capovolgerla per avere un orientamento simile al campione reale.

**Rotate image** (Ruota immagine)

**None** (Nessuno)

**Mirror vertical** (Capovolgi verticale)

**Mirror horizontal** (Capovolgi orizzontale)

#### **Procedura**

- 1. Fare clic con il tasto destro del mouse sull'immagine.
- 2. Selezionare **Rotate image** (Ruota immagine).
- 3. Definire l'asse orizzontale e rilasciare il mouse. L'immagine ora è orizzontale.

#### **Leds mode eco** (Modalità LED eco) )

Quando la casella di controllo è selezionata: Quando viene acquisita un'immagine, l'illuminazione si spegne.

Quando la casella di controllo non è selezionata: L'illuminazione è sempre accesa.

#### **La scheda Plan (Piano)**

È possibile visualizzare il disegno associato alla saldatura selezionata: Fare clic una volta sul disegno per ridimensionarlo.

Vedere anche ( [Aggiungere](#page-53-3) testo e frecce ►54

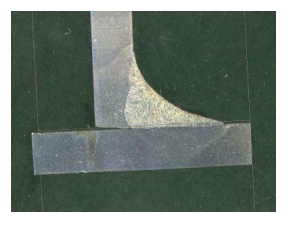

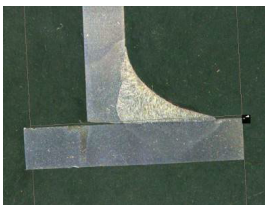

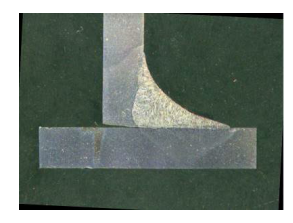

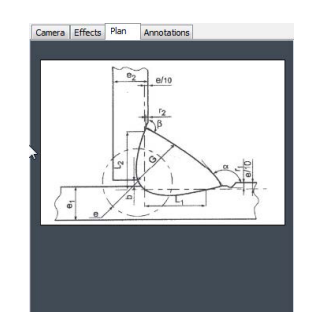

### <span id="page-17-0"></span>**5 I Menu**

L'interfaccia dell'applicazione è facile da navigare e le attività ripetitive possono essere configurate per una gestione rapida.

#### **Voci di Menu**

- Fare clic su **Administration** (Amministrazione) per accedere alle seguenti voci:
	- **General Description** (Descrizione generale)
	- **New Part** (Nuovo particolare)
	- **Modify Part** (Modifica particolare)
	- **New Operator** (Nuovo operatore)
	- **Operator Management** (Gestione operatore)
	- **Calibrate** (Calibrare)
	- **Back** (Indietro)
- Fare clic su **Weld Bead Measurements** (Misurazioni cordone di saldatura) per accedere alle seguenti voci:
	- **Change configuration** (Modifica configurazione)
	- **Save results** (Salva risultati)

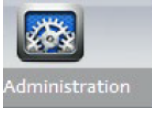

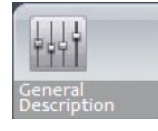

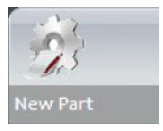

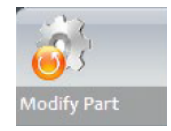

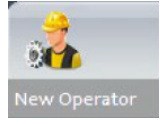

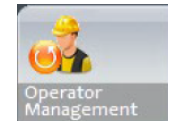

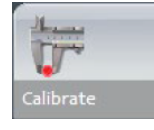

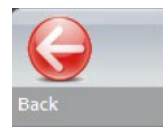

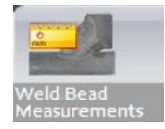

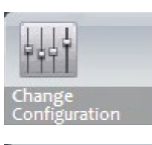

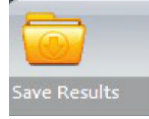

- **Print Weld Report** (Stampa report saldatura)
- **Excel Report** (Report Excel)
- **DataView** (DataView)
- **Monitoring** (Monitoraggio)
- **Reset** (Ripristina)
- **Back** (Indietro)

**General Measurements** (Misurazioni generali)

**Exit** (Esci)

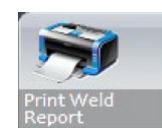

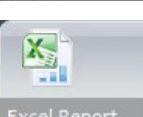

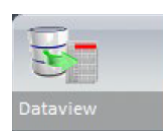

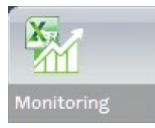

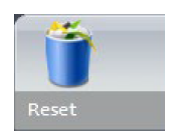

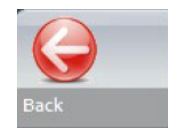

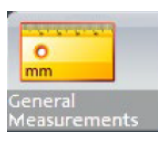

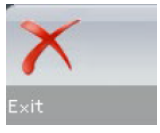

# <span id="page-18-0"></span>**6 Modalità Amministrazione**

Nella modalità **Administration** (Amministrazione) è possibile definire password, creare e gestire operatori e strumenti di misurazione.

1. Fare clic su **Administration** (Amministrazione) nel pannello del menu.

La password predefinita per accedere a questa modalità: **admin**

Sono disponibili le seguenti funzioni:

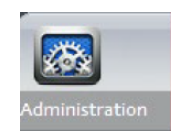

– **General Description** (Descrizione generale)

Definisce le impostazioni generali del software relative a clienti specifici. Definizioni di misurazioni aggiuntive. Precisione.

– **New Part** (Nuovo particolare)

Definisce particolari specifici completi con tutti i cordoni di saldatura.

– **Modify Part** (Modifica particolare)

Modifica qualsiasi cordone di saldatura proveniente da un particolare.

- **New Operator** (Nuovo operatore) Crea nuovi operatori.
- **Operator Management** (Gestione operatore) Gestisce le password (aggiunta, eliminazione,

modifica). Gestisce gli operatori (aggiunta, eliminazione,

modifica).

– **Calibrate** (Calibrare)

Imposta le procedure di calibrazione automatica.

– **Back** (Indietro)

Esce dalla modalità amministratore.

– Fare clic per visualizzare il numero di serie dell'apparecchiatura, la versione del software e le opzioni attivate.

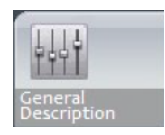

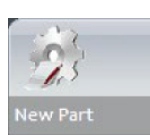

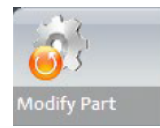

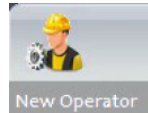

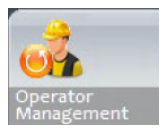

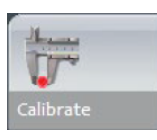

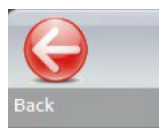

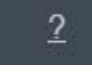

# <span id="page-19-0"></span>**7 Configurare il software**

La prima fase della configurazione del software consiste nel creare una o più configurazioni in base alle specifiche richieste.

Ad esempio, una configurazione deve essere conforme agli standard di un cliente, un'altra configurazione deve essere conforme agli standard di un altro cliente e così via.

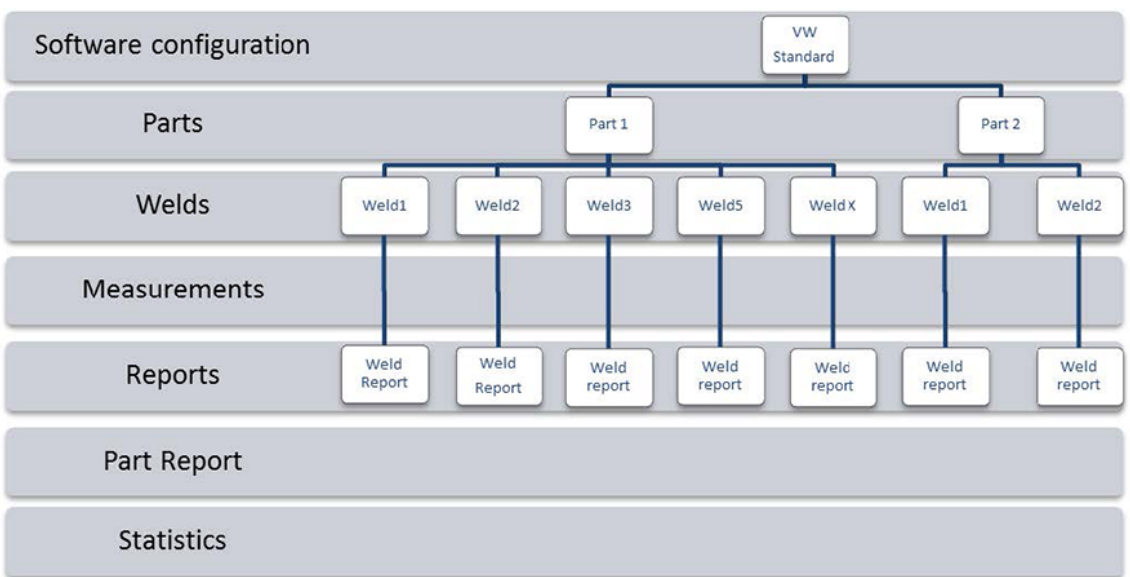

### **7.1 Creare una nuova configurazione software**

<span id="page-20-0"></span>La configurazione software predefinita è: **Welding\_config**.

#### **Definire i campi liberi**

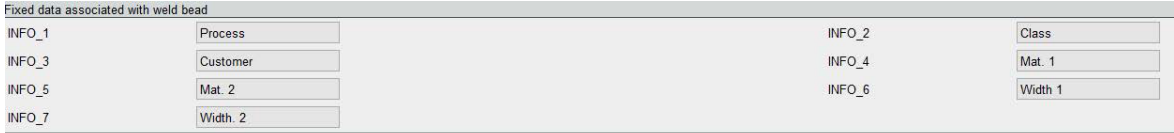

Sono disponibili sette campi liberi. Il titolo di ciascun campo libero deve essere definito.

Questi campi liberi verranno utilizzati in seguito per aggiungere informazioni su ciascuna saldatura.

#### **Definire le misurazioni**

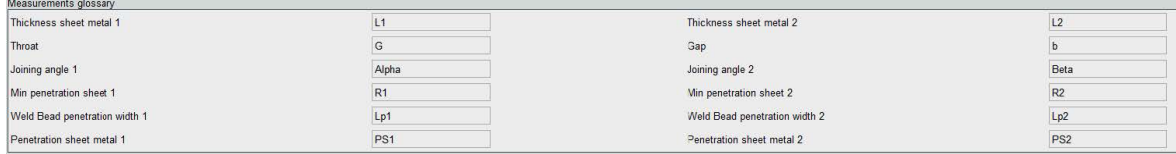

Nel software sono presenti 12 misurazioni predefinite, che rappresentano le misurazioni di saldatura più comuni.

È possibile modificare il titolo di ciascuna misurazione nell'area **Measurements glossary** (Glossario delle misurazioni) in modo da garantire la conformità agli standard richiesti.

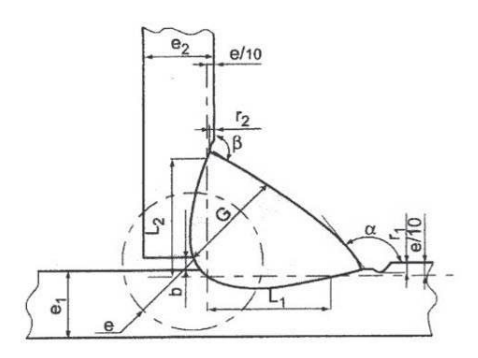

#### **Misurazioni aggiuntive**

È possibile creare misurazioni aggiuntive, se necessario, nell'area **Enter extra measurement number** (Inserire numero di misurazione extra) .

L'obiettivo è creare tutte le misurazioni che consentiranno di elaborare tutti i campioni.

Ad esempio, sono state create misurazioni sufficienti per poter elaborare i seguenti campioni.

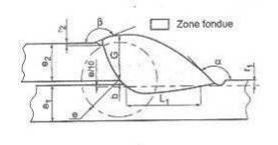

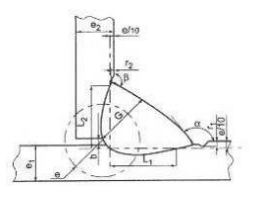

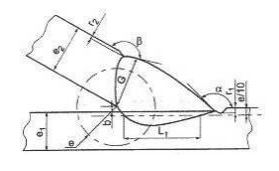

È possibile aggiungere un numero illimitato di misurazioni supplementari. Ogni nuova misurazione può essere definita come segue:

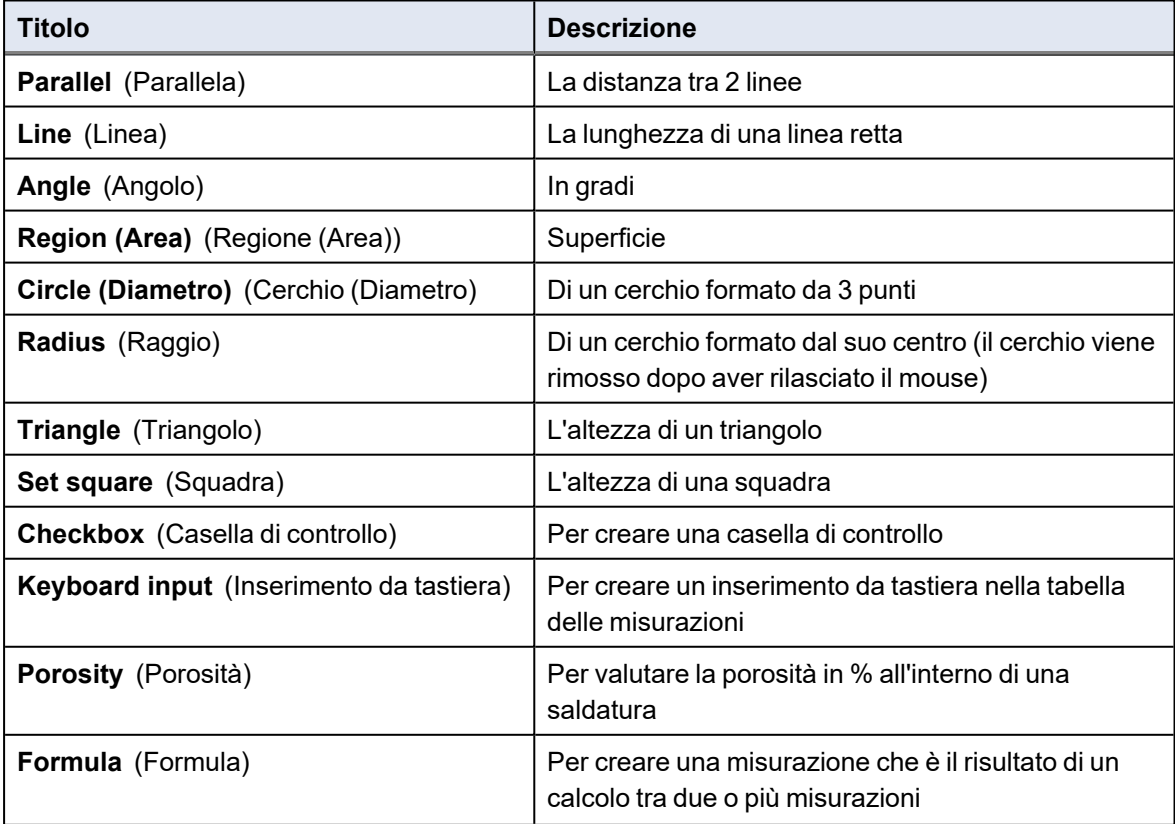

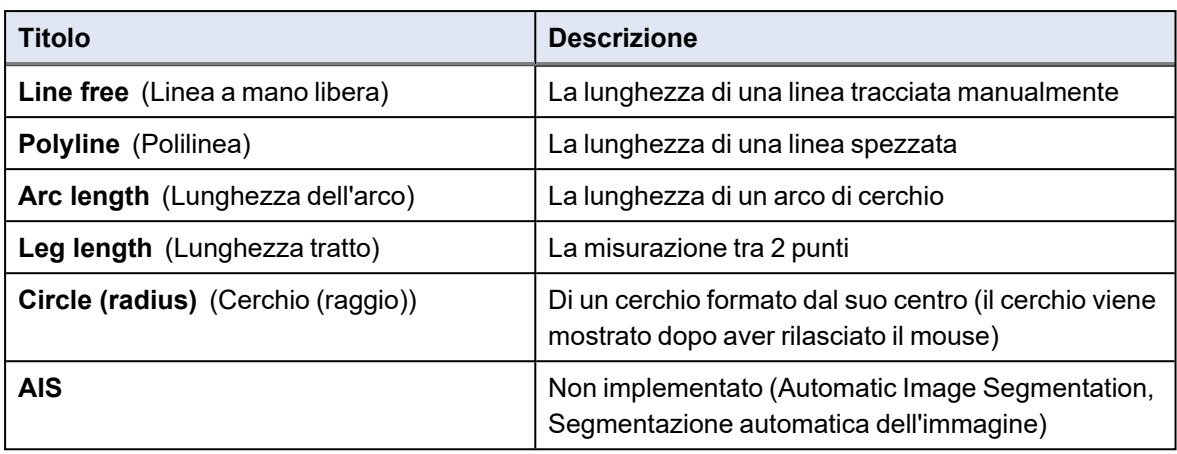

Per ulteriori informazioni sulle misurazioni, consultare Strumenti di [misurazione](#page-38-0) ▶39.

• Aggiungere il numero della misurazioni extra.

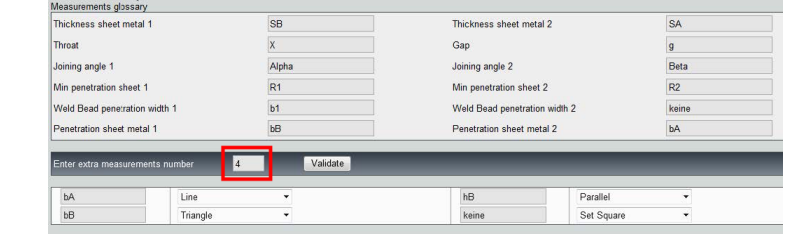

#### **Optional comments (Commenti facoltativi)**

Nell'area **Optional comments** (Commenti facoltativi) è possibile aggiungere informazioni sulla saldatura in tre campi **Title** (Titolo). Ad esempio numero di serie, data di fabbricazione, ecc.

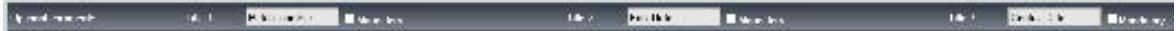

Questi tre campi sono molto importanti se si desidera ordinare i risultati dopo il processo di misurazione: ad esempio in base all'ordinamento dei dati, alla creazione del report, alle statistiche, ecc.

Ogni campo **Title** (Titolo) crea un'area informativa da compilare durante il processo di misurazione.

Il primo campo di commento, spesso definito come numero di lotto, è una chiave di ordinamento che consente di creare un report utilizzando ad esempio questo numero di lotto.

Se si desidera impostare un campo come obbligatorio, selezionare la casella di controllo **Mandatory** (Obbligatorio) . Durante il processo di misurazione, i risultati non possono essere salvati finché il campo non viene compilato.

#### **Machine description list (Elenco descrizione macchina)**

Nell'area **Machine description list** (Elenco descrizione macchina) è possibile inserire il nome di ogni saldatrice, oppure di ogni attrezzatura di saldatura, ecc….

È possibile utilizzare quest'area come chiave di ordinamento quando si crea un report.

Se si desidera impostare un campo come obbligatorio, selezionare la casella di controllo **Mandatory** (Obbligatorio) . Durante il processo di misurazione, i risultati non possono essere salvati finché il campo non viene compilato.

#### **Caselle di controllo per difetti visivi**

Nell'area **Enter extra check box number** (Inserire numero casella di controllo extra) è possibile specificare la qualità del cordone di saldatura effettuando un controllo visivo dei campioni.

È possibile definire un numero illimitato di difetti che devono essere verificati durante il processo di misurazione: Porosità, cricche, ecc…

Se durante il processo di misurazione viene attivato un difetto visivo, automaticamente la saldatura associata verrà considerata NON CONFORME nel software, nei report, ecc.

Se si desidera impostare un campo come obbligatorio, selezionare la casella di controllo **Mandatory** (Obbligatorio) . Durante il processo di misurazione, i risultati non possono essere salvati finché il campo non viene compilato.

#### **Measurement type (Tipo di misurazioni)**

Il tipo di misurazione è una chiave di ordinamento importante per la modifica del report.

È possibile identificare ciascuna serie di misurazioni: Turno 1, Turno 2, Serie 1, Serie 2, Prototipo, Inizio produzione, ecc.

Se si desidera impostare un campo come obbligatorio, selezionare la casella di controllo **Mandatory** (Obbligatorio) . Durante il processo di misurazione, i risultati non possono essere salvati finché il campo non viene compilato.

#### **Salvare una configurazione**

**Nota**

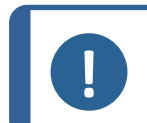

Non copiare/incollare dati da una configurazione all'altra, poiché ciò creerebbe una serie di problemi a livello di software.

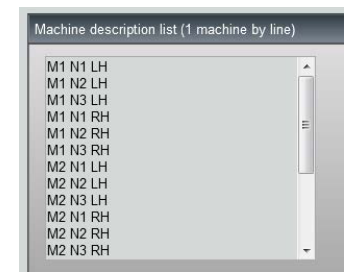

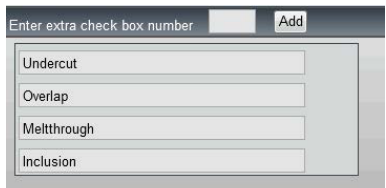

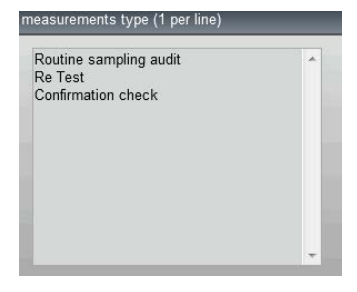

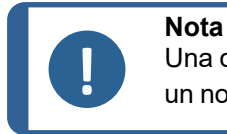

Una configurazione salvata non può essere modificata. Deve essere salvata con un nome diverso.

Una volta definita la nuova configurazione, fare clic sul pulsante **Save Config** (Salva configurazione) per salvare la configurazione.

Utilizzare l'elenco a tendina per selezionare la configurazione desiderata.

#### **Modificare una configurazione**

È possibile modificare la configurazione nelle aree visualizzate.

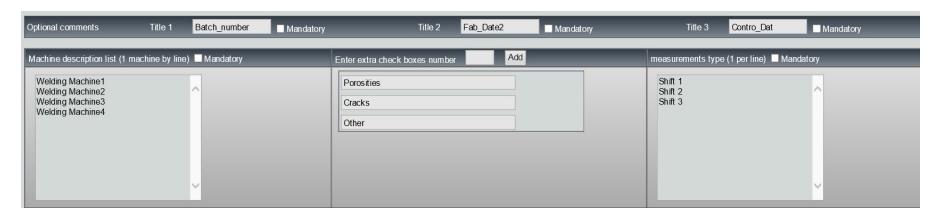

Per le caselle di controllo è possibile modificare solo i titoli, non il numero delle caselle.

Apportare le modifiche richieste e fare clic su **Modify additional information** (Modificare le informazioni aggiuntive).

### <span id="page-24-0"></span>**8 Creazione di particolari e saldature**

#### **Creazione di un particolare**

- 1. Fare clic su **New Part** (Nuovo particolare).
- 2. Immettere il nome del particolare nel campo **Enter new part identification** (Inserire l'identificazione del nuovo particolare).

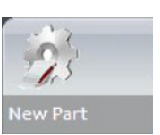

3. Fare clic su **Validate** (Convalida).

#### **Creare o modificare un cordone di saldatura**

Di solito, per un particolare complesso con molte saldature ci sono "x saldature master" che si ripetono x volte sul particolare. Si consiglia pertanto di creare queste saldature master e di modificarne il nome per creare altre saldature con le stesse caratteristiche.

Quando il particolare viene creato, viene visualizzata una tabella di configurazione.

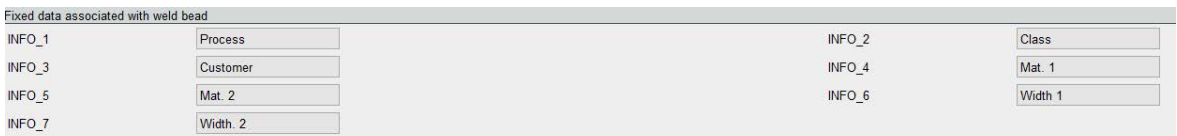

1. Identificare il cordone di saldatura e, se necessario, i campi liberi collegati al cordone stesso.

L'unico campo obbligatorio è **Weld bead identification** (Identificazione cordone di saldatura), dove sono ammesse cifre e lettere.

Gli altri campi sono opzionali.

**Nota**

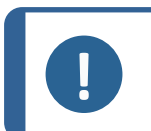

Il nome della saldatura non deve iniziare con 0 (0 viene rimosso automaticamente dal software se utilizzato come primo carattere).

La classificazione dei nomi di saldatura viene eseguita in ordine alfanumerico; pertanto, per evitare problemi di ordinamento nel software e nei report si consiglia di anteporre ai nomi delle saldature il seguente sistema di cifre.

\_001 \_002 \_003 \_012 \_111 \_223 \_.....

2. Fare clic su tutte le misurazioni richieste per il cordone di saldatura.

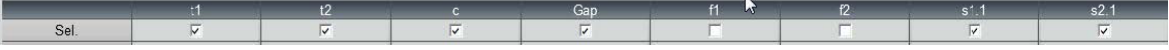

3. Selezionare le caselle di controllo **Mandatory** (Obbligatorio), se necessario.

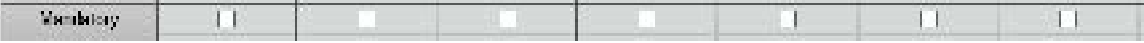

4. Selezionare le opzioni di disegno **Thickness 1** (Spessore 1), **Thickness 2** (Spessore 2), **Thickness 3** (Spessore 3).

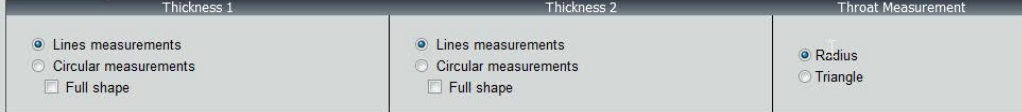

5. Inserire i criteri di accettazione, se necessario.

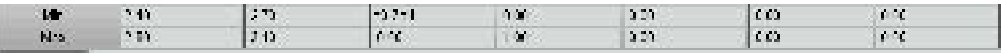

6. Se il modulo "Limite d'azione Min e Max" è stato acquistato con il sistema, si ha accesso anche ai campi Limite d'azione Minimo e Limite d'azione Massimo**Act. Lim Min** (Lim. Az. Min) e **Act. Lim Max** (Lim. Az. Max).

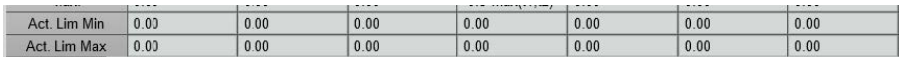

7. Fare clic su **Add weld bead** (Aggiungere cordone di saldatura).

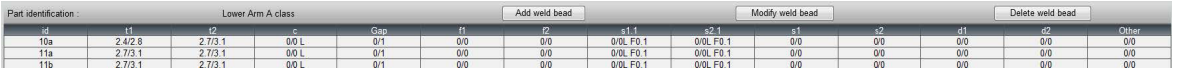

#### Oppure

8. Selezionare un cordone di saldatura esistente dall'elenco. Modificare come richiesto. Assegnare un nuovo nome. Fare clic su **Add weld bead** (Aggiungere cordone di saldatura). Viene definito un nuovo cordone di saldatura.

Oppure

9. Selezionare un cordone di saldatura esistente dall'elenco. Modificare come richiesto. Fare clic su **Modify weld bead** (Modifica cordone di saldatura).

#### *Eliminare un cordone di saldatura*

1. Per eliminare un cordone di saldatura, selezionarne uno esistente dall'elenco. Fare clic su **Delete weld bead** (Elimina cordone di saldatura).

#### **La funzione di minima penetrazione in profondità**

I seguenti nomi di misurazioni vengono utilizzati come esempio:

**R1**/**R2**: Linea di penetrazione minima

**L1**/**L2**: Spessore della lamina

PS1/PS2: Penetrazione della saldatura nella lamina

Le linee **R1** e **R2** vengono tracciate automaticamente mentre si disegnano **L1** e **L2**.

Penetrazione minima **R1**

Penetrazione minima **R2**

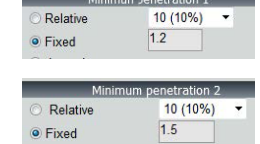

*Rispetto allo spessore della piastra*

**R1** e **R2** sono definite come frazione dello spessore della lamina.

**R1** e **R2** sono definite da L/n di L1 e L2 (di solito 1/7 o 1/10).

**R1** e **R2** possono essere definite anche come il valore più piccolo calcolato tra gli spessori delle due lamine.

Quando si utilizza questa funzione, misurare **L1** e **PS1**, e subito dopo **L2** e **PS2**. Infine, fare clic sull'icona **Min** (Min) per visualizzare una profondità di penetrazione pari al valore più sottile. Completate il lavoro per le altre misurazioni (larghezza di penetrazione, angoli, ecc.).

• Selezionare la casella di controllo incorniciata in rosso.

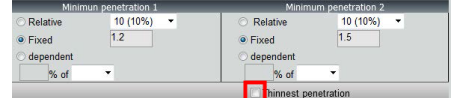

*Fisso*

**R1** e **R2** possono essere definite anche da un valore fisso.

*Penetrazione: larghezza effettiva*

Lamina piana o lamina circolare

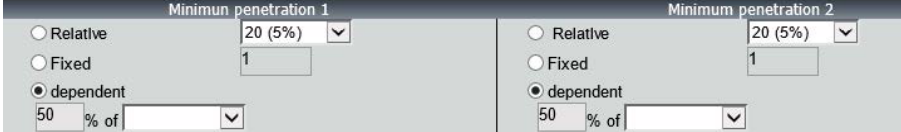

*Procedura - durante la creazione di una saldatura*

1. Per la penetrazione minima, attivare la voce **Dependent** (Dipendente) e selezionare dal menu a tendina le misurazioni supplementari. Nel nostro esempio il valore è chiamato **LEG1**.

*Durante la misurazione*

- 2. Misurare **LEG1**.
- 3. Tracciare la linea **L1** e regolare la linea **PS1** .
- 4. Il software traccerà automaticamente la linea **R1** con una lunghezza pari al 60% della misurazione **LEG1**.
- 5. Spostare la linea **R1** all'interno della saldatura il più in profondità possibile.
- 6. Il risultato della misurazione **R1** è la distanza tra la linea **R1** e la superficie. Nel grafico, la misura principale è indicata come **Rmin1**.

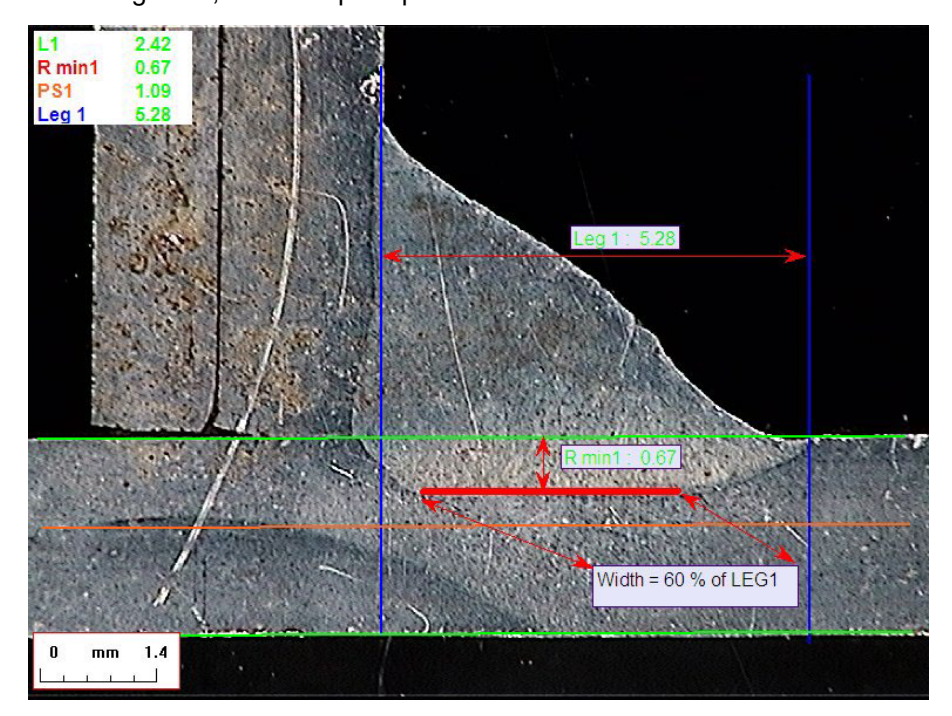

#### **Spessore della lamina**

Sono disponibili 3 opzioni per la misurazione dello spessore:

- Misurazioni della linea
- Misurazioni circolari
- Misurazioni circolari con forma completa

Misurazioni della linea: Quando le lamine metalliche sono piatte.

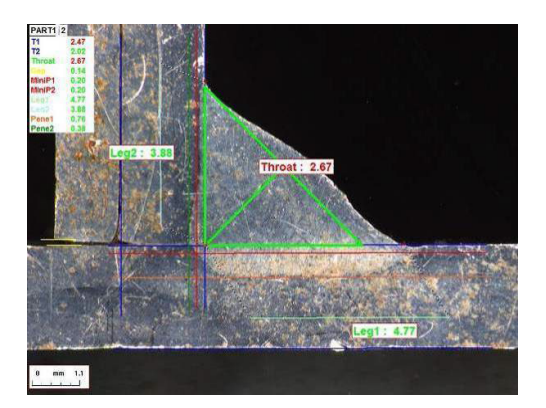

Misurazioni circolari: Quando le lamine metalliche sono circolari.

Misurazioni circolari con forma completa: Lamina e un'asta piena.

Quando si definiscono le misurazioni dell'asta, procedere come segue:

- 1. Abilitare **Circular measurements** (Misurazioni circolari).
- 2. Selezionare la casella di controllo **Full Shape** (Forma completa) (al di sotto dello spessore 1 o 2).
- 3. Abilitare **Fixed** (Fisso) (al di sotto della penetrazione 1 o 2).
- 4. Definire la penetrazione in mm.

Quando si misura il particolare, il bordo dell'asta deve essere definito con 3 punti (perimetro). Il software disegna automaticamente fino a 3 cerchi concentrici (il bordo, la penetrazione minima e la penetrazione reale che deve essere regolata). I 3 cerchi hanno lo stesso centro.

#### **Misurazione della gola**

Sono disponibili 2 opzioni per la misurazione della gola:

Per maggiori dettagli, vedere .Linea (in cerchio [inscritto\)](#page-42-1) ►43 e Triangolo (triangolo [rettangolo](#page-42-2) [isoscele\)](#page-42-2) ►43.

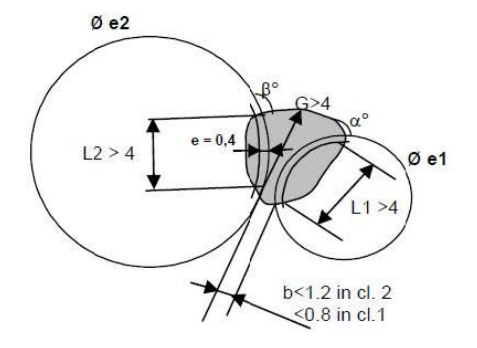

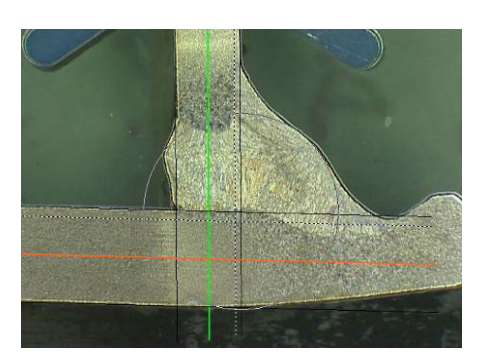

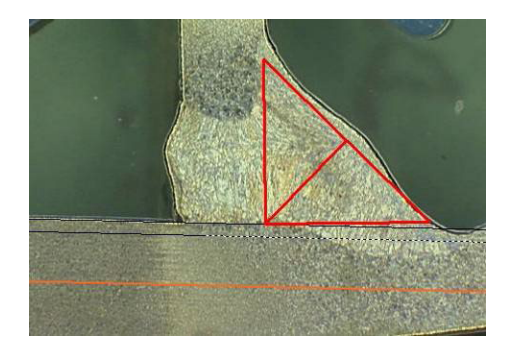

Misurazione del raggio del triangolo Misurazione del triangolo

#### **Criteri di accettazione**

Nel software è possibile controllare le misurazioni in base a criteri di accettazione.

I risultati delle misurazioni verranno visualizzati in:

Verde: All'interno dei criteri di accettazione/senza criteri di accettazione Rosso: Al di fuori dei criteri di accettazione

I criteri di accettazione possono essere definiti con un valore massimo o minimo o entrambi.

#### *Criteri di accettazione fissi*

Quando si crea una nuova saldatura, è possibile inserire i criteri di accettazione in **Min.** (Minimo) o **Massimo** (Massimo).

• È possibile inserire un valore minimo e un valore massimo oppure solo un valore minimo o massimo.

Se non si inseriscono criteri di accettazione, i valori di misurazione verranno sempre visualizzati in verde.

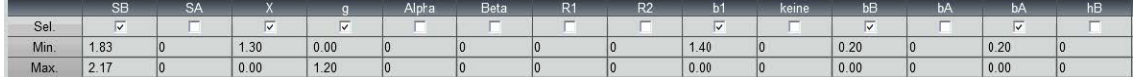

#### *Criteri di accettazione con formule*

**Nota**

I criteri di accettazione possono essere definiti anche attraverso le formule.

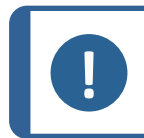

La mancata osservanza di queste istruzioni può causare errori nell'elaborazione dei risultati nei file di backup, nonché nei report e nelle statistiche di Excel.

Le formule devono iniziare con il carattere "=" (uguale).

Operatori aritmetici consentiti: +

-

\*

/

Fattori matematici: Esempio: Usare un punto decimale (.), non una virgola (,) come in 0.7

Funzioni matematiche consentite: **Min** (minimo 2 valori): vedere la tabella seguente.

**Max** (massimo 2 valori): vedere la tabella seguente.

**Sqrt** (radice quadrata), presentato come =sqrt(l1)

**Calc** (calcolo), =0,7\*calc(t1+t2+t3)

Pow (elevazione a potenza), presentato come =pow (x, y) Esempio =pow (l1,2) per definire il quadrato di L1

**Cos** (coseno di)

**Sin** (seno di)

Le formule devono fare riferimento al nome delle misurazioni.

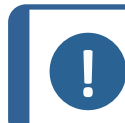

Non utilizzare spazi e caratteri speciali nei nomi delle misurazioni.

Esempio: =0.7\*min(L1,L2).

**Nota**

- Min (minimo 2 valori)
	- Calcolo del valore minimo tra L1 e L2
	- Il valore minimo calcolato viene moltiplicato per 0,7 (70%)
- Le 2 misurazioni da confrontare devono essere separate da **,** (virgola)
- Le parentesi devono racchiudere i valori della funzione se si tratta di più misurazioni da confrontare. Quando è presente una sola misurazione, non utilizzare parentesi Esempio: 0.5\*L1

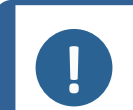

#### **Nota**

La mancata osservanza di queste istruzioni può causare errori nell'elaborazione dei risultati nei file di backup, nonché nei report e nelle statistiche di Excel.

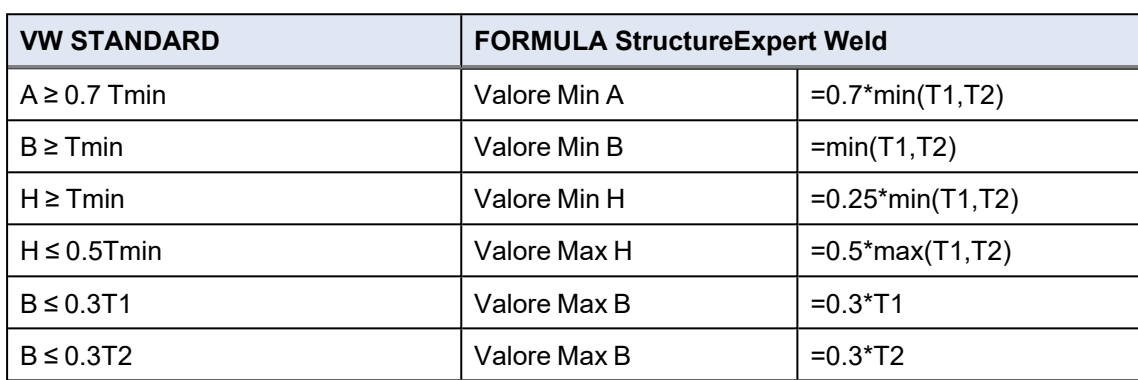

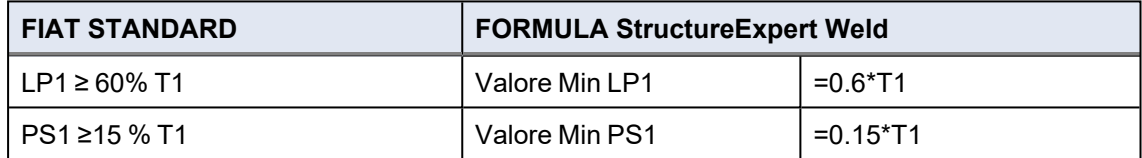

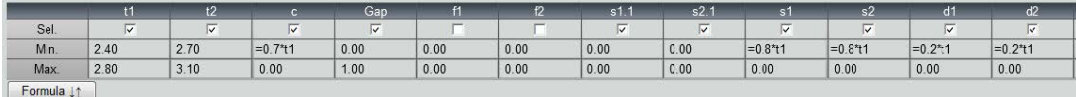

Qualsiasi modifica successiva dei criteri di accettazione avrà implicazioni sull'uso dei file Excel a fini statistici.

Consigliamo 2 soluzioni:

- 1. Modificare l'intero file Excel per una coppia dedicata particolare/cordone di saldatura, in modo che le nuove statistiche includano le modifiche.
- 2. Copiare l'intero file particolare/cordone di saldatura in un nuovo file di configurazione vuoto. Le modifiche saranno applicate solo alle misurazioni future.

#### **Limite d'azione minimo e massimo**

Se il Modulo Min & Max Action Limit (Limite d'azione massimo e minimo) è stato acquistato con il sistema, sono disponibili ulteriori impostazioni.

**Act. Lim Min** (Lim. Az. Min)

**Act. Lim Max** (Lim. Az. Max).

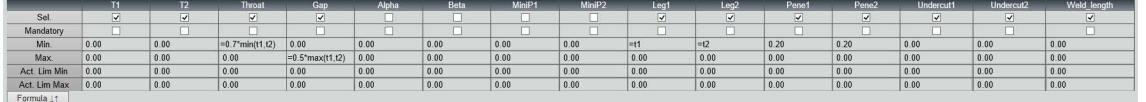

Le stesse regole valgono per la definizione dei valori: Valori fissi, formule ecc... vedere sezione precedente.

Con criteri di accettazione minimi e massimi, i risultati della misurazione verranno visualizzati in:

Verde: All'interno dei criteri di accettazione/senza criteri di accettazione

Rosso: Al di fuori dei criteri di accettazione

Con il Modulo Limite d'azione minimo e massimo i risultati delle misurazioni verranno visualizzati in giallo se sono:

Tra: **Min. value** (Valore minimo)/**Act. Lim Min** (Lim. Az. Min)

Tra: **Max. value** (Valore massimo)/**Act. Lim Max** (Lim. Az. Max)

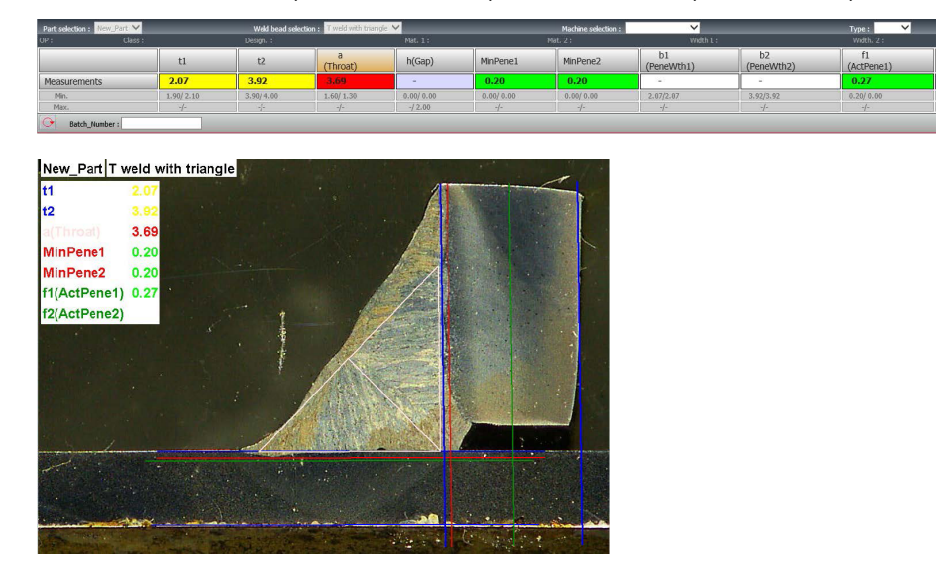

• Per cambiare questi colori, utilizzare il file Settings.exe nella cartella di installazione del software.

Con il Modulo Limite d'azione minimo e massimo, nel software sono disponibili report aggiuntivi:

- Part\_batch\_number\_report\_ActL.xls
- Welds\_report\_ActL.xls

Si tratta di due report specifici in cui viene preso in considerazione il giallo. Se vengono utilizzati altri report, vengono presi in considerazione solo il rosso e il verde.

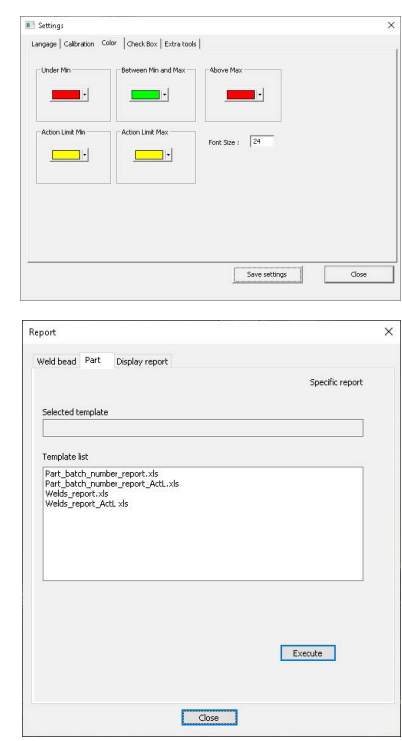

#### **Associare un piano a un cordone di saldatura**

È possibile aggiungere uno schema con ogni cordone di saldatura a una misurazione. L'immagine deve essere in formato .jpg, preferibilmente con una larghezza di 200 pixel.

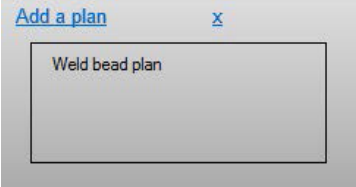

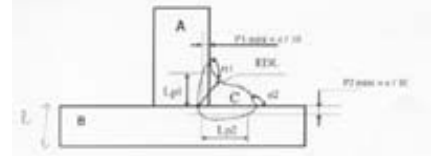

<span id="page-32-0"></span>Nella parte di misurazione, questa immagine verrà mostrata nella scheda **Plan** (Piano).

### **9 Modificare particolari e saldature**

Come nel menu precedente, ma per un particolare esistente accessibile da un menu a comparsa.

1. Fare clic su **New Part** (Nuovo particolare).

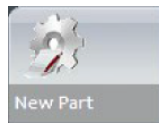

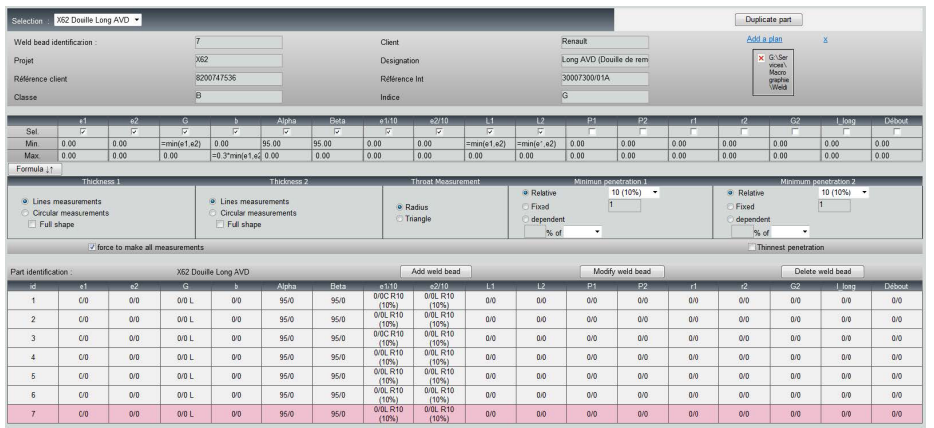

#### **Aggiungere un cordone di saldatura**

Vedere la procedura per creare un cordone di saldatura.

#### **Modificare un cordone di saldatura**

- 1. Selezionare un cordone di saldatura esistente nella tabella sopra
- 2. Apportare le modifiche.
- 3. Fare clic su **Modify weld bead** (Modifica cordone di saldatura).

Le modifiche ai criteri di accettazione minimi e massimi per i cordoni di saldatura che hanno già un file di risultati, incideranno sulle statistiche. Il software richiederà se modificare il minimo e il massimo nel file dei risultati, e in tal caso consiglia di creare una nuova configurazione.

#### **Eliminare un cordone di saldatura**

Selezionare un Cordone di saldatura esistente nella tabella sopra e fare clic su **Delete Weld Bead** (Elimina cordone di saldatura).

### <span id="page-33-0"></span>**10 Duplicare un particolare**

- 1. Per duplicare un particolare, selezionare il particolare desiderato.
- 2. Fare clic su **Duplicate Part** (Duplica particolare).
- 3. Inserire il nome del nuovo particolare.

#### **Nota**

Viene rinominato solo il particolare, non i cordoni di saldatura.

### <span id="page-34-0"></span>**11 Creare e gestire gli operatori**

Ogni operatore necessita di un login e di una password per poter accedere alla parte di misurazione.

#### **Creare un operatore**

- 1. Fare clic su **New Operator** (Nuovo operatore).
- 2. Immettere il nome dell'operatore nel campo **Name** (Nome) .
- 3. Immettere la password dell'operatore nel campo **Enter new password** (Inserisci nuova password) .
- 4. Confermare la password nel campo **Confirm New Password** (Conferma nuova password).
- 5. Se si desidera concedere all'operatore l'accesso alla rimozione delle misurazioni e alla ripetizione delle misurazioni nel modulo Dataview, selezionare la casella di controllo **User to have permission to change the results files** (Utente deve avere permesso di modifica file risultati). Vedere anche ( Il modulo DataView [\(Opzione\)](#page-68-0) ►69

#### **Modificare i diritti di accesso di un operatore**

- 1. Fare clic su **Operator Management** (Gestione operatore).
- 2. Selezionare l'operatore dall'elenco a tendina **Operator List** (Elenco operatori).
- 3. Fare clic su **Modify** (Modifica).
- 4. Per modificare la password dell'operatore, inserire la password attuale dell'operatore nel campo **Insert Password** (Inserisci password).
- 5. Inserire la nuova password dell'operatore nel campo **New password** (Nuova password) .
- 6. Confermare la password nel campo **Confirm new password** (Conferma nuova password).
- 7. Per modificare i diritti di accesso dell'operatore, selezionare o deselezionare la casella di controllo **User have permission to change the results files** (Utente ha permesso di modifica file risultati).

#### **Eliminare un operatore**

- 1. Fare clic su **Operator Management** (Gestione operatore).
- 2. Selezionare l'operatore dall'elenco a tendina **Operator List** (Elenco operatori).
- 3. Fare clic su **Delete** (Elimina).

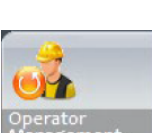

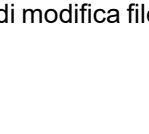

 $\sqrt{1}$ 

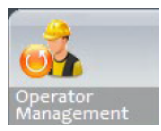

### <span id="page-35-0"></span>**12 Calibrazione**

Il sistema include uno zoom ottico motorizzato passo-passo. Questo sistema ottico è controllato dal software.

La tavola di calibrazione fornita con il sistema è la seguente:

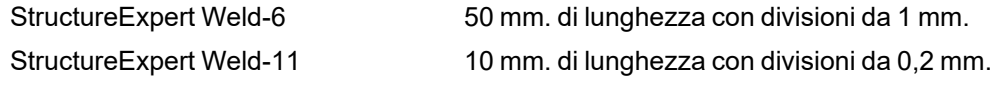

Il software calcola automaticamente la calibrazione per ogni posizione dello zoom.

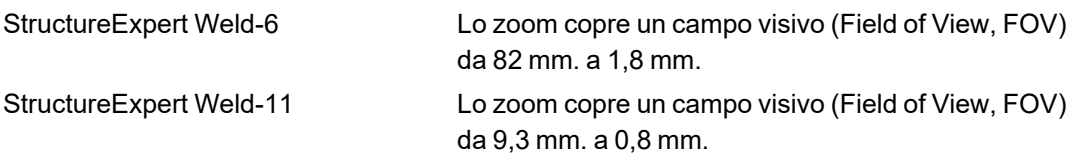

Il software deve essere calibrato dall'amministratore dopo l'installazione dell'hardware e del software.

- 1. Regolare lo zoom della fotocamera al massimo ingrandimento.
- 2. Posizionare la tavola di calibrazione in modo da avere i disegni in direzione verticale.
- 3. Regolare le impostazioni dell'illuminazione e della fotocamera per ottenere un buon contrasto tra lo sfondo del micrometro e le linee nere, oppure attivare la funzione di esposizione automatica.
- 4. Assicurarsi che la messa a fuoco sia corretta. A questo punto, deselezionare la funzione di messa a fuoco automatica.
- 5. Regolare lo zoom della fotocamera al minimo ingrandimento.
- 6. Fare clic sull'icona **Calibrate** (Calibra).

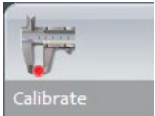

#### **Campo visivo (Field of View, FOV)**

Il rilevamento delle barre nere verticali e il disegno di linee verdi lungo le linee nere rilevate vengono effettuati automaticamente. Il software ripete automaticamente il processo di calibrazione su tutti gli intervalli di zoom.

Se il rilevamento automatico non è corretto (ogni barra verticale completa deve essere rilevata), viene visualizzato un messaggio. Modificare le impostazioni della fotocamera e/o le condizioni di illuminazione per garantire un contrasto migliore e tornare all'icona **Calibrate** (Calibra) (le barre devono apparire di colore nero scuro senza bordi o fori più chiari). Si consigliano condizioni di **B&W** (B/N). Vedere [Pannello](#page-13-0) di controllo ►14.
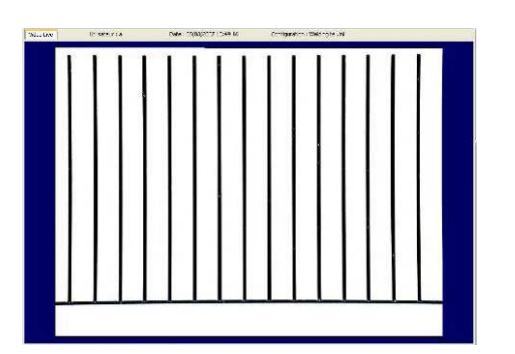

# **Nota**

Per i sistemi StructureExpert Weld-11, sono necessari ulteriori passaggi prima della calibrazione del sistema. Vedere il documento "Optimising Settings WeldingExpert-11.pdf".

# **12.1 Report di calibrazione e calibrazione**

Lo strumento **CalibrationHistory.exe** si trova nella cartella di installazione del software.

Per visualizzare i report di calibrazione:

1. Eseguire il file **CalibrationHistory.exe**.

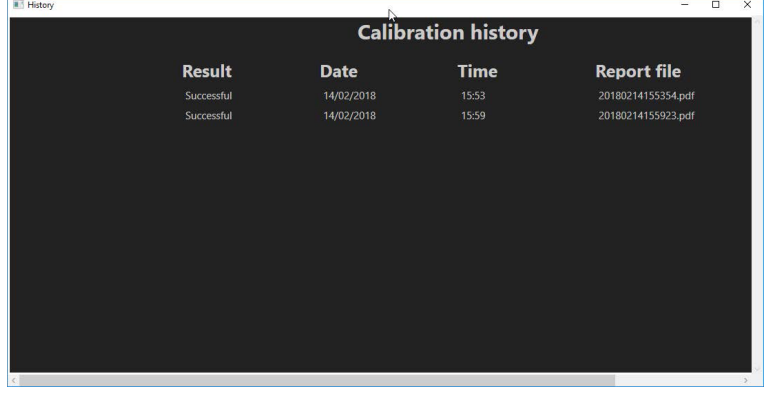

Tutti i tentativi di calibrazione (riusciti o falliti) possono essere rivisti.

2. Aprire un report di calibrazione.

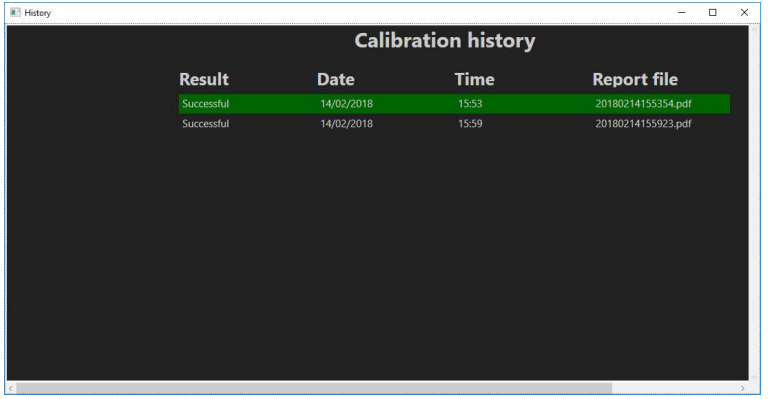

3. Fare doppio clic sulla riga per aprire il report di calibrazione

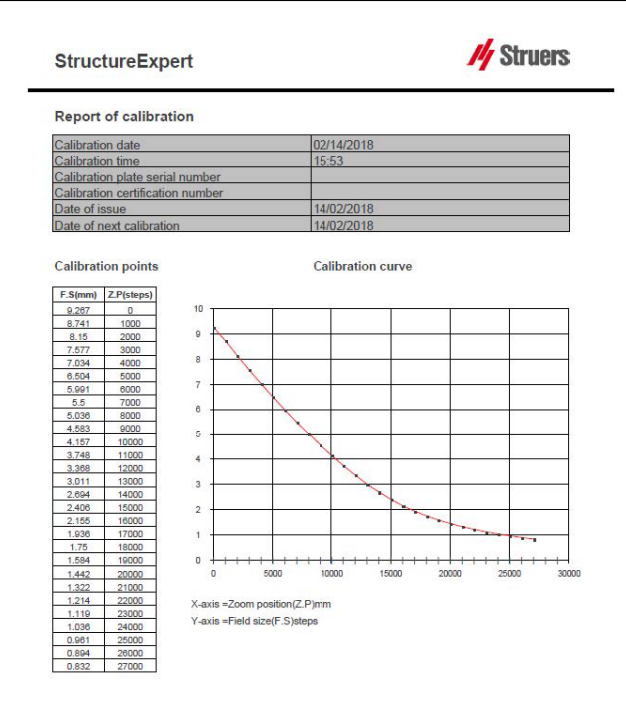

## **Aggiungere ulteriori informazioni al report di calibrazione**

È possibile aggiungere ulteriori informazioni al report di calibrazione (come, piastra di calibrazione, numero di certificato, ecc.).

- 1. Nella cartella di installazione del sistema, avviare **Settings.exe**.
- 2. Fare clic sulla scheda **Calibration** (Calibrazione) per aggiungere informazioni.

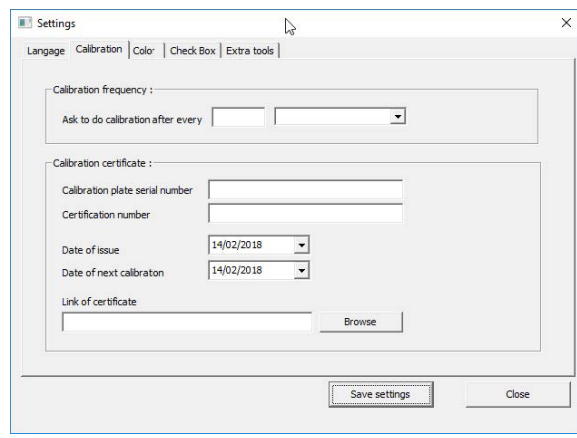

## **Frequenza di calibrazione**

Se necessario, impostare la frequenza di calibrazione nei campi **Calibration frequency** (Frequenza di calibrazione).

Se la calibrazione è scaduta, verrà richiesto di ricalibrare il sistema.

#### **Uscire dalla modalità Amministratore**

1. Fare clic **su Back** (Indietro) per uscire dalla modalità amministratore.

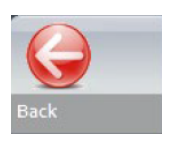

# **13 Strumenti di misurazione**

Sono disponibili i seguenti strumenti di misurazione.

## **Nota**

Per tracciare una linea orizzontale o verticale perfetta, premere il tasto **Maiusc** sulla tastiera quando si traccia la linea. Le misurazioni possono essere modificate utilizzando i punti bianchi dei disegni. Un clic al di fuori dell'area di misurazione consente di selezionare un altro

- strumento di misurazione.
- **A** Linee parallele comprendenti più misure (2, 3 o 4)
- **B** Linee singole e parallele (spazio)
- **C** Linea singola (distanza)
- **D** Cerchi concentrici (2, 3 o 4)
- **E** Larghezza di penetrazione Larghezza effettiva
- **F** Angolo di giunzione
- **G** Gola (cerchio inscritto)
- **H** Gola (triangolo inscritto)
- **I** Misurazione dell'area
- **J** Squadra
- **K** Casella di controllo
- **L** Tastiera
- **M** Porosità
- **N** Formula
- **O** Linea a mano libera
- **P** Polilinea
- **Q** Lunghezza dell'arco
- **R** Lunghezza tratto

## **13.1 Linee parallele con misurazioni multiple**

- 1. Fare clic sul titolo **L1** nella scheda tecnica (Spessore lamina 1).
- 2. Nell'immagine:
	- Fare clic sul primo punto.
	- Spostare il mouse all'altra estremità della lamina.

– Rilasciare il mouse: La linea è tracciata.

A seconda del tipo di misurazione selezionato, possono essere tracciate più linee (da 2 a 4). La linea più spostata deve essere riposizionata per misurare lo spessore della lamina.

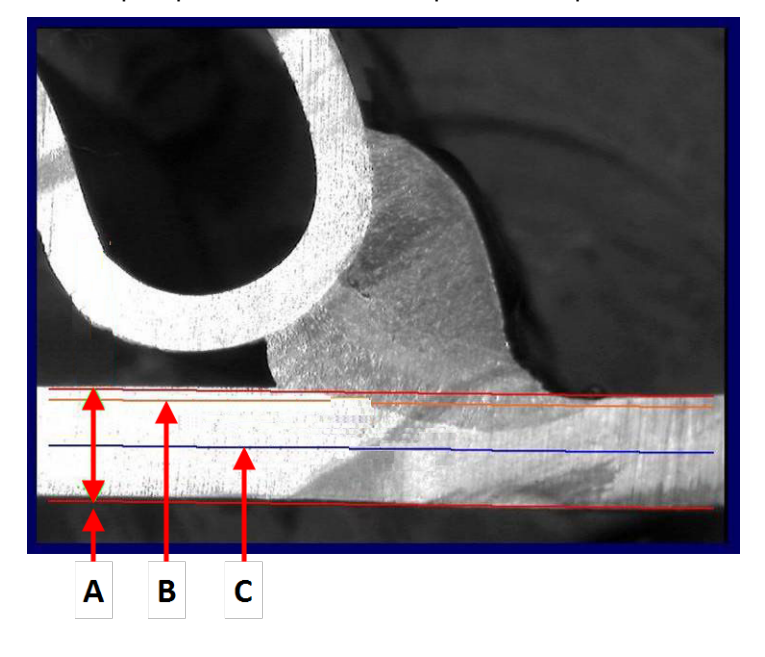

- **A** Spessore
- **B** Profondità di penetrazione
- **C** Profondità minima di penetrazione

Se nell'impostazione del cordone di saldatura è stato selezionato un valore per **Minimum penetration depth** (Profondità minima di penetrazione), la linea viene visualizzata automaticamente (da 1/10 a 1/2 dello spessore della lamina). Questa linea non può essere spostata dall'utente.

Se è stata selezionata la profondità di penetrazione, la linea viene visualizzata automaticamente. La linea deve essere spostata dall'utente per misurare la reale penetrazione nella lamina. Le linee per misurare lo spessore del metallo non possono essere spostate.

#### **Ripetere una misurazione**

Per ripetere una misurazione, fare clic sul titolo della misurazione nella tabella. Tutte le righe e i risultati delle misurazioni vengono rimossi.

# **13.2 Singole linee parallele**

#### **Misurazione del gap (b) e misurazioni aggiuntive**

- 1. Fare clic sul primo punto.
- 2. Spostare il mouse sull'altra estremità.
- 3. Rilasciare il mouse: La linea si disegna proprio come la linea opposta.
- 4. Spostare le linee per ottenere la misurazione corretta (regolazione dello spazio).

# **13.3 Linea singola**

## **Misurazione della gola e misurazioni aggiuntive**

- 1. Fare clic sul primo punto.
- 2. Spostare il mouse sull'altra estremità.
- 3. Rilasciare il mouse.

# **13.4 Cerchi concentrici**

- 1. Fare clic sul titolo **L1** nella scheda tecnica (Spessore lamina 1).
- 2. Nell'immagine:
	- Fare clic su 3 punti attorno al perimetro esterno della lamina: Viene disegnato il primo cerchio. A seconda dell'impostazione, può essere disegnata una serie di 2-4 cerchi.
	- Selezionare il punto bianco e spostare il cerchio per definire lo spessore della lamina.
	- Selezionare il punto bianco e spostare il cerchio per definire la penetrazione reale.

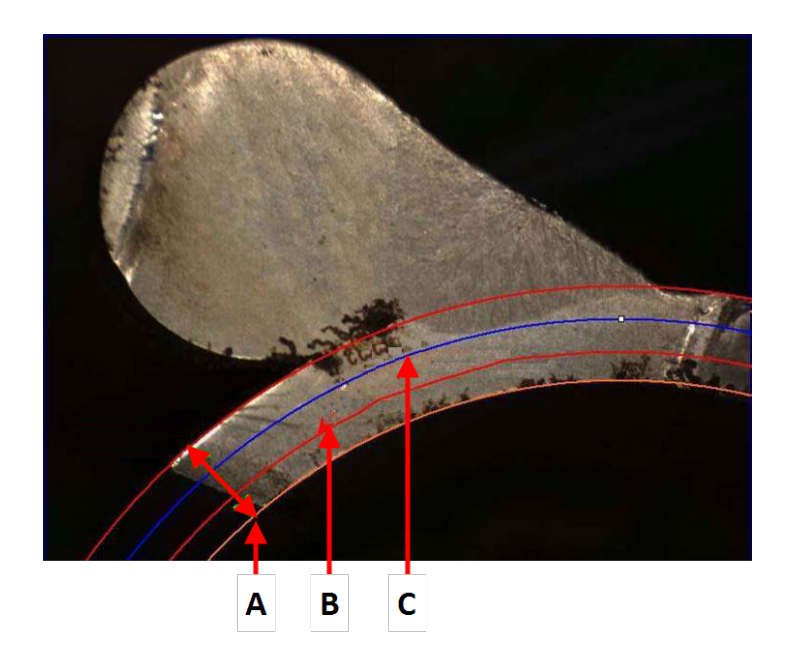

**A** Spessore

- **B** Penetrazione
- **C** Penetrazione minima

Se nell'impostazione del cordone di saldatura è stato selezionato un valore per **Minimum penetration depth** (Profondità minima di penetrazione), il cerchio corrispondente viene visualizzato automaticamente (da 1/10 a 1/2 dello spessore della lamina). Questo cerchio non può essere spostato dall'utente.

Se è stato selezionato un valore per **Penetration measurement** (Misurazione penetrazione), il cerchio viene visualizzato automaticamente. Il cerchio deve essere spostato dall'utente per misurare la reale penetrazione nella lamina. Il cerchio per misurare lo spessore del metallo non può essere spostato.

# <span id="page-41-0"></span>**13.5 Larghezza della penetrazione**

- 1. Fare clic sul titolo **L1** nella scheda tecnica. La larghezza di penetrazione viene generalmente misurata al livello della profondità minima di penetrazione.
- 2. Nell'immagine:
	- Fare clic successivamente su 2 punti che segnano l'intersezione tra la linea di profondità di penetrazione minima e l'area di penetrazione. Viene mostrata una linea. La misurazione viene mostrata immediatamente.
	- Fare clic sulla linea e spostarla per ottenere una presentazione migliore.

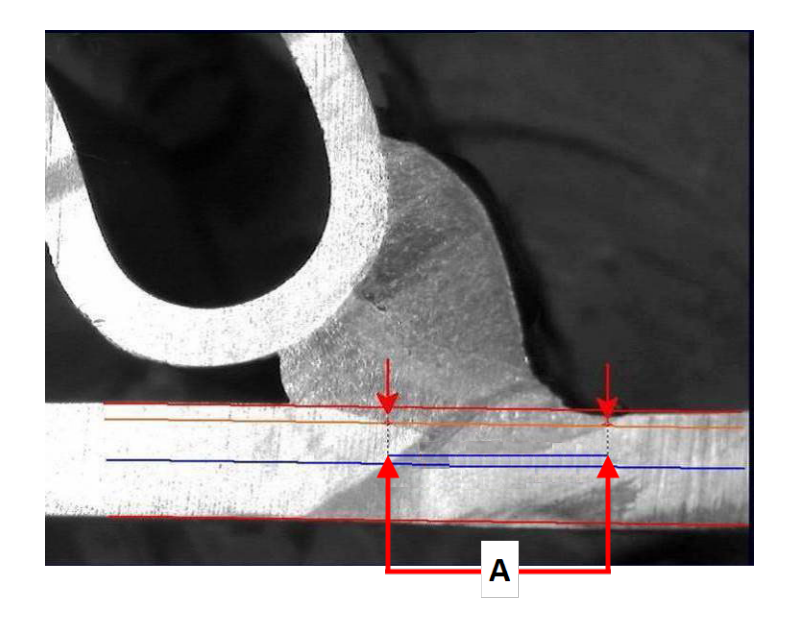

**A** Larghezza di penetrazione

# **13.6 Penetrazione - larghezza effettiva**

Per informazioni dettagliate, consultare Penetrazione - Larghezza effettiva in [Creazione](#page-24-0) di particolari e [saldature](#page-24-0) ►25

# **13.7 Angolo di giunzione**

- 1. Fare clic sul titolo **Alfa** o **Beta** nella scheda tecnica per selezionare la misurazione.
- 2. Nell'immagine:
	- Fare clic sul vertice dell'angolo.
	- Spostare il mouse per disegnare il primo lato e fare clic con il mouse.
	- Spostare il mouse sull'altro lato e fare clic con il mouse. Il disegno mostra 3 punti bianchi.
	- Se necessario, regolare l'angolo.

**A** 127.15°

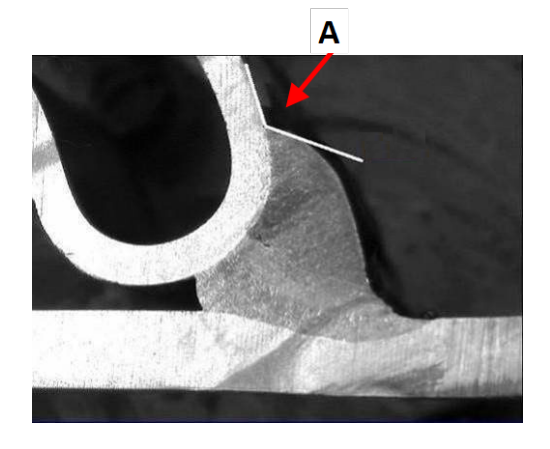

# **13.8 Gola (cerchio inscritto)**

Di solito è indicato con **G**.

- 1. In modalità Amministratore, selezionare il tipo di disegno dalla pagina di definizione del cordone di saldatura.
- 2. Abilitare **Radius** (Raggio) o **Triangle** (Triangolo).

# **13.9 Linea (in cerchio inscritto)**

La misurazione è il raggio massimo del cerchio inscritto all'interno della saldatura.

- 1. Fare clic sul punto di intersezione tra le due lastre.
- 2. Estendere il raggio del cerchio per ottenere l'intero cerchio inscritto.
- 3. Rilasciare il mouse.
- 4. Nel disegno finale la gola è indicata da una linea retta.

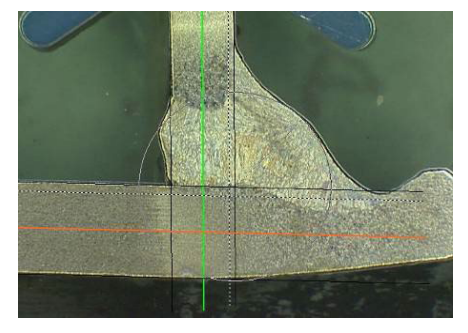

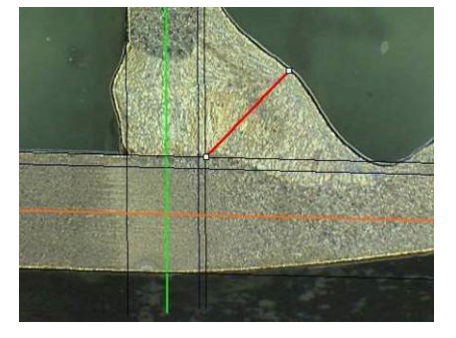

# **13.10 Triangolo (triangolo rettangolo isoscele)**

La misurazione consiste nell'altezza del massimo triangolo rettangolo isoscele inscritto. Si consiglia di seguire i passaggi (1, 2 e 3) come indicato di seguito.

- 1. Disegnare il bordo di questo pezzo.
- 2. Disegnare il triangolo partendo dal punto superiore. Estendere il punto fino al bordo e infine rilasciare il mouse nella parte superiore.
- 3. Regolare l'altezza per iscrivere il triangolo alla gola.
- 4. Regolare l'altezza del triangolo. La misurazione consiste nell'altezza del triangolo.
- 5. Selezionare la linea inferiore per regolare l'altezza.

- 6. Se necessario, utilizzare i 3 punti bianchi per orientare il triangolo quando le lamine non sono a 90°.
- 7. Utilizzare il tasto Tab per ruotare il triangolo a sinistra/destra/su/giù.

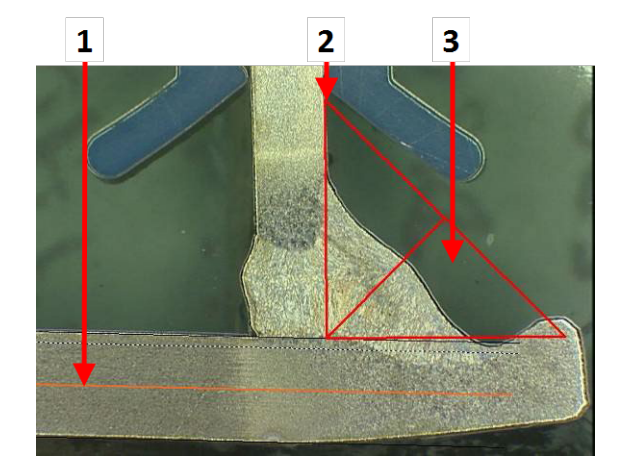

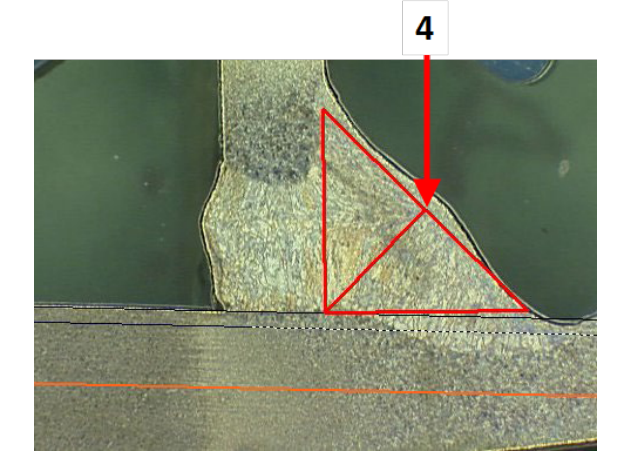

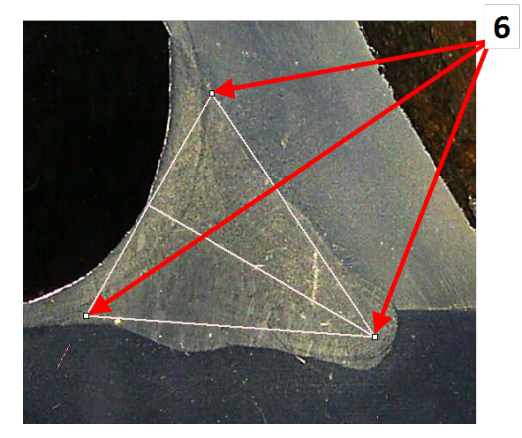

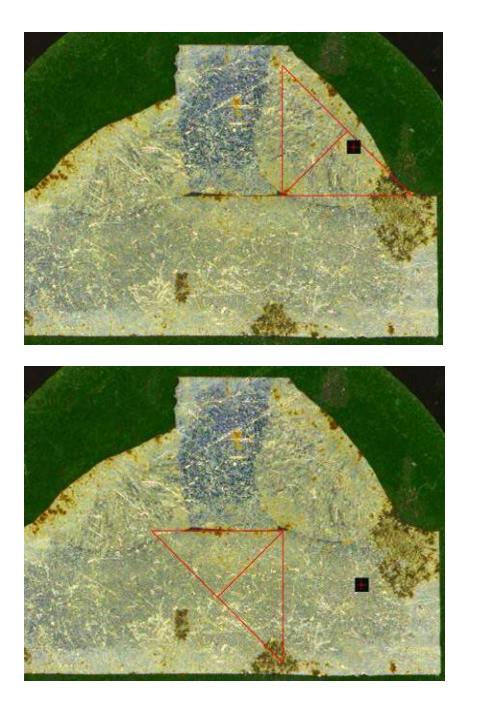

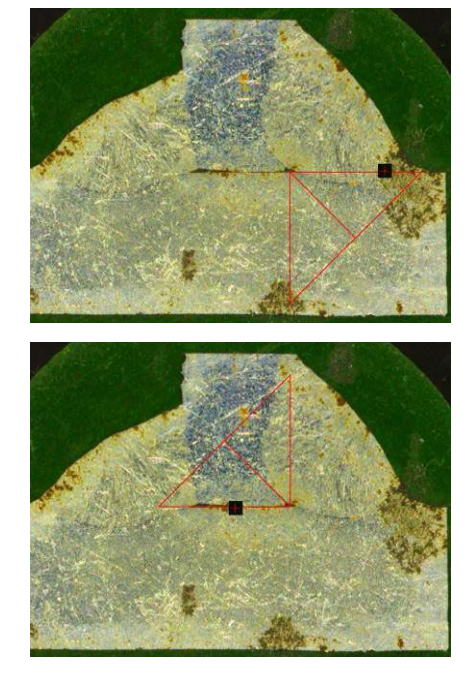

# **13.11 Squadra**

Per misurare la lunghezza di una linea perpendicolare ad una linea di riferimento, procedere come segue.

- 1. Selezionare la misurazione.
- 2. Fare clic e tenere premuto il mouse sull'immagine per tracciare la linea di riferimento.
- 3. Rilasciare il mouse per visualizzare la linea di riferimento.
- 4. Fare doppio clic per tracciare la linea di misurazione.

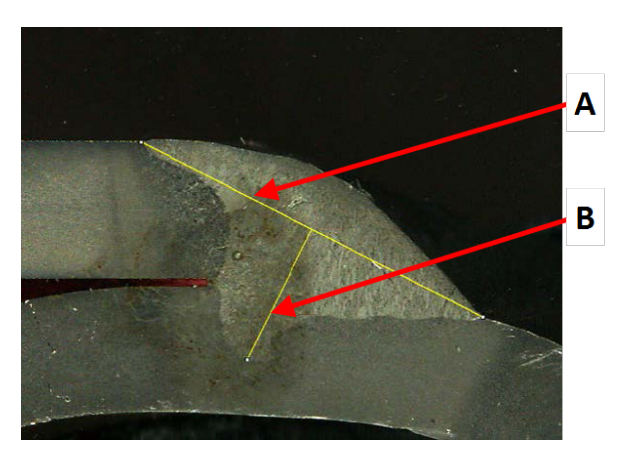

- **A** Linea di riferimento
- **B** Linea di misurazione

# **13.12 Casella di controllo**

### **Controllo visivo del cordone di saldatura**

Alcuni standard di saldatura non richiedono una valutazione geometrica della saldatura, ma solo un'ispezione visiva per verificare se la saldatura è corretta o errata.

Per facilitare questo tipo di ispezione, nel software è stato implementato un apposito strumento.

Quando si crea una nuova configurazione software, dall'elenco a tendina è disponibile il nuovo strumento **Checkbox** (Casella di controllo).

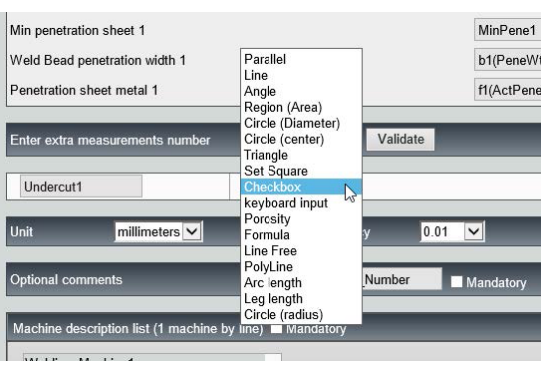

Per valutare una saldatura, creare una casella di controllo.

- Se la casella di controllo non è selezionata, la saldatura non è corretta Il risultato è visualizzato in ROSSO.
- Se la casella di controllo è selezionata, la saldatura è corretta Il risultato è visualizzato in VERDE

## **Cambiare i colori del testo**

Se necessario, è possibile modificare il testo visualizzato, che appare quando le saldature sono corrette o errate, utilizzando **Settings.exe** nella cartella di installazione del software.

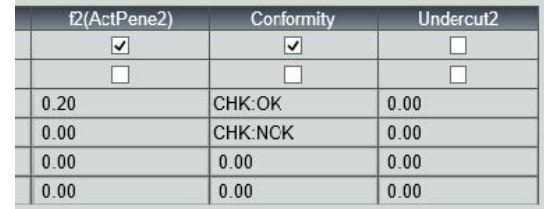

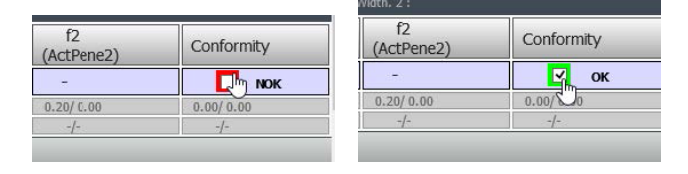

# **13.13 Inserimento da tastiera**

È possibile utilizzare la tastiera per immettere valori numerici all'interno della tabella di misurazione.

- 1. In **Enter extra measurement number** (Inserire il numero di misurazioni extra), selezionare **Keyboard input** (Inserimento da tastiera).
- 2. Quando si effettua una misurazione, è ora possibile inserire valori numerici.

Utilizzare un punto decimale (.) - non la virgola  $($ , $).$ 

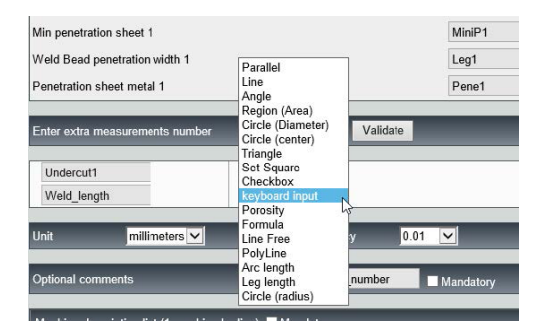

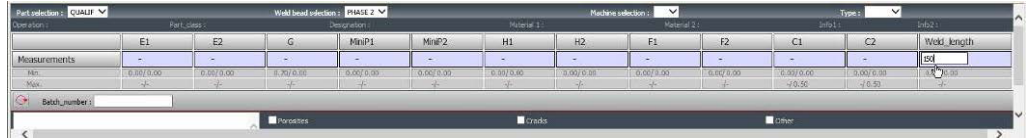

## **13.14 Porosità**

È possibile misurare il rapporto di porosità in un cordone di saldatura.

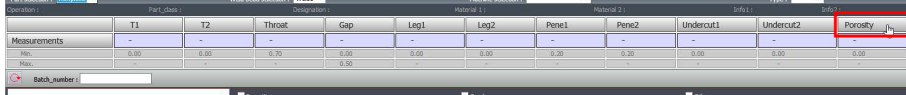

- 1. Fare clic sul pulsante **Porosity** (Porosità) . Viene visualizzata una finestra pop-up con i diversi passaggi da seguire:
- 2. Definire la regione di interesse sull'immagine facendo clic sul pulsante **ROI** (ROI) e disegnare la regione sull'immagine (poligono).

- 3. Fare clic sul pulsante **Threshold** (Soglia) .
- 4. Regolare il livello di soglia per rilevare correttamente le porosità nella saldatura.

- 5. Una volta impostati i livelli di soglia, fare clic sul pulsante **Validate** (Valida).
- 6. Cancellare l'area di rilevamento. Il pulsante **Clean** (Pulisci) viene utilizzato per eliminare i punti isolati e le aree più piccole.

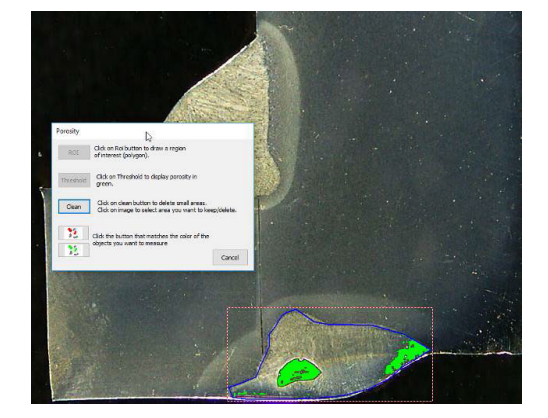

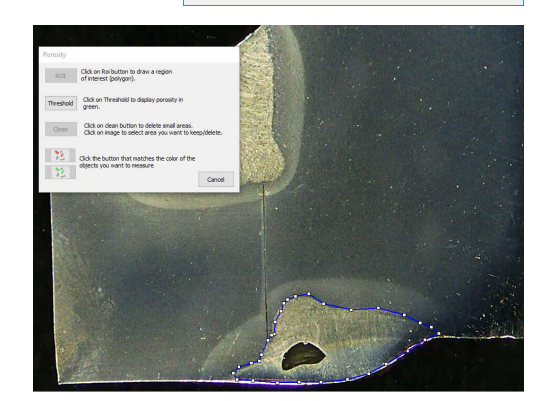

Porosity

Threshold clean

 $\begin{array}{|c|c|c|c|c|}\hline & 2 & 1 & 1 \\ \hline & 2 & 1 & 1 \\ \hline & 2 & 1$ 

2 ROI Click on Roi button to draw a region<br>of interest (polygon). Click on Thres

 $\frac{16}{10}$  Click the button that matches the color of the objects you want to measure

old to display p

Click on clean button to delete small areas.<br>Click on image to select area you want to keep/delete

 $Cancel$ 

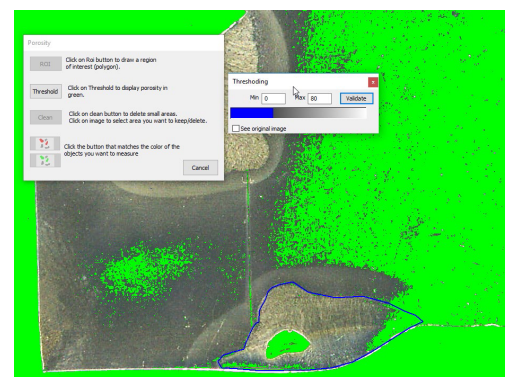

- 7. Utilizzare le icone verdi e rosse per selezionare gli oggetti.
- 8. Fare clic sugli oggetti. Gli oggetti selezionati appariranno in rosso.
	- Fare clic sul pulsante rosso per mantenere solo gli oggetti rossi.
	- Fare clic sul pulsante verde per mantenere solo gli oggetti verdi.

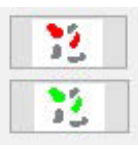

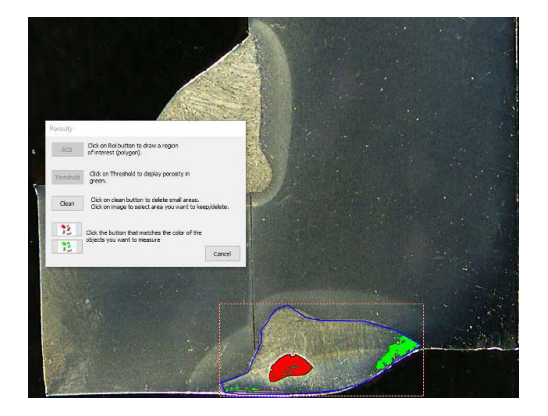

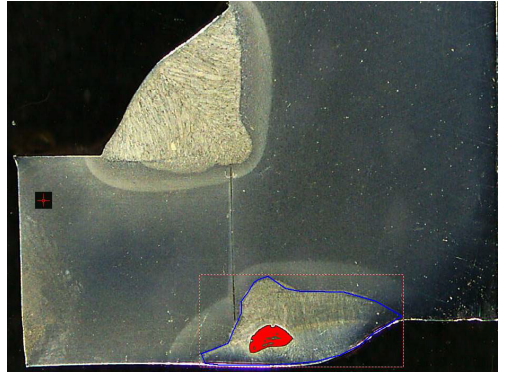

Viene calcolato il rapporto di porosità.

In questo esempio il rapporto di porosità è pari al 5,76% dell'area di saldatura definita.

# Porosity 5.76  $0.00$

# **13.15 Formula**

Utilizzare una formula per creare una nuova "misurazione" che sia il risultato di un calcolo tra due o più misurazioni.

## **Esempio**

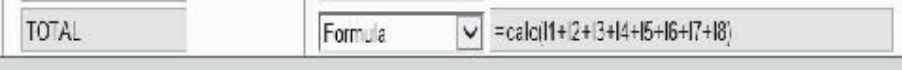

Per ulteriori informazioni sull'uso delle formule, vedere Criteri di accettazione con formule nella sezione [Creazione](#page-24-0) di particolari e saldature ►25.

# **13.16 Linea a mano libera**

1. Disegna una linea a mano libera sull'immagine per misurarne la lunghezza.

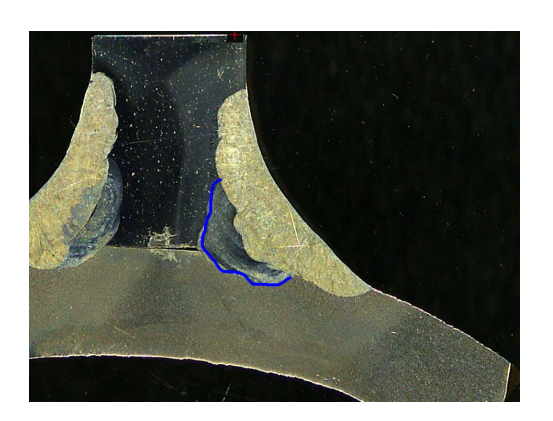

# **13.17 Polilinea**

- 1. Traccia una polilinea sull'immagine per misurare la lunghezza della linea.
- 2. Fare clic con il mouse per modificare la forma della linea.

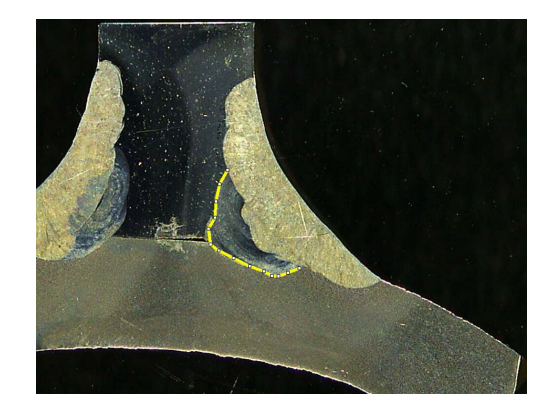

# **13.18 Lunghezza dell'arco**

È possibile misurare la lunghezza di un arco.

1. Fare clic su 3 punti per definire l'arco di cerchio.

L'arco viene disegnato quando si imposta l'ultimo punto.

2. Se necessario, spostare la linea.

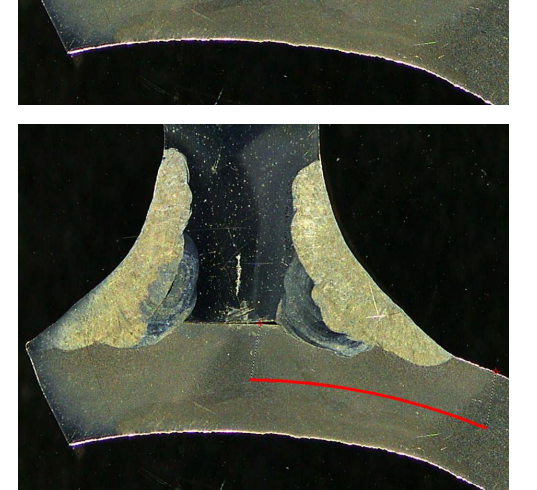

# **13.19 Lunghezza tratto**

Vedere Larghezza della [penetrazione](#page-41-0) ►42.

# **13.20 Raggio del cerchio**

La misurazione del raggio di un cerchio viene visualizzata con il cerchio dopo la misurazione.

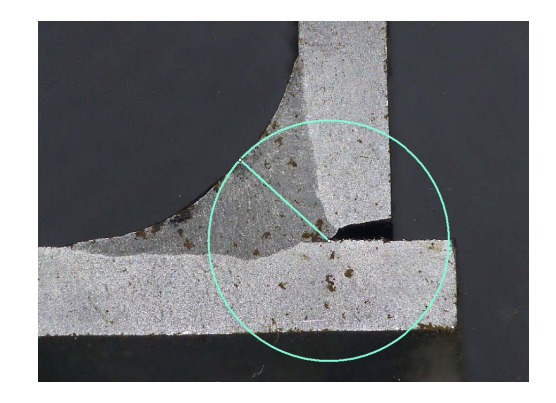

# **14 Misurare il cordone di saldatura**

La misurazione del cordone di saldatura è la modalità principale. Gli utenti autorizzati possono misurare i particolari in base alle impostazioni definite dall'amministratore, per confrontare i risultati con i criteri di accettazione.

Vengono mostrate solo le misurazioni definite per un particolare e un cordone di saldatura selezionati.

1. Selezionare **Weld Bead Measurements** (Misurazioni del cordone di saldatura).

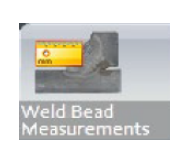

- 2. Nel campo **Operator** (Operatore), selezionare un operatore.
- 3. Nel campo **Password** (Password), inserire la password.

## **Ordine di misurazione**

Salvo casi particolari, le misurazioni devono essere eseguite in ordine logico:

L1, PS1

L2, PS2

LP1, LP2

Alfa e Beta...

# **14.1 Proprietà del disegno**

È possibile modificare il colore e lo spessore di ciascuno strumento di disegno.

- 1. Fare clic con il tasto destro sul titolo della misurazione.
- 2. Viene visualizzata la finestra **Graphical properties** (Proprietà grafiche).

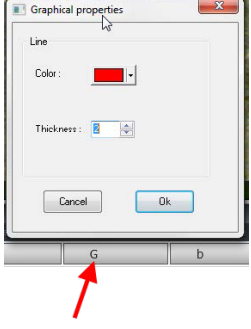

# **15 Formazione passo-passo sulla misurazione**

- 1. Assicurarsi che sia selezionata la configurazione corretta. Vedere :
- 2. [Selezionare](#page-51-0) un particolare ►52
- 3. [Selezionare](#page-51-1) un cordone di saldatura ►52
- 4. [Selezionare](#page-51-2) una macchina ►52
- 5. Selezionare il tipo di [misurazione](#page-52-0) ►53 (opzione)
- 6. Acquisire [un'immagine](#page-52-1) ►53
- 7. Impostazioni di fotocamera e [illuminazione](#page-52-2) ►53 (opzione)
- 8. Dimensione [dell'immagine](#page-52-3) ►53
- 9. [Misurazioni](#page-53-0) con modello predefinito ►54
- 10. [Informazioni](#page-53-1) aggiuntive ►54
- 11. [Aggiungere](#page-53-2) commenti e caselle di controllo ►54
- 12. [Aggiungere](#page-53-3) testo e frecce ►54
- 13. Aggiungere i risultati delle misurazioni [nell'immagine](#page-54-0) ►55.
- 14. [Salvare](#page-55-0) i risultati ►56

## **Ordine di misurazione**

Salvo casi particolari, le misurazioni devono essere eseguite in ordine logico:

L1, PS1 L2, PS2 LP1 LP2 Alfa 1 e 2 Gola, ecc.

<span id="page-51-0"></span>Gap, incisione, ecc.

# **15.1 Selezionare un particolare**

<span id="page-51-1"></span>1. Selezionare il particolare dal menu a comparsa.

## **15.2 Selezionare un cordone di saldatura**

Selezionare il cordone di saldatura da misurare dal menu a comparsa.

I dati relativi al cordone di saldatura selezionato vengono visualizzati nella parte inferiore dello schermo.

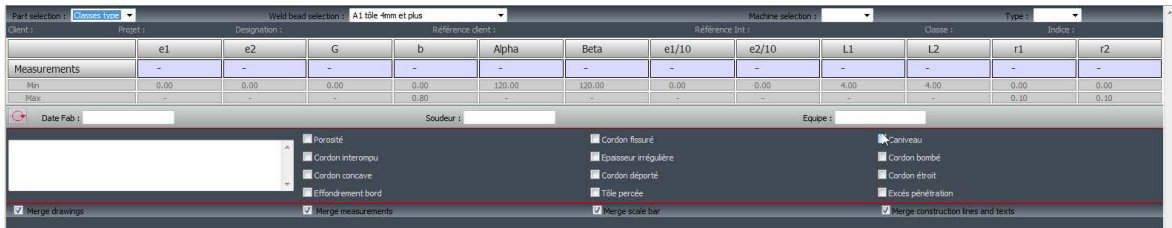

## **15.3 Selezionare una macchina**

<span id="page-51-2"></span>La selezione della saldatrice è importante per il tracciamento.

Il report Excel può presentare dati ordinati in base alla saldatrice selezionata.

1. Selezionare la saldatrice dal menu a comparsa.

<span id="page-52-0"></span>Se sono disponibili diverse saldatrici, è possibile assegnare una macchina a un cordone di saldatura.

## **15.4 Selezionare il tipo di misurazione**

La scelta della saldatrice è importante per il tracciamento dei dati.

Il report Excel può presentare dati ordinati in base alla saldatrice selezionata.

1. Selezionare la saldatrice dal menu a comparsa.

<span id="page-52-1"></span>Se sono disponibili più saldatrici, è possibile assegnare una macchina a un cordone di saldatura.

## **15.5 Acquisire un'immagine**

1. Fare clic su **Live On** (Dal vivo On).

In questo modo si attiva l'immagine dal vivo e le impostazioni della fotocamera diventano disponibili.

- 2. Fare clic su **Live image Off** (Immagine dal vivo Off) per acquisire l'immagine.
- <span id="page-52-2"></span>3. Quando si passa a **Live On** (Dal vivo On), viene richiesto di salvare i risultati. Se si salvano i risultati, la tabella dei risultati viene cancellata.

## **15.6 Impostazioni di fotocamera e illuminazione**

- 1. Regolare le impostazioni della fotocamera o dell'illuminazione per ottenere un'immagine chiara e con un buon contrasto del cordone di saldatura.
	- **A** Valore di ingrandimento calcolato su uno schermo da 23" con risoluzione 1920\*1080. Si dovrebbe considerare una tolleranza.

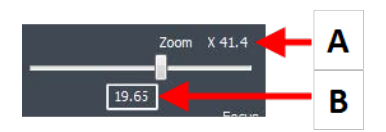

<span id="page-52-3"></span>**B** Campo visivo (mm. o pollici).

# **15.7 Dimensione dell'immagine**

**Nota**

Usare il tasto funzione **F2** per scegliere tra **Fit to window** (Adatta alla finestra) e **100% resolution image** (100% risoluzione immagine).

Questo software include una risoluzione in mega pixel. La maggior parte dei display PC/LCD non offre una risoluzione sufficiente per visualizzare tale risoluzione.

Quando si utilizza **Fit to window** (Adatta alla finestra), si consiglia di utilizzare l'area di zoom per ottenere una misurazione più precisa.

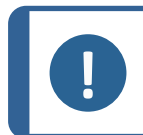

Utilizzare il tasto funzione **F5** per salvare un'immagine all'esterno della cartella dei risultati di questo software. Fare clic sull'immagine e premere **F5**.

# <span id="page-53-0"></span>**15.8 Misurazioni con modello predefinito**

Le misurazioni devono essere eseguite in un ordine gerarchico specifico: misurazione dello spessore (spazio tra due linee o cerchi), penetrazione, ecc.

- I risultati delle misurazioni sono riportati nella tabella
- Le misurazioni fuori intervallo sono mostrate in rosso nella tabella
- <span id="page-53-1"></span>• Utilizzare il tasto Shift (Maiusc) della tastiera per tracciare una linea retta

# **15.9 Informazioni aggiuntive**

L'amministratore può creare un massimo di 3 aree di informazioni aggiuntive da compilare, ad esempio:

- Numero di lotto
- Numero di serie del particolare
- Data di produzione
- <span id="page-53-2"></span>Ecc.

## **15.10 Aggiungere commenti e caselle di controllo**

Prima di salvare i risultati, è possibile aggiungere commenti sul cordone di saldatura.

È inoltre possibile utilizzare le caselle di controllo, come definite dall'amministratore, per caratterizzare un valore di default relativo al cordone di saldatura:

- Porosità
- **Cricche**
- Ecc.

<span id="page-53-3"></span>I commenti e le caselle di controllo vengono visualizzati nel report e nel foglio di calcolo di Excel.

# **15.11 Aggiungere testo e frecce**

Il pannello sul lato destro dello schermo mostra la scheda **Camera** (Fotocamera) e la scheda **Annotations** (Note).

È sempre possibile spostare, modificare o eliminare una sovrapposizione grafica.

Prima della nota è necessario configurare i colori e le dimensioni dei caratteri.

- 1. Selezionare la scheda **Annotazioni** (Note).
- 2. Per configurare le definizioni di font, frecce e linee, selezionare la scheda **Font** (Carattere), la scheda **Arrow** (Freccia) e la scheda **Line** (Linea).

## **Frecce**

- 1. Per inserire una freccia, fare clic sull'icona della freccia.
- 2. Quindi fare clic sull'immagine.
- 3. Per modificare o spostare una freccia, utilizzare gli appositi punti.

## **Testi**

- 1. Per inserire un testo, fare clic sull'icona del testo. Il testo verrà inserito in una cornice di testo.
- 2. Per posizionare la cornice di testo, fare clic sull'immagine nella posizione desiderata e tenere premuto il tasto sinistro del mouse mentre si sposta il mouse per disegnare un rettangolo.
- 3. Quando si rilascia il mouse, è possibile scrivere il testo nella posizione del cursore lampeggiante.
- 4. Per spostare un'area di testo, selezionarla e rilasciarla nella posizione desiderata.
- 5. Per modificare un testo, premere il tasto Ctrl sulla tastiera e fare clic nella cornice del testo.

<span id="page-54-0"></span>Queste proprietà si applicano anche alle etichette delle misurazioni sulle immagini. Vedere anche (.Aggiungere i risultati delle misurazioni [nell'immagine](#page-54-0) ►55

# **15.12 Aggiungere i risultati delle misurazioni nell'immagine**

È possibile aggiungere manualmente una misurazione selezionata esattamente dove è richiesta nell'immagine.

Il colore del testo dipende dai criteri di accettazione (rosso o verde).

Il colore dello sfondo dipende dall'impostazione generale.

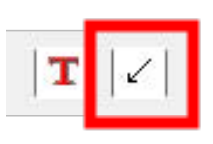

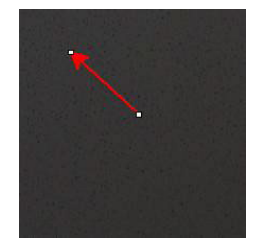

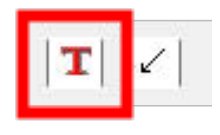

- 1. Quando si sposta il cursore del mouse sulla sezione dei risultati, questo cambia da cursore standard a mano chiusa. A questo punto, è possibile leggere la misurazione e la sua intestazione nell'immagine facendo clic sul campo corrispondente. (A)
- 2. Regolare la posizione trascinando e rilasciando l'elemento.
- 3. È possibile aggiungere automaticamente tutte le misurazioni all'immagine facendo clic sul pulsante **Measurements** (Misurazioni).

Tutte le misurazioni vengono visualizzate sull'immagine (la posizione predefinita è il primo punto cliccato).

4. È possibile modificare le posizioni manualmente.

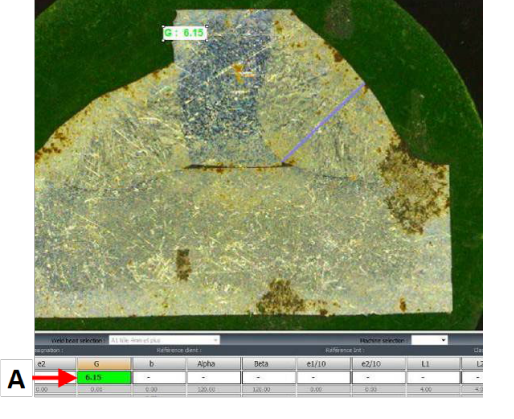

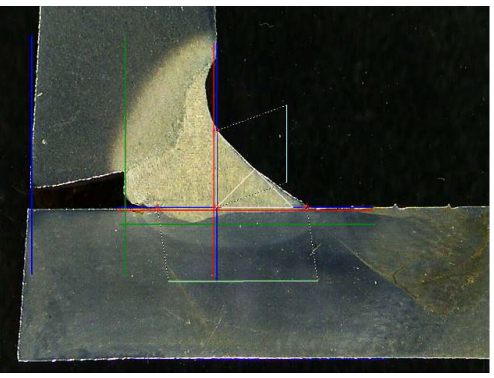

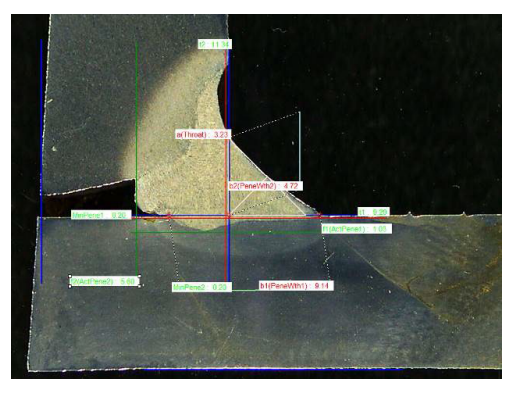

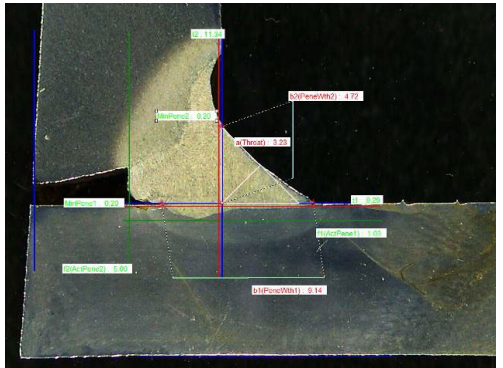

# **15.13 Salvare i risultati**

<span id="page-55-0"></span>Una volta completate le misurazioni, salvare i risultati. I dati saranno disponibili per le statistiche.

## 16 File dei risultati

## 1. Selezionare **Save results** (Salva risultati).

V Merge drawings Merge measurements Merge scale ba V Merge construction lines and ter

Prima di salvare i risultati è possibile selezionare queste opzioni:

- **Merge drawing** (Unisci disegni)
- **Merge measurements** (Unisci misurazioni)
- **Merge scale bar** (Unisci barra della scala)
- **Merge construction lines and texts** (Unisci linee di costruzione e testi)

## **Unire i disegni**

**Merge drawing** (Unisci disegni)

Tutti i disegni delle misurazioni verranno uniti nell'immagine.

## **Unire le misurazioni**

## **Merge measurements** (Unisci misurazioni)

Nell'angolo in alto a sinistra dell'immagine viene visualizzata una tabella delle misurazioni, oltre al nome del particolare e al nome della saldatura.

## **Unire la barra della scala**

**Merge scale bar** (Unisci barra della scala)

Una scala viene unita automaticamente nell'angolo in basso a sinistra dell'immagine. La lunghezza della barra della scala e le proprietà grafiche non possono essere regolate.

## **Unire linee di costruzione e testi**

Quando si uniscono le misurazioni, i titoli di ciascuna misurazione vengono visualizzati nello stesso colore di quelli definiti per i disegni. Inoltre, i valori di misurazione avranno il colore definito nei criteri di accettazione:

- Verde: Dentro l'intervallo
- Rosso: Fuori dall'intervallo

# **16 File dei risultati**

Tutti i risultati delle misurazioni e le immagini vengono salvati in una cartella dedicata.

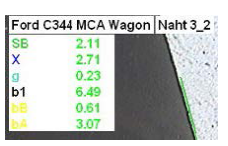

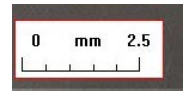

Per ogni configurazione software, viene creata una cartella dei risultati che include:

- Impostazioni del particolare
- Impostazioni del cordone di saldatura
- File dei risultati
- Immagini
- Ecc.

Di default, queste cartelle dei risultati vengono create nella cartella **C:\Struers\StructureExpert Weld-5** o **C:\Struers\StructureExpert Weld-11** .

Se si desidera modificare il percorso di salvataggio predefinito, vedere [Appendice](#page-85-0) 1 - Modifica dei percorsi di [salvataggio](#page-85-0) in rete ►86

#### **Configurazione del software**

Configuration of ord MLA DECEMENTATION

### **La cartella di installazione**

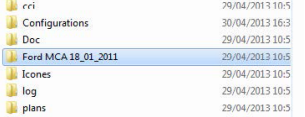

#### **La cartella di configurazione**

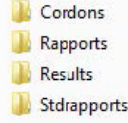

La cartella **Cordons** (Cordoni) contiene tutte le impostazioni per particolari e saldature.

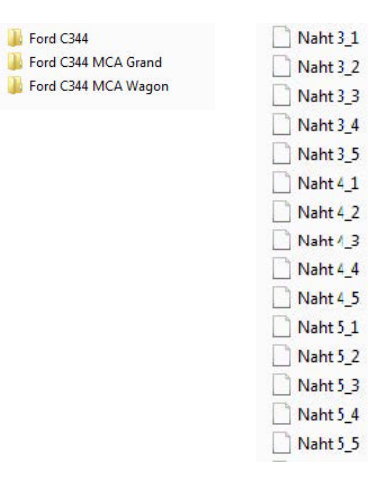

### **La cartella Risultati**

- Ford C344 MCA Wagon\_Naht 3\_1 Ford C344 MCA Wagon\_Naht 3\_2 Ford C344 MCA Wagon\_Naht 3\_3 Ford C344 MCA Wagon\_Naht 4\_1 Ford C344 MCA Wagon\_Naht 4\_2
- Ford C344 MCA Wagon\_Naht 4\_3 Ford C344 MCA Wagon\_Naht 32\_1 Ford C344 MCA Wagon\_Naht 32\_2
- Ford C344 MCA Wagon\_Naht 3\_3.xls Ford C344 MCA Wagon\_Naht 4\_1.xls Ford C344 MCA Wagon\_Naht 4\_2.xls Ford C344 MCA Wagon\_Naht 4\_3.xls Ford C344 MCA Wagon\_Naht 32\_1.xls Ford C344 MCA Wagon\_Naht 32\_2.xls

Ford C344 MCA Wagon\_Naht 3\_1.xls

Ford C344 MCA Wagon\_Naht 3\_2.xls

La cartella **Results** (Risultati) contiene tutte le immagini e tutti i risultati della misurazione.

- Per ogni saldatura viene creata una cartella in cui vengono salvate tutte le immagini.
- Per ogni saldatura viene creato un file Excel in cui vengono salvati tutti i risultati.

Ogni cartella e file prevede la seguente identificazione: Nome particolare\_Nome saldatura

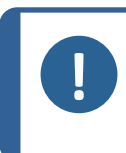

**Nota** Non sono consentite modifiche manuali nella cartella delle immagini o nei risultati dei file Excel. Le modifiche apportate in modo errato possono impedire la creazione del report.

Per accedere alle modifiche dei file dei risultati, consultareIl modulo DataView [\(Opzione\)](#page-68-0) ►69.

# **17 I report**

# **17.1 Generare un report HTML**

Utilizzare questa funzione per stampare i risultati in una pagina HTML.

Per accedere a questa funzione, fare clic su **Print weld report** (Stampa report saldatura).

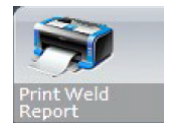

Il modello HTML è fisso e non può essere modificato.

Se sul PC è disponibile un generatore di PDF, è possibile salvare il report come file .pdf.

## **Modificare il logo in un report HTML**

Per aggiungere il proprio logo al report HTML:

- 1. Andare a **... \Welding\Reports\En\Xml\HTMLBead** (**En** = la cartella delle rispettive lingue).
- 2. Sostituire il file logo.jpg con il proprio file logo con lo stesso nome.

# **17.2 Generare un report Excel**

Utilizzare questa funzione per stampare i risultati in un file Excel.

1. Per accedere a questa funzione, fare clic su **Excel Report** (Report Excel).

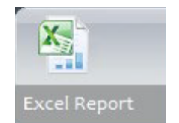

## **Autorizzare le macro di Excel**

Per poter utilizzare i report Excel, è necessario modificare un'opzione di Excel.

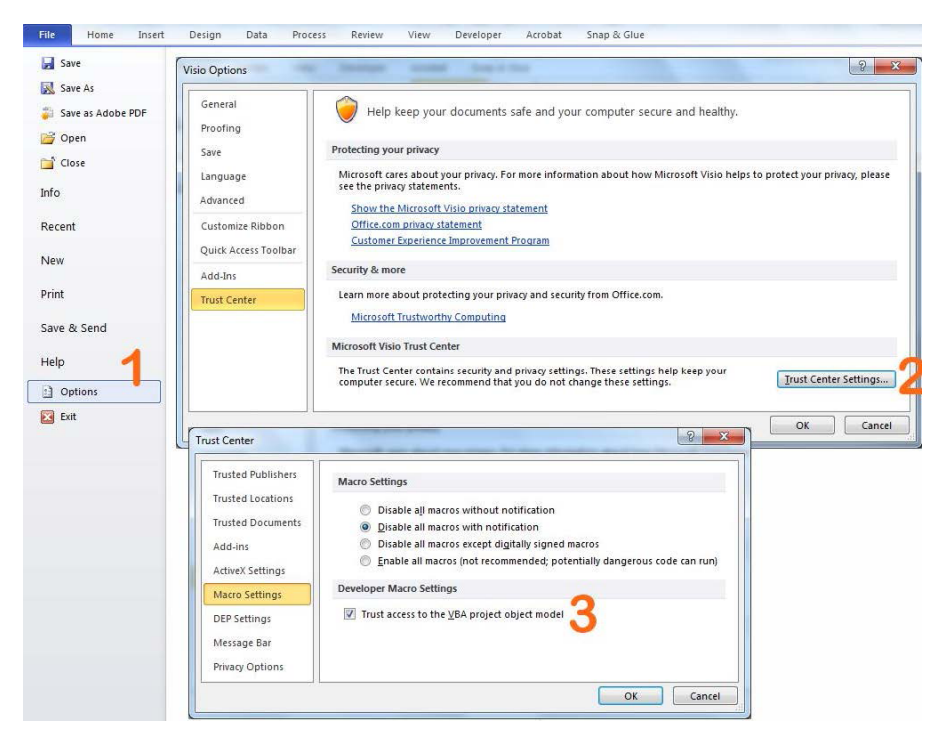

- 1. Selezionare **File** (File) > **Options** (Opzioni).
- 2. Fare clic su **Trust Center Settings...** (Impostazioni Centro protezione...).
- 3. Selezionare la casella di controllo **Trust access to the VBA project object model** (Autorizza l'accesso al modello a oggetti del progetto VBA).

## **Modificare il logo in un report Excel**

Per aggiungere il proprio logo al report HTML:

- 1. Andare a **... \Welding\Report\En\models** (**En** = la cartella della rispettiva lingua).
- 2. Sostituire il file logo.bmp con il proprio file logo con lo stesso nome.

# **17.3 Generare un report sul cordone di saldatura**

Utilizzare questa funzione per generare un report sul cordone di saldatura.

1. Per accedere a questa funzione, fare clic su **Excel Report** (Report Excel).

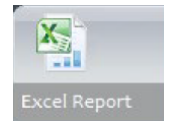

2. Fare clic sulla scheda **Weld Bead** (Cordone di saldatura) per stampare i risultati del cordone di saldatura attivo.

Questa funzione richiede Excel 2003 Professional Edition o superiore.

3. Selezionare il modello che si desidera utilizzare.

4. Fare clic su **OK** (OK) .

Tutti i risultati vengono aggiornati automaticamente nel modello selezionato.

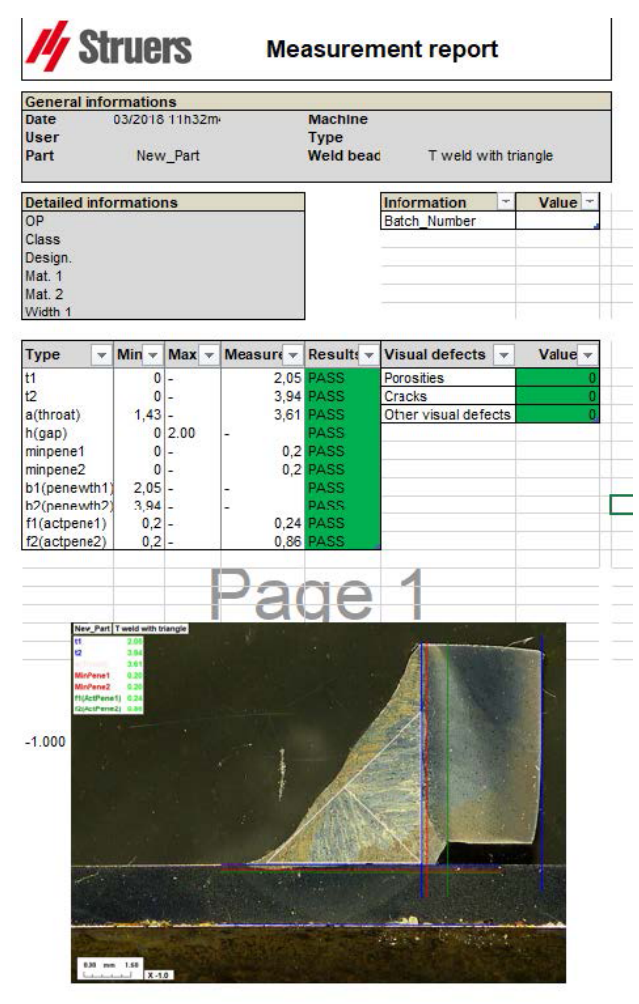

# **17.4 Utilizzo di modelli Excel e di report sul cordone di saldatura**

- 1. Avviare Excel.
- 2. Per Excel 2007/2010, fare clic sulla scheda **Developer** (Sviluppo) per accedere alla sorgente XML.
- 3. In Excel, selezionare **File** (File) > **Option** (Opzioni) > **Customize the ribbon** (Personalizzazione barra multifunzione) > **Check Developer** (Sviluppo).
- 4. Fare clic sulla sorgente.

#### **Mappatura XML**

- 1. Fare clic su **Add** (Aggiungi) .
- 2. Sfogliare per andare a...**\Welding\Reports\En\Xml\HTMLBead\data.xml**, dove En indica la cartella della lingua inglese.
- 3. Fare clic su **OK** (OK) .
- 4. Trascinare e rilasciare i campi XML nel foglio di calcolo Excel per creare il modello desiderato.

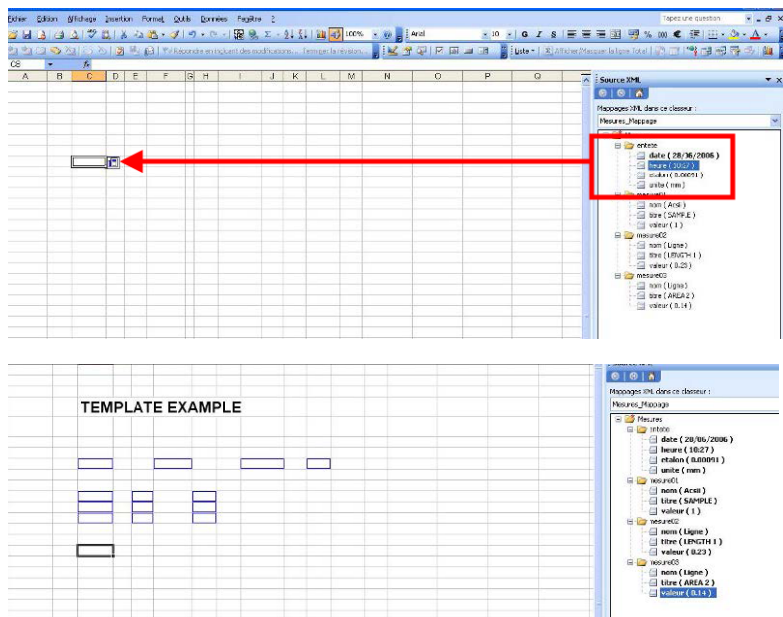

5. Quando il modello è pronto, salvarlo nella seguente cartella:

### **… \Welding\Report\En\XML\Excel bead/ xxxx**

Il nuovo modello viene ora mostrato nella finestra di selezione con il proprio nome.

# **17.5 Generazione di un report sui particolari**

Nel software è incluso un generatore completo di report sui particolari. Il modello è stato progettato per coprire la maggior parte dei requisiti. Il modello non può essere modificato.

Sono forniti 2 modelli:

- **Part\_batch\_number\_report.xls**
- **Weld\_report.xls**
- 1. Per accedere a questa funzione, fare clic su **Excel Report** (Report Excel).
- 2. Per accedere a questa funzione, fare clic sulla scheda **Part** (Particolare) . Questa funzione richiede Excel 2003 Professional Edition o superiore.
- 3. Selezionare il modello che si desidera utilizzare.
- 4. Fare clic su **Execute** (Esegui).

#### **Modelli aggiuntivi**

Se il Modulo "Limite d'azione Min e Max" è incluso nel software, sono disponibili 2 modelli aggiuntivi:

- **Part\_batch\_number\_report\_ActL.xls**
- **Welds\_report\_ActL.xls**

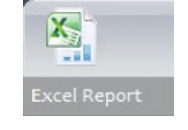

### **Funzionamento**

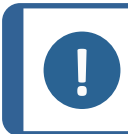

Il modulo Report Generator è necessario per creare report personalizzati.

- 1. Selezionare il particolare e i filtri.
- 2. Fare clic su **OK** (OK) .

**Nota**

Il report è suddiviso in due sezioni (schede):

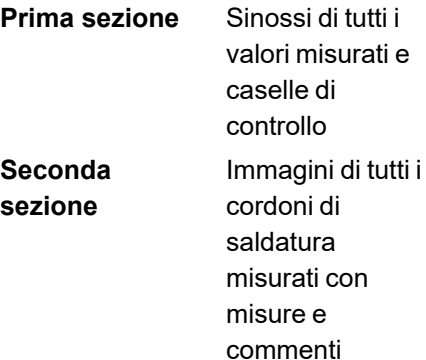

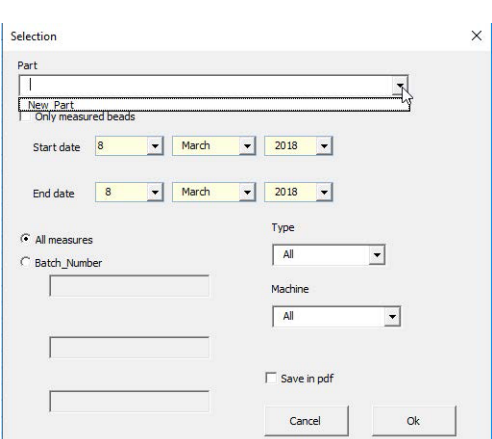

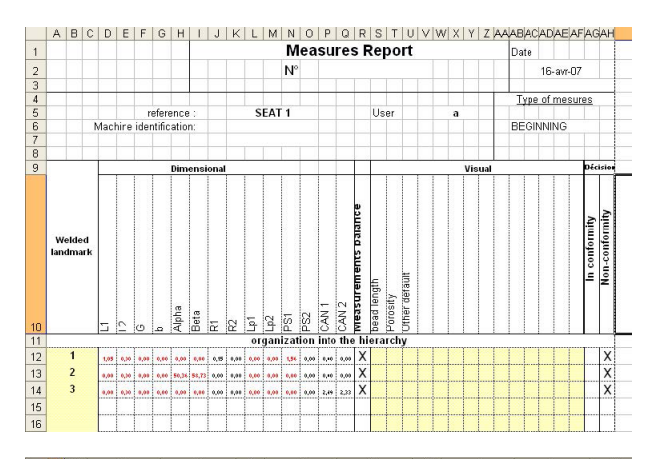

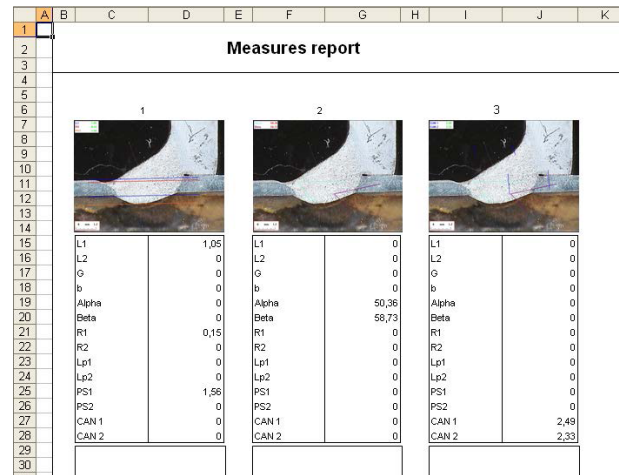

# **17.6 Visualizzare un report sui particolari**

- 1. Per accedere a questa funzione, fare clic su **Excel Report** (Report Excel).
- 2. Per accedere a questa funzione, fare clic sulla scheda **Display report** (Visualizza report). Per visualizzare un report del particolare, è possibile ordinarlo in base a **Date** (Data), **Type** (Tipo), **Part** (Particolare) e **Machine** (Macchina).
- 3. Fare clic su **Report list** (Elenco report) per selezionare un report.
- 4. Fare clic su **Open report** (Apri report).

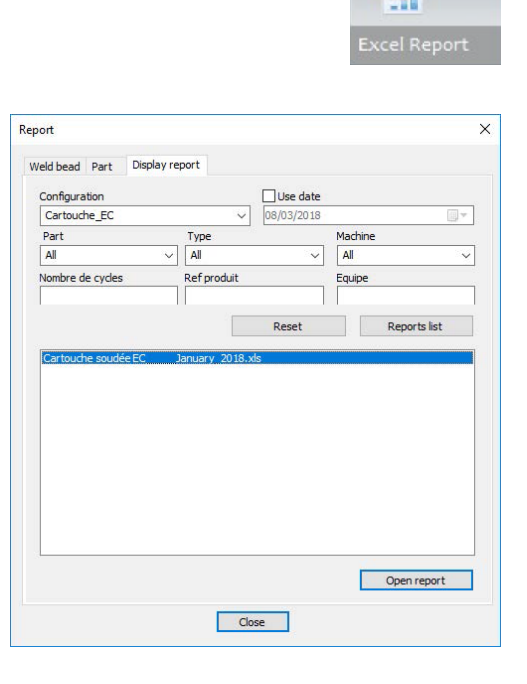

# **17.7 Monitoraggio e tracciamento dei processi**

Il monitoraggio e il tracciamento dei processi sono funzionalità opzionali.

Utilizzare questa opzione per seguire l'avanzamento delle misurazioni su uno o più cordoni di saldatura durante un periodo di tempo.

1. Per accedere a questa funzione, fare clic su **Monitoring** (Monitoraggio).

È possibile utilizzare tutti i vari filtri per ordinare i risultati.

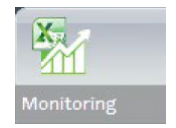

## **Selezionare il particolare**

- 1. Nel campo **Part Selection** (Selezione particolare), selezionare il particolare che si desidera monitorare.
- 2. Selezionare i cordoni di saldatura e le rispettive misurazioni.

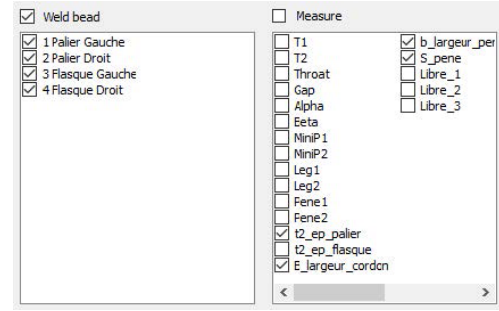

### **Selezionare la data**

1. Selezionare il periodo di tempo che si desidera coprire nei campi **Start date** (Data inizio) e **End date** (Data fine).

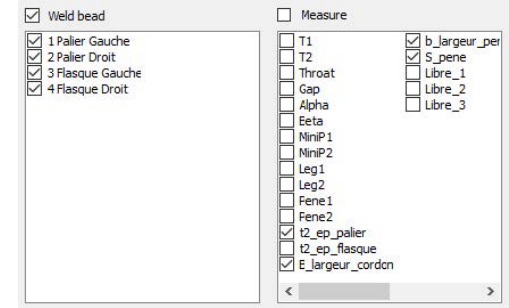

### **Selezionare il filtro**

- 1. Selezionare i filtri che si desidera utilizzare:
	- **Machine** (Macchina)
	- **Type** (Tipo)
	- **Conformity** (Conformità)
	- **Number of cycles** (Numero di cicli)
	- **Ref. product** (Rif. prodotto)
	- **Equipment** (Apparecchiatura)
	- **Visual defects** (Difetti visivi)
- 2. Fare clic su **Apply filters** (Applica filtri).

Quando i dati vengono elaborati, vengono visualizzati i grafici di evoluzione e i valori statistici (l'operazione potrebbe richiedere del tempo se ci sono molti dati da elaborare).

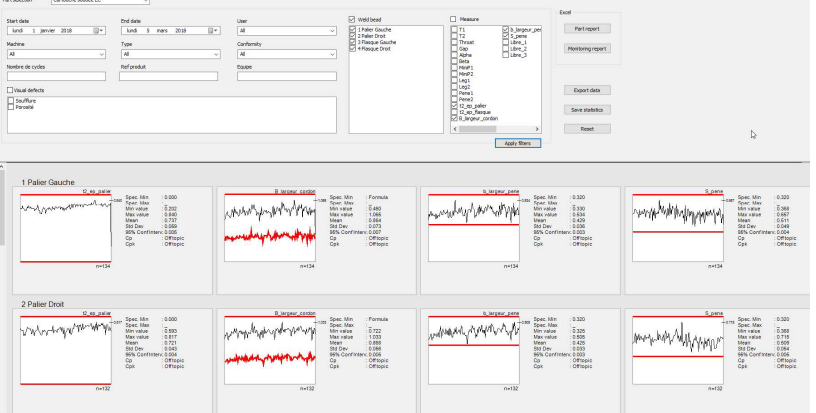

## **Informazioni statistiche**

- **A** Valore massimo definito (se impostato)
- **B** Nome del cordone di saldatura
- **C** Evoluzione della misurazione
- **D** Valore minimo definito (se impostato)
- **E** Numero di misurazioni filtrate

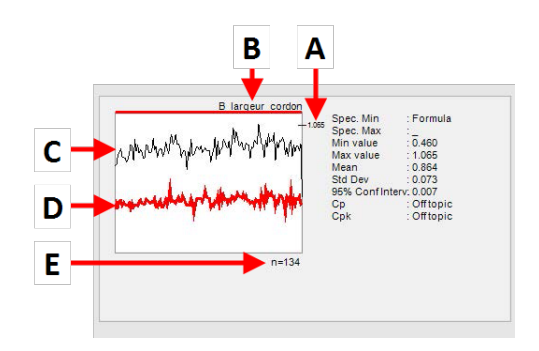

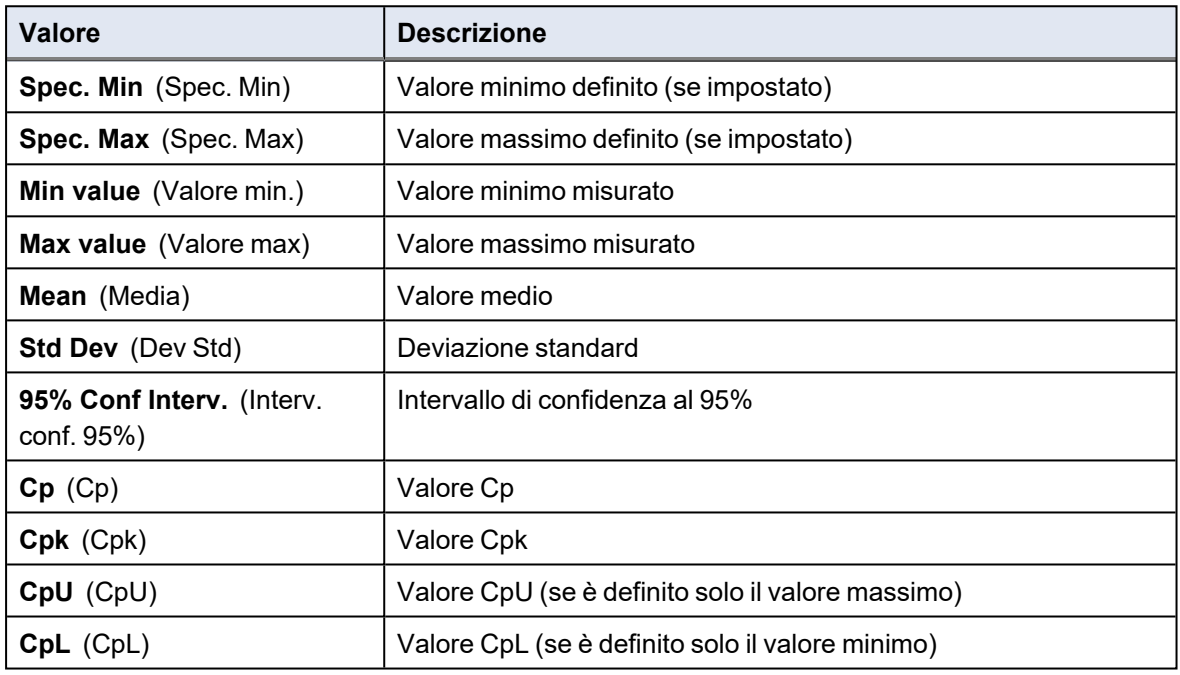

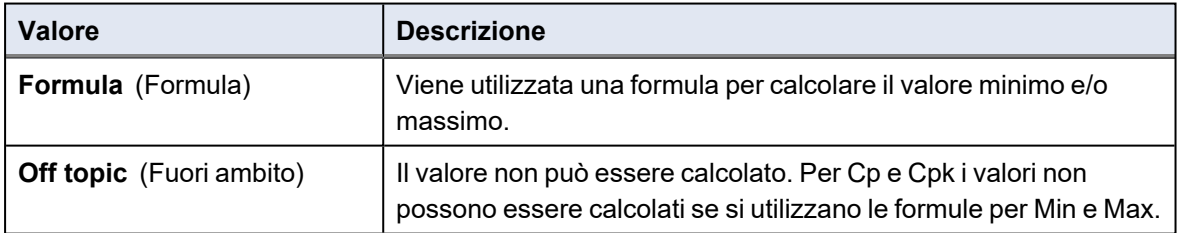

# **17.8 Salvare risultati e report**

## **Creare un report completo sui particolari**

1. Per creare un report completo sui particolari con tutti i dati filtrati, fare clic su **Part report** (Report sui particolari).

a a a a a a a a a

00000000000000

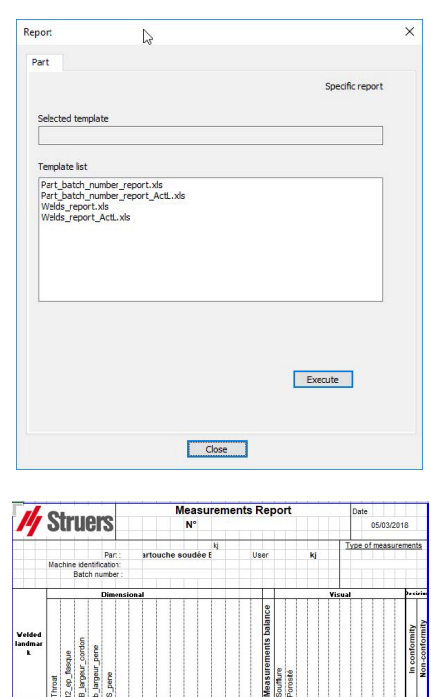

<u> Pade</u>

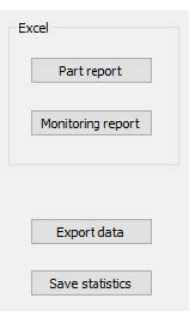

### **Creare un report di monitoraggio completo**

1. Per creare un rapporto di monitoraggio completo con tutti i dati filtrati, fare clic su **Monitoring report** (Report di monitoraggio).

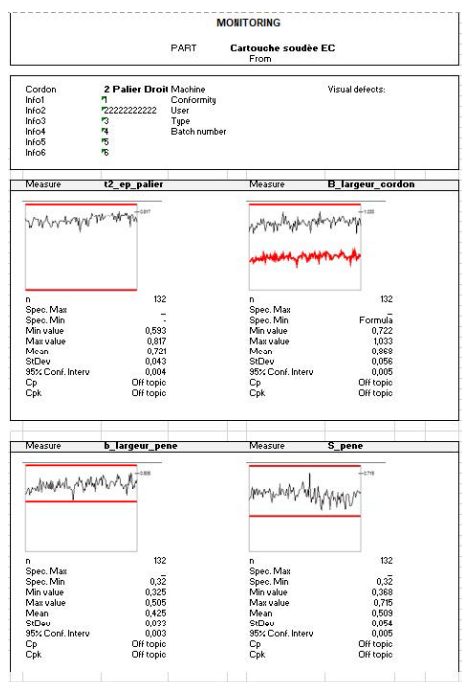

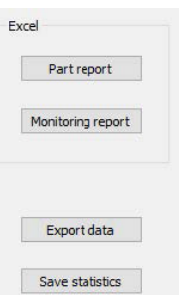

#### **Esportare i dati**

1. Per esportare i dati grezzi come file .csv, fare clic su **Export data** (Esporta dati).

Tutte le immagini vengono salvate in cartelle separate.

Cartouche soudée EC\_1 Palier Gauche Cartouche soudée EC\_2 Palier Droit Cartouche soudée EC\_3 Flasque Gauche Cartouche soudée EC\_4 Flasque Droit Cartouche soudée EC\_1 Palier Gauche.csv Cartouche soudée EC\_2 Palier Droit.csv Cartouche soudée EC\_3 Flasque Gauche.csv Cartouche soudée EC\_4 Flasque Droit.csv  $\overline{\mathbf{Q}}_{\text{a}}^{\text{D}}$  Cartouche\_EC\_Cartouche soudée EC\_All\_Mes.csv

05/03/2018 12:11 05/03/2018 12:11 05/03/2018 12:11 05/03/2018 12:11 05/03/2018 12:11 05/03/2018 12:11 05/03/2018 12:11 05/03/2018 12:11 05/03/2018 12:11

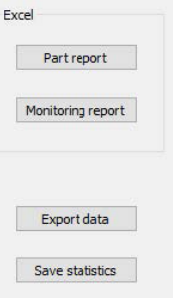

Per ogni saldatura selezionata viene creato un file .csv.

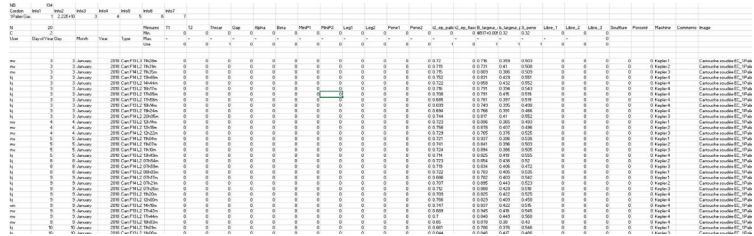

Viene creato un file di .csv globale con i valori di tutte le saldature selezionate.

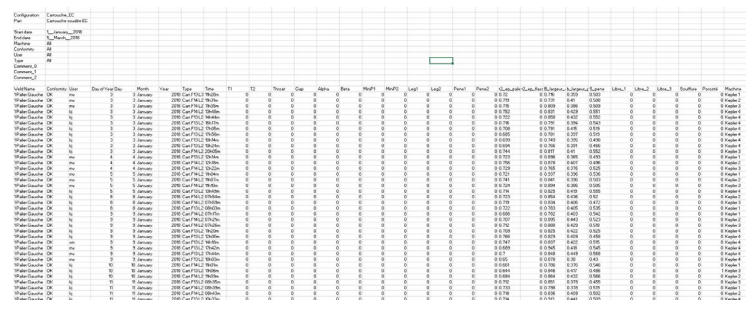

#### **Salvare le statistiche**

1. Per salvare le statistiche come file .xml, fare clic su **Save statistics** (Salva statistiche).

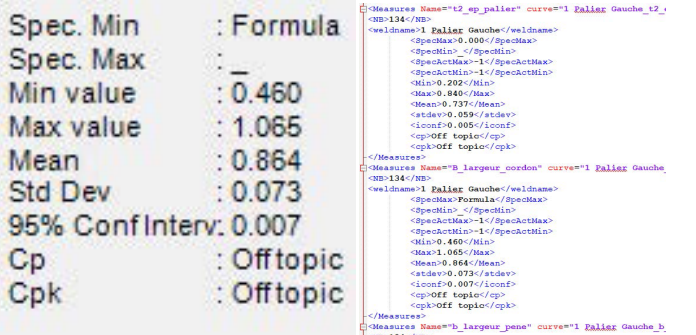

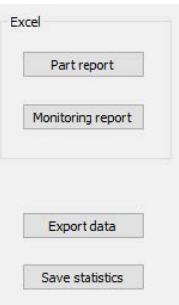

# <span id="page-68-0"></span>**18 Il modulo DataView (Opzione)**

Questo modulo è disponibile come opzione del software

Questa funzionalità offre le seguenti funzioni:

- Visualizzazione dei vecchi file dei risultati
- Eliminazione dei vecchi risultati (una riga specifica)
- Ripetizione delle misurazioni su immagini già salvate
- Sostituzione delle vecchie misurazioni con la misurazione ripetuta

### **Gestione degli operatori**

Per poter accedere a tutte le funzionalità di "revisione dati", l'operatore deve avere accesso per modificare i file dei risultati.

È possibile modificare i diritti di accesso degli operatori nella parte **Administration** (Amministrazione) del software.

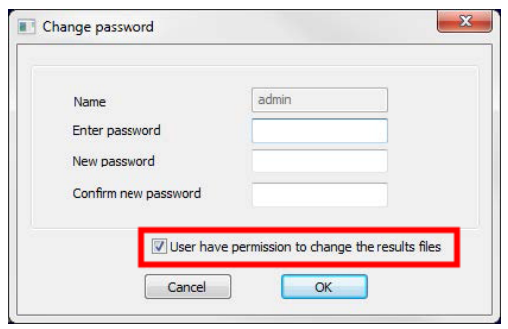

## **Nuovo operatore Gestione degli operatori**

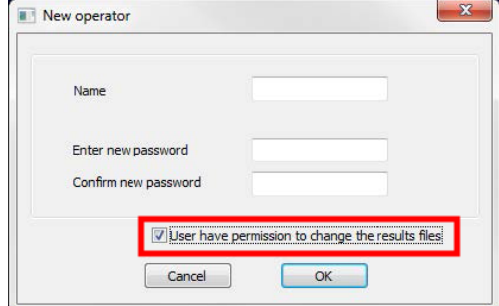

## **La finestra Dataview**

Nella finestra principale viene mostrata l'icona **Dataview**.

1. Per accedere a questa funzione, fare clic sull'icona **Dataview** (Dataview).

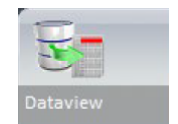

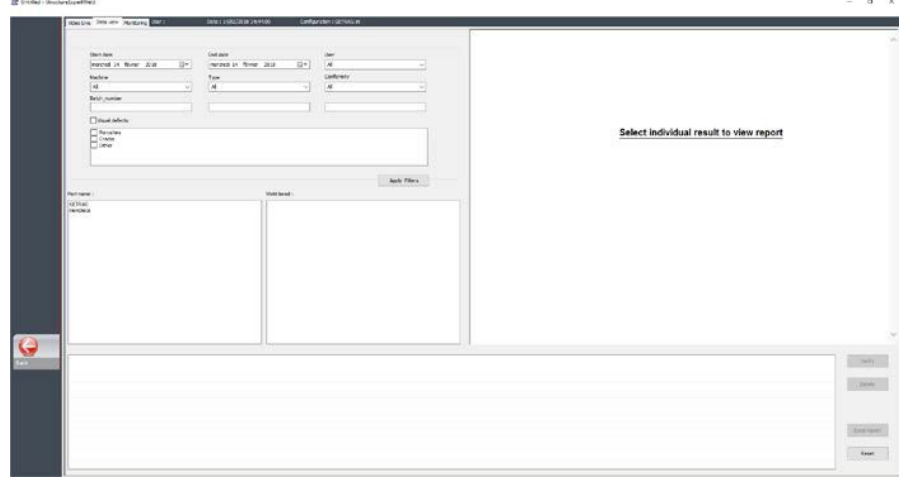

## **Chiavi di ordinamento**

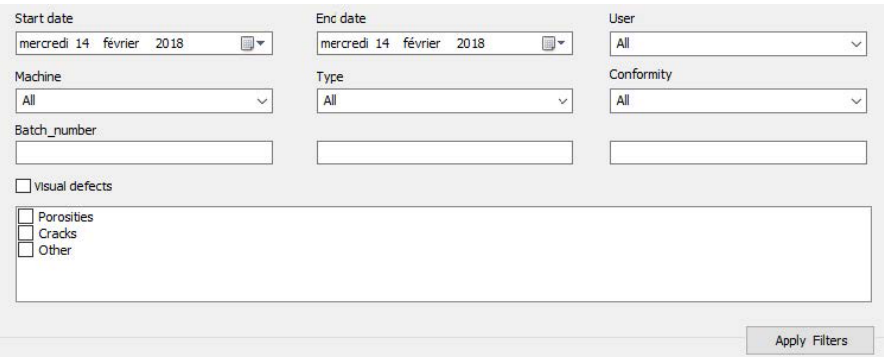

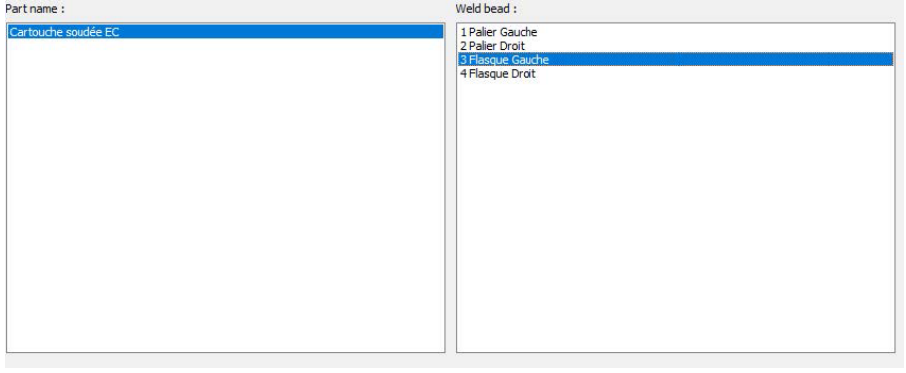

## **Selezione del particolare e del cordone di saldatura**

## **Tabella dei risultati dei dati del filtro**

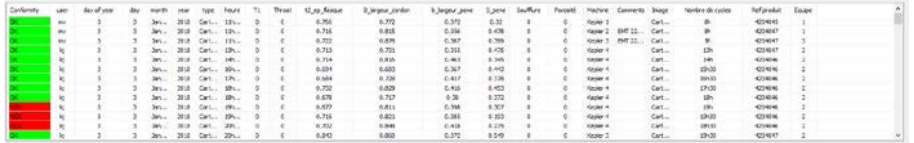

## **Report di misurazioni della linea di misurazione selezionata**

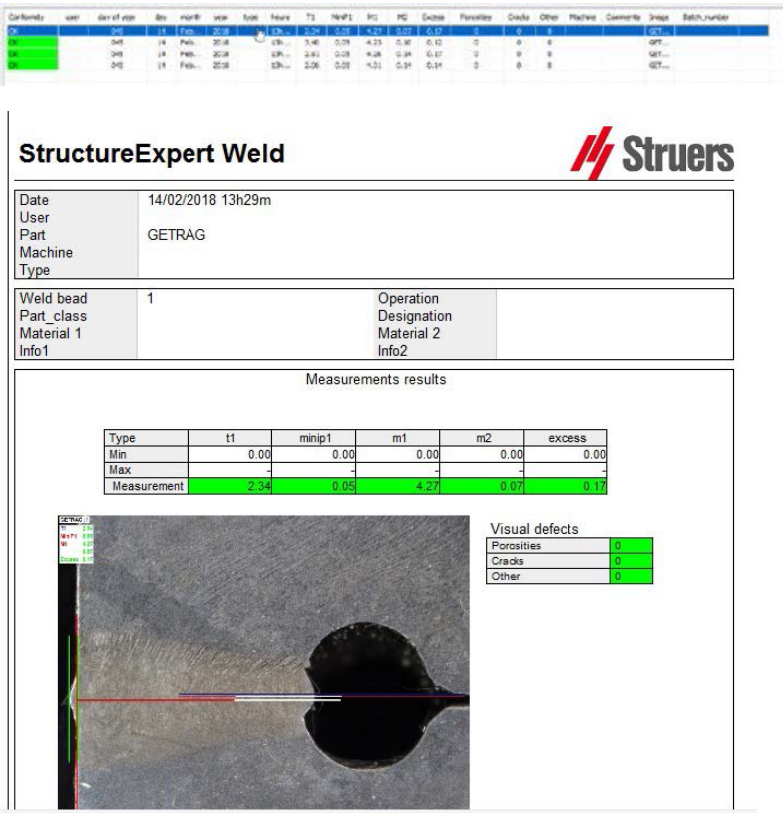

# **18.1 Funzionalità DataView**

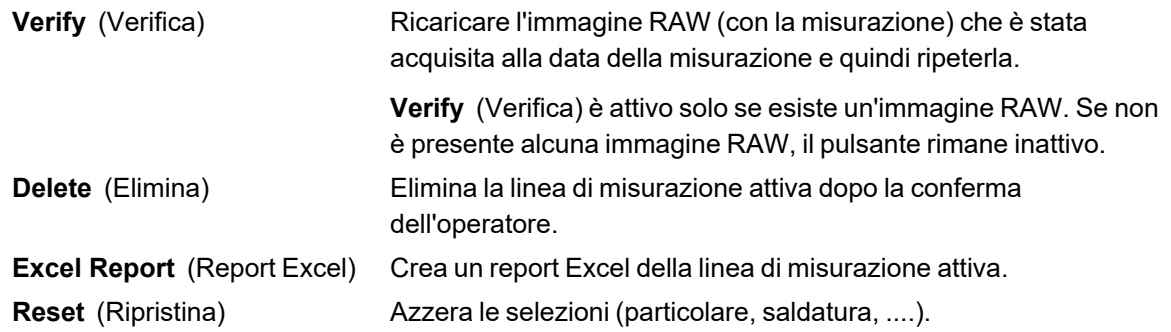

## **Verificare una misurazione**

Quando si fa clic su **Verify** (Verifica), l'immagine RAW viene caricata automaticamente nella scheda **Live On** (Dal vivo) .

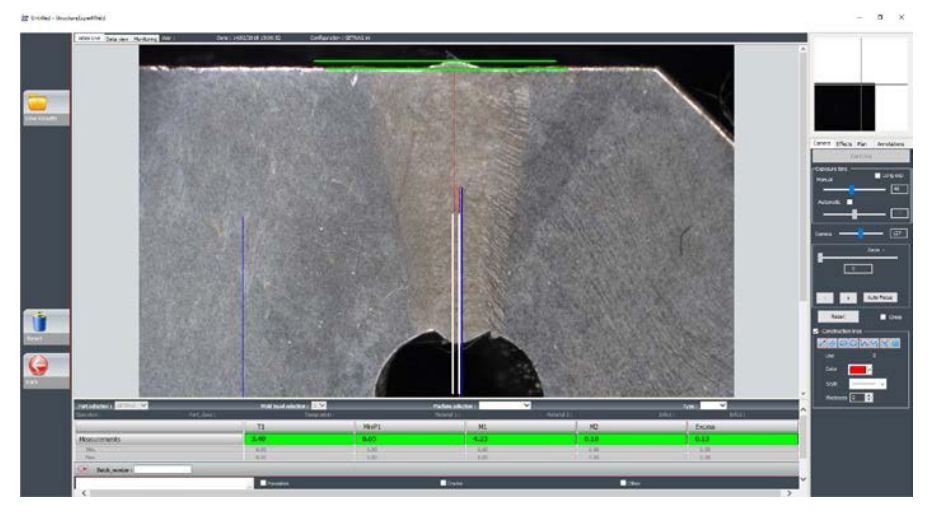

- Il nome del particolare e il nome della saldatura vengono caricati automaticamente e non possono essere modificati.
- Anche la selezione della macchina, il tipo e il numero di lotto vengono caricati automaticamente, ma possono essere modificati.
- Viene caricata la calibrazione corretta.
- Vengono mostrate le linee di misurazione originali.

#### *Ripetere una misurazione*

Per ripetere una misurazione, fare clic sul titolo della misurazione. Righe/risultati originali vengono eliminati. Ripetere la misurazione.

#### *Salvare una vecchia misurazione*

Se si fa clic su **Save results** (Salva risultati), la **nuova** misurazione sostituirà quella vecchia nei file dei risultati Excel globali alla data originale.

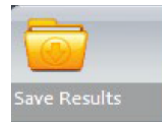

*Eliminare nuovi risultati*
Se non si desidera salvare i nuovi risultati, fare clic su **Back** (Indietro) e su Yes (Sì).

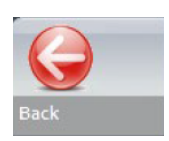

#### **Immagini RAW e cestino dei dati**

Le immagini RAW si trovano nella cartella **…/Configuration name/Results/Backup**

Un file .JPG per ogni immagine, un file di testo contenente la calibrazione e un file di testo contenente le posizioni delle linee di misurazione.

Il cestino dei dati si trova nella cartella **…/Configuration name/Results/Backup**

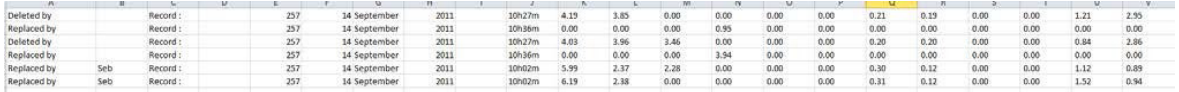

Tutti i risultati eliminati o modificati vengono salvati automaticamente nel file **dataTrash.xls**.

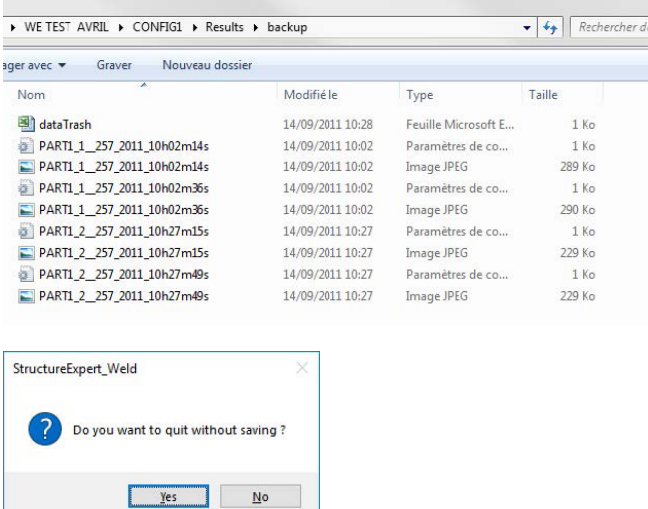

#### **Stampare un report nel modulo DataView**

Per stampare un rapporto nel modulo **DataView**, scegliere tra le due opzioni seguenti:

• Fare clic sul pulsante **Print** (Stampa) per il report HTML.

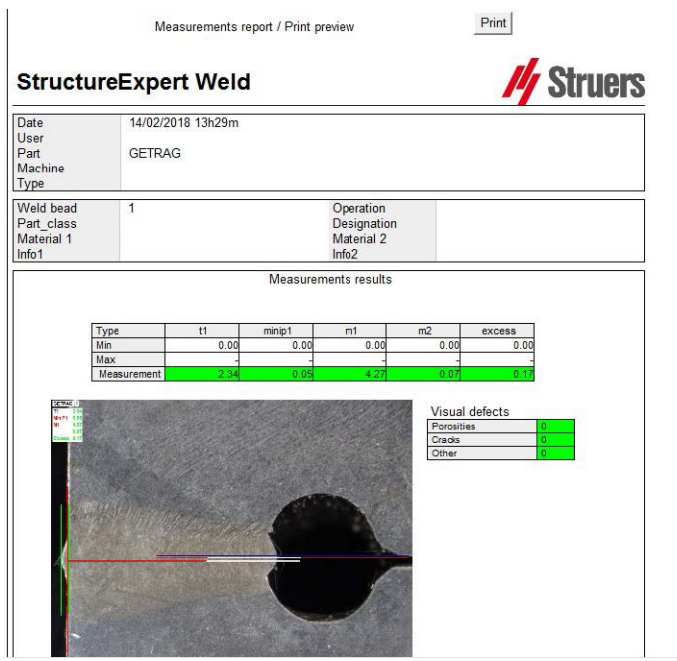

• Fare clic sul pulsante **Excel report** (Report Excel) per generare un report Excel.

# **19 Il modulo Report Generator**

Vedere il manuale utente dedicato.

## **20 Il modulo QDas**

#### **Introduzione**

Il software offre una soluzione per salvare le misurazioni del cordone di saldatura nel formato QDas.

Utilizzare il software **SEW\_QDas\_Settings.exe** per gestire le impostazioni QDas in StructureExpert Weld (SEW):

- Associare i QDas tag (K1xxx, K2xxx, K0xxx) ai dati SEW .
- Definire la cartella in cui salvare i dati.

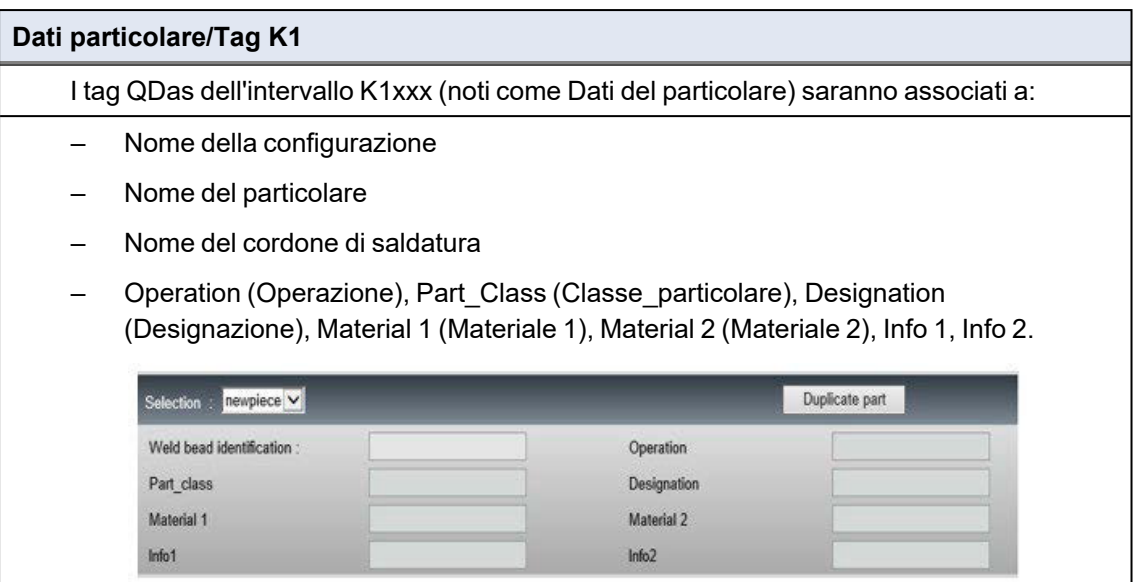

#### **Caratteristiche/Tag K2**

I tag QDas dell'Intervallo K2xxx (noti come Dati caratteristiche) saranno associati a:

- ID Misurazione
- **Descrizione**
- Unità
- Min/Limite d'azione Min
- Max/Limite d'azione Max
- Formula

#### **Valore/Tag k0**

I tag QDas dell'Intervallo K0xxx (noti come Valori) saranno associati a:

- Utente
- Data
- **Macchina**
- Tipo
- Commento testuale
- Commento 1 (numero di lotto), commento 2, commento 3)

## **20.1 Impostazioni SEW\_QDas**

**SEW\_QDas\_Settings.exe** si trova alla radice della cartella di installazione del software.

Questo software viene utilizzato come software di impostazione per associare ciascun tag ai dati SEW.

Utilizzare le 3 schermate come mostrato di seguito:

1. Associare i **Part data** (Dati particolare)

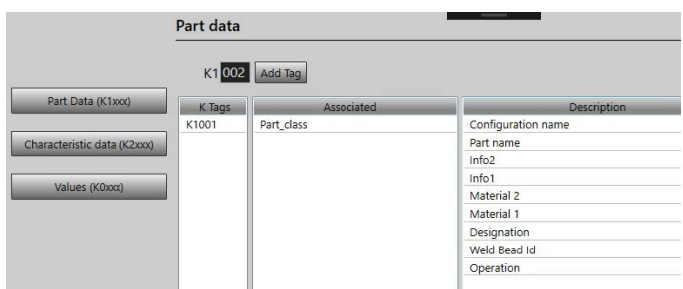

#### 2. Associare i **Characteristics data** (Dati caratteristiche)

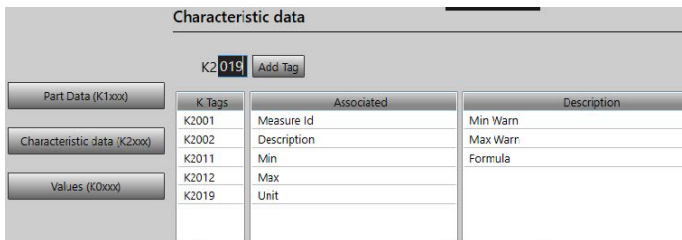

#### 3. Associare i **Values** (Valori)

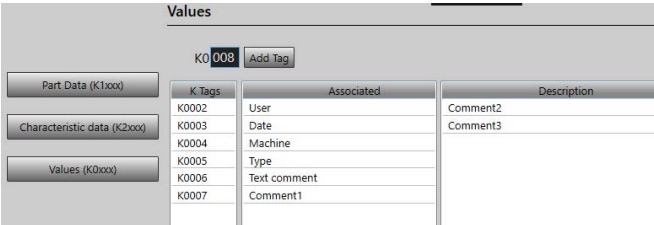

#### **Associare i dati SEW al tag QDas:**

- 1. Selezionare la schermata corrispondente ai dati/tag.
- 2. Immettere il numero di tag per il particolare. (A).
- 3. Fare clic su **Add tag** (Aggiungi tag) per memorizzare il nuovo tag nell'elenco **K Tags** (Tag K). (B).
- 4. Fare clic sul testo dell'elenco di dati **Description** (Descrizione) (D) che si desidera associare al tag.
- 5. Trascinare il testo nell'elenco **Associated** (Associato) . (C)

Il grafico seguente mostra il Tag k1001 già associato ai dati SEW chiamati Part Class (B) e (C).

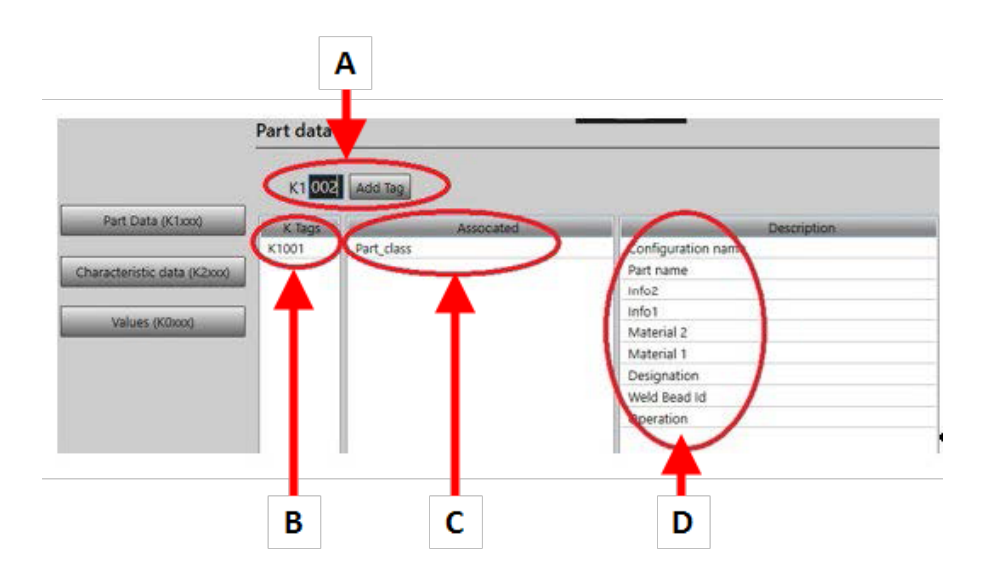

#### **Rimuovere i tag/dati associati**

- Per rimuovere un tag i dati associati SEW ((B) e (C)), fare doppio clic sul tag K che si desidera rimuovere. (B)
- Per rimuovere solo i dati associati ((C)), trascinare il testo nell'elenco delle descrizioni. (D)

#### **Opzioni aggiuntive**

• Fare clic su **Other options** (Altre opzioni) per accedere ad altre opzioni.

Quando si salva un file QDas, i valori di misurazione possono essere salvati in due modi diversi:

Su una singola riga, con un carattere separatore

```
0.00|| 0.00|| 0.00|| 0.00|| 0.00|| 0.56|| 0.00|| 0.00|| 1.00|| 0.00|| 0.00||0||0|<br>K0004/0 20.03.20/09:45:00
K0006/0
K0008/0 1
K00006/9 1<br>K0009/0<br>K0010/0 0<br>0.00∐ 0.00∐ 0.00∐ 0.00∐ 7.44∐ 0.00∐ 0.00∐ 0.00∐ 0.00∐ 0.00∐ 0.00∐
K0004/0 20.03.20/09:45:07
K0006/0<br>K0006/0<br>K0008/0 1<br>K0009/0<br>K0010/0 0
 0.001 0.001 0.001 0.001 0.001 8.181 0.001 0.001 1.001 0.001 0.00101010
```
#### oppure

• Ciascun valore di misurazione può essere associato al relativo numero di misurazione, Campo K

K0004/0 20.03.20/10:51:47<br>K0006/0<br>K0008/0 1 K0066/0<br>100809/0<br>100809/0<br>100801/2 0.00<br>100801/2 0.00<br>100801/2 0.00<br>100801/3 0.00<br>100801/1 0.00<br>100801/11 0.00<br>100801/11 0.00<br>100801/11 0.00<br>100801/11 0.00<br>100801/11 0.00<br>100801/11 0.00<br>100801/11 0.00<br>100801/11 0.00<br>100801

#### *Il campo Part / Bead Special char (Carattere speciale Particolare/Cordone).*

Quando si creano particolari e saldature nel software SEW, il carattere speciale più usato è il trattino basso " " come prefisso al nome del particolare o, più spesso, al nome della saldatura: ad esempio \_001, \_ 025, 0136.... Questo assicura un ordinamento corretto nel software e nei report Excel.

Poiché il carattere speciale trattino basso "\_" può essere un problema quando si salvano i dati nel formato QDas, questa opzione consente di salvare tutti i risultati eliminando "\_" in tutti i nomi dei particolari e delle saldature.

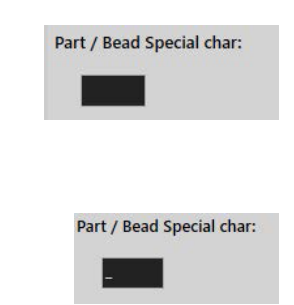

Inserire il carattere speciale che si desidera rimuovere.

#### **Salvare un file QDas**

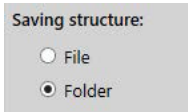

Quando si salva un file QDas, di solito il file viene salvato in una sottocartella.

Tuttavia, è anche possibile salvare il file in una cartella fissa utilizzando l'opzione file, per cui i file vengono salvati in una posizione fissa:

#### **Config\_demo2\_NewPart\_Convex1\_00000001.dfq**

Struttura dei nomi dei file:

#### **Nome configurazione\_Nome\_particolare\_identificativo saldatura\_000000x.dfq**

Definire una QDas cartella di salvataggio

• Per definire la cartella di salvataggio dei dati di QDas, fare clic su **Browse** (Sfoglia).

## **20.2 Risultati QDas**

Una volta salvate le impostazioni, è possibile utilizzare SEW per salvare i risultati di QDas.

Ogni volta che si desidera salvare i risultati, questi verranno salvati come di consueto nel formato Excel e anche nel formato QDas, a seconda delle impostazioni.

SEW utilizza la cartella QDas per salvare i dati QDas. Ogni risultato verrà archiviato in una sottocartella definita come:

#### **CartellaQDas/NomeConfigurazione/NomeCordone/xxxxxxxx.dfq**

I risultati saranno salvati come struttura DFQ. Il nome è definito da 8 cifre a partire da 00000001.dfq. Come si vede nella specifica QDas, il nome viene incrementato a ogni modifica nella parte descrittiva (nota come DFD).

## **21 Il modulo DXF**

Il modulo DXF consente l'importazione di file .DXF nel software SEW . È supportato dalla versione software V3.20

I file .DXF vengono aperti sull'immagine acquisita e i disegni possono essere spostati e orientati in base alla posizione del campione.

I disegni seguono l'ingrandimento dell'immagine acquisita, poiché la scala è incorporata nel file .DXF.

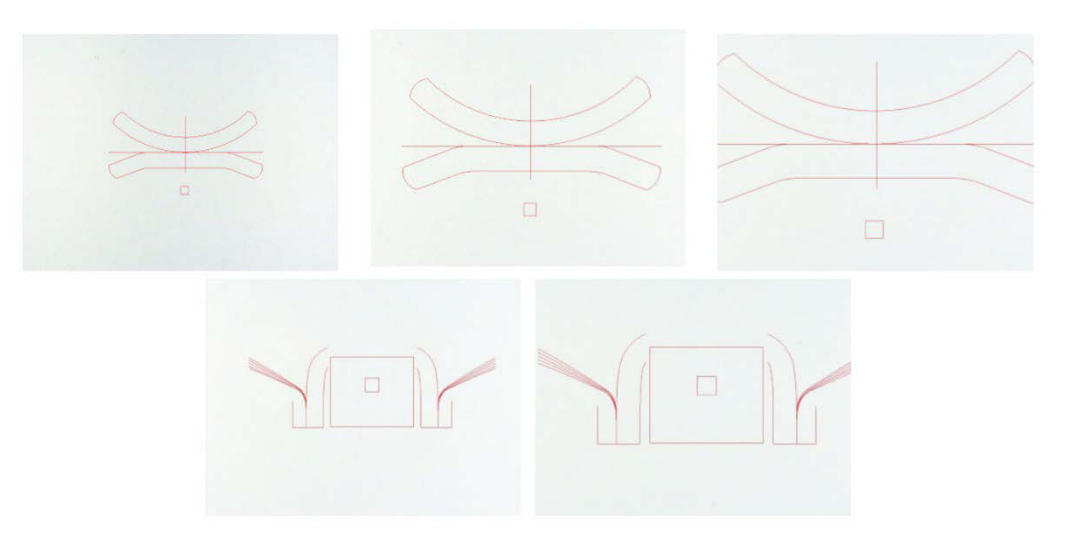

Il modulo DXF è molto utile per visualizzare disegni complessi su immagini SEW. L'obiettivo principale è quello di avere linee di riferimento per effettuare misurazioni precise.

## **21.1 Modalità operativa DXF**

- 1. Acquisire l'immagine del campione di saldatura.
- 2. Fare clic con il pulsante destro del mouse sull'immagine e selezionare **DXF** (DXF).

Oppure

- 3. Selezionare la scheda **Effects** (Effetti) e scegliere **DXF** (DXF).
- 4. Selezionare il file .DXF che si desidera aprire nell'immagine.
- $\times$  $\sim$  0  $O$  Search DXF  $= \overline{\mathbf{u}}$  $\bullet$ 2ARCs\_CROSS\_C<br>OLORS\_Offset\_fa<br>t.dxf AC7T1.dxf AMQBP1.dxf Arc.dxf  $\sqrt{2}$  $F140(P1Kdxf)$ Arc0002.dxf BMW\_FORD<br>Lspoina2.dxf BMW\_FORD<br>Pspoina.dxf  $CJP1.dxf$  $LBP1.dxf$ PIV72P3.dxf  $\overline{\smile}$  DXF (\*.dxf)  $\checkmark$ Open Cancel
- 5. Il file .DXF viene aperto automaticamente e adattato all'angolo superiore sinistro.

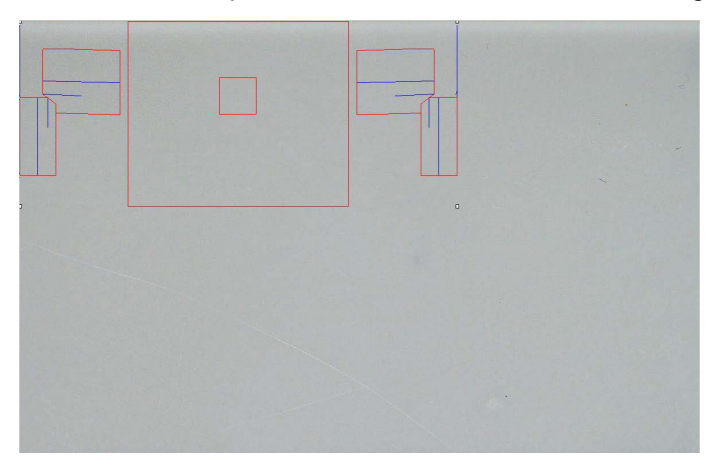

6. Fare clic sul disegno DXF per spostarlo nella posizione desiderata sul campione.

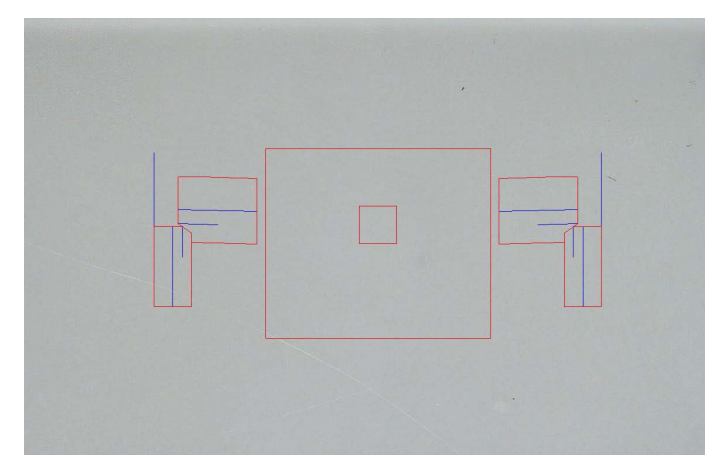

7. Utilizzare CTRL e la funzione di scorrimento del mouse, per regolare l'orientamento del disegno.

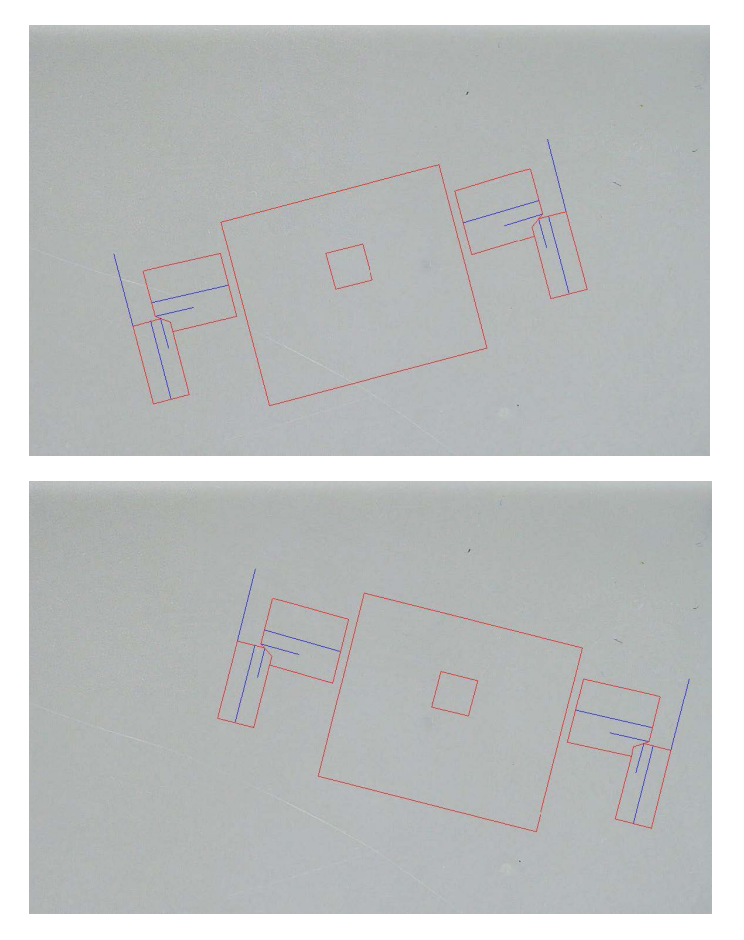

8. Quando il disegno .DXF è regolato correttamente, i disegni possono essere visualizzati nella finestra di ingrandimento in alto a destra del software per facilitare le misurazioni.

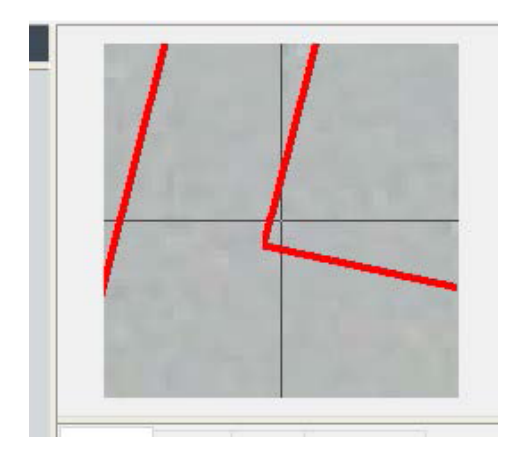

- 9. Effettuare le misurazioni come di consueto.
- 10. Se si desidera includere il disegno .DXF nell'immagine salvata, selezionare la casella di controllo **Merge construction lines and texts** (Unisci linee di costruzione e testi). In caso contrario, il disegno .DXF verrà rimosso prima del salvataggio dell'immagine.

# **22 Il modulo XML/JSON**

Per facilitare l'integrazione dei dati generati in software di terze parti, utilizzare il modulo XML/JSON (Opzione) per salvare i dati nei formati .XML o .JSON .

Il software continua a salvare i dati nel modo consueto, come descritto in questo manuale, e salverà alcuni file aggiuntivi.

Se l'opzione è attivata, in **Settings.exe**viene visualizzata una nuova scheda, **XML/JSON** (XML/JSON) .

In questo modulo è possibile definire

- Il percorso di salvataggio del file (unità locale o drive di rete)
- Regole per i nomi dei file

È inoltre possibile definire un prefisso e tutte le informazioni necessarie nel nome del file.

Ogni informazione è separata da un trattino basso: \_

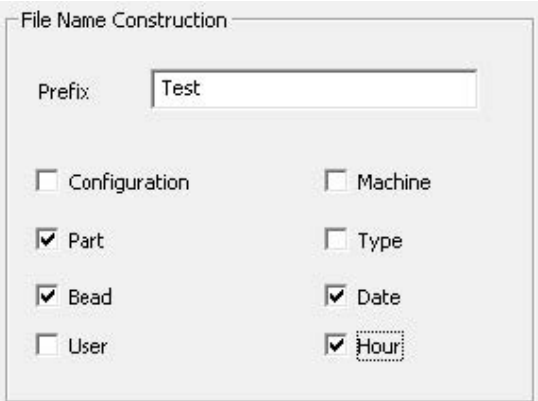

Nell'esempio precedente il nome del file sarà **Test** (Test)\_**Part** (Particolare)\_**Bead** (Cordone)\_**Date** (Data)\_**Hour** (Ora).

Se un file è già presente nella cartella di salvataggio e un nuovo file ha lo stesso nome, il nuovo file sostituirà automaticamente quello vecchio.

- Formato del file: XML o JSON.
- Se è necessaria una copia dell'immagine salvata con il file salvato.

Tutti i file generati verranno salvati nel percorso selezionato.

Questi file non verranno eliminati se non con un'operazione manuale o automatica dell'utente.

# **23 Misurazioni dei noccioli di saldatura a resistenza/misurazioni extra tool**

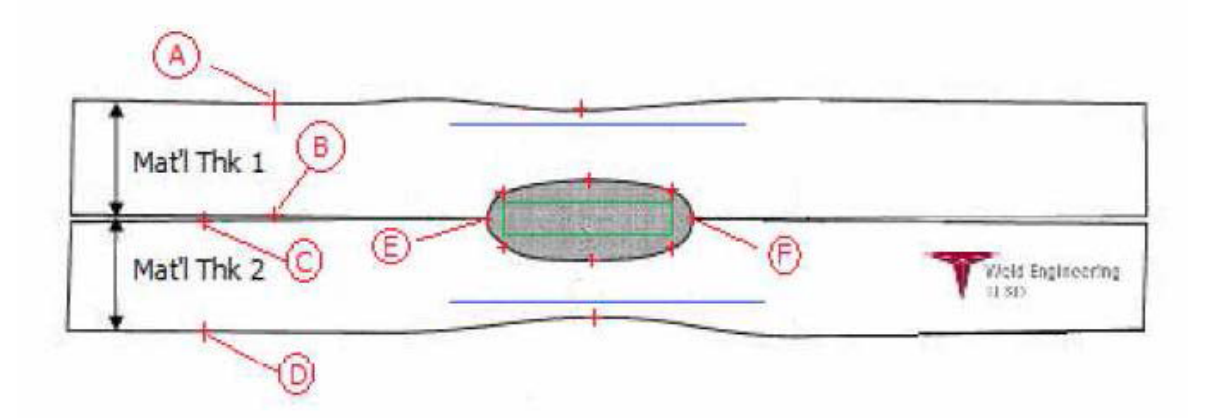

- I punti interessati
	- **A** e **B**, per ottenere lo spessore del materiale di T1.
	- **C** e **D**, per ottenere lo spessore del materiale di T2.
	- **E** ed **F**, per ottenere il diametro del nocciolo.

Da qui è possibile generare un rettangolo che si trova al 10% da ciascun bordo (**E** e **F**) del nocciolo per determinare dove sono posizionati i lati. La parte superiore si troverà a una distanza pari al 20% di T1 (spessore della lamina superiore) dalla linea centrale del nocciolo (superfici di contatto delle due piastre da saldare) generata dai punti **E** e **F**.

Il fondo del rettangolo si troverà al disotto del 20% di T2 rispetto alla linea centrale di **E** e **F** .

Questo rettangolo imposta le linee minime di penetrazione (rettangolo verde nella figura sopra).

Il rettangolo verde, ai fini dell'accettazione, deve trovarsi all'interno del nocciolo di saldatura visualizzato. Dai punti di cui sopra verranno generate le 2 linee blu posizionando le linee blu all'80% di **A** e **B** (spessore del materiale) sopra la linea **E** e **F**.

Questa è la linea di massima penetrazione; il nocciolo non può estendersi al di sopra di questa linea. La linea blu inferiore è per l'80% di **C** e **D** (spessore del materiale) sotto la linea **E** e **F**.

Questa è la massima penetrazione del materiale 2.

## **23.1 Impostazioni di misurazioni dei noccioli di saldatura a resistenza**

Utilizzare **Setting.exe** per creare strumenti di misurazione specifici.

• Fare clic sulla scheda **Extra tools** (Strumenti extra).

L'obiettivo è quello di creare le seguenti misurazioni:

- **A** e **B**, spessore del materiale T1.
- **C** e **D**, spessore del materiale T2.
- **E** ed **F**, diametro del nocciolo.

Per ogni misura, definire le linee di riferimento in relazione alle misurazioni precedenti:

- Per **A** e **B**: 1 linea al 20% di T1 e 1 linea all'80% di T1
- Per **C** e **D**: 1 linea al 20% di T1 e 1 linea all'80% di T2
- Per **E** e **F**: 1 linea al 10% del diametro del nocciolo e 1 linea al 90% del diametro del nocciolo

#### **Procedura**

1. Definire nome dello strumento, colore e spessori.

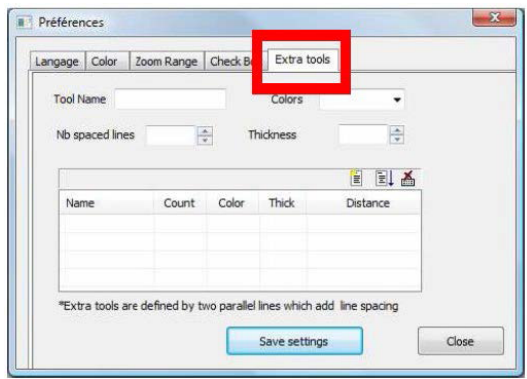

2. Definire il numero di linee di riferimento (linee con spaziatura).

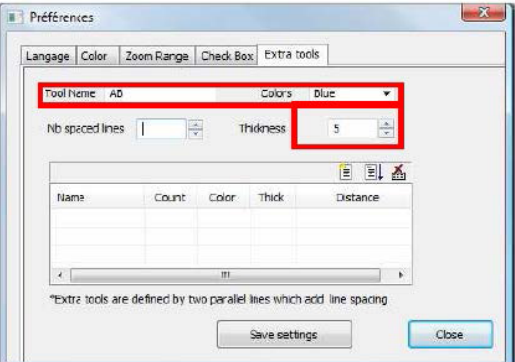

3. Convalidare con la freccia blu.

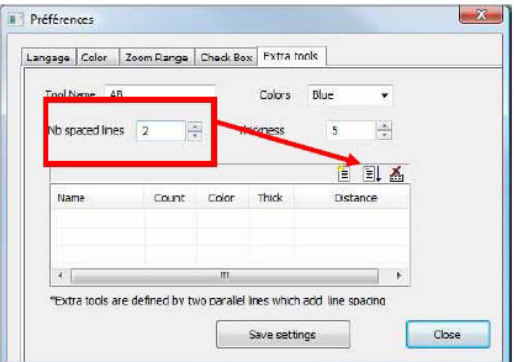

4. Definire il posizionamento di ogni linea di riferimento in %.

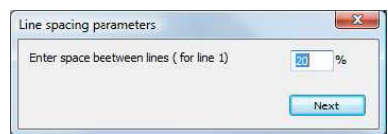

23 Misurazioni dei noccioli di saldatura a resistenza/misurazioni extra tool

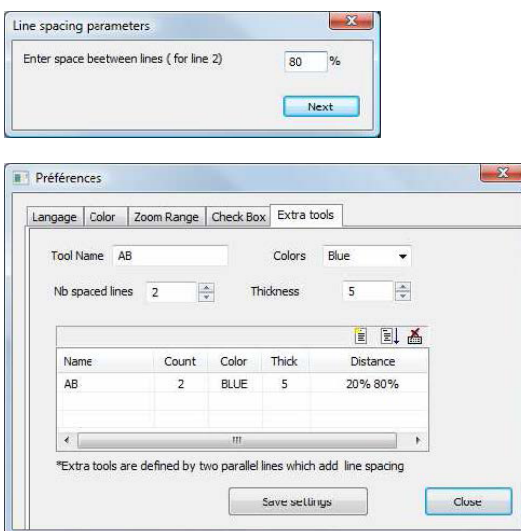

5. Definire tutte le misurazioni necessarie.

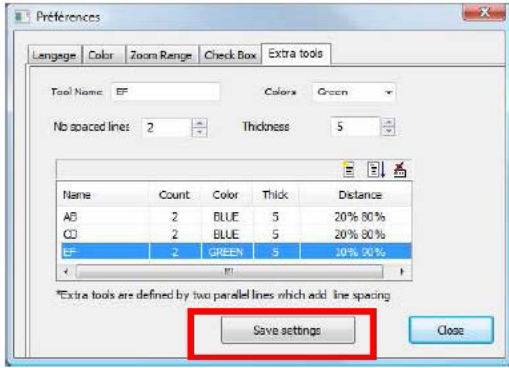

Queste nuove misurazioni sono ora disponibili per creare o modificare la configurazione generale del software.

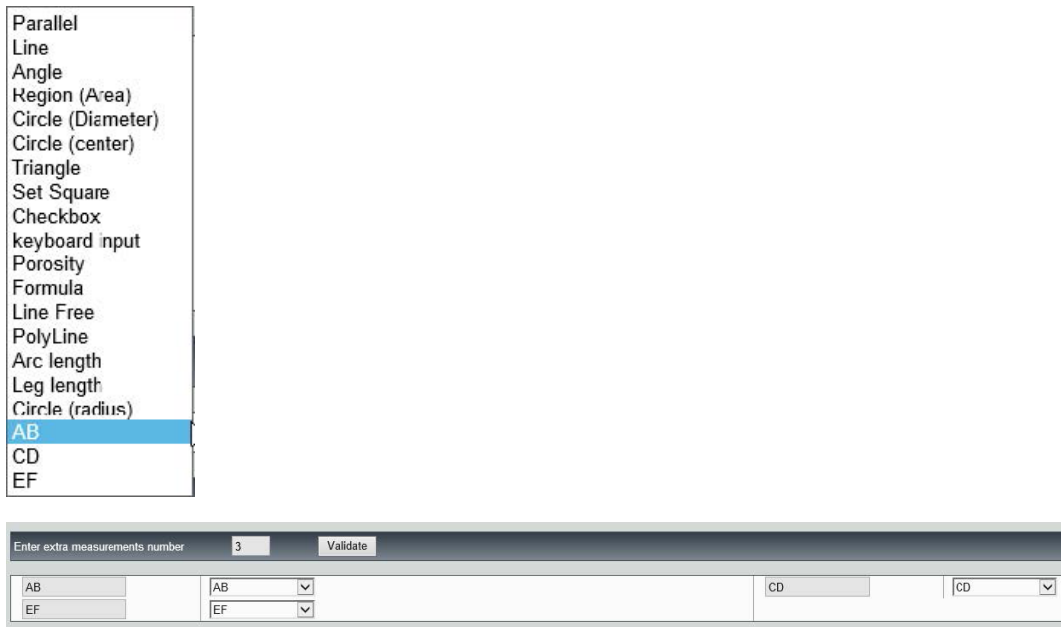

# **24 Appendice 1 - Modifica dei percorsi di salvataggio in rete**

#### **Modifica del percorso di salvataggio in rete/Sistemi StructureExpert Weld di rete**

Per salvare i dati StructureExpert Weld in rete o per condividere dati tra diversi sistemi StructureExpert Weld, è necessario che sia disponibile un'unità di rete.

Per cambiare il percorso di salvataggio StructureExpert Weld, procedere come segue:

1. Modificare il percorso di salvataggio al termine del processo di installazione.

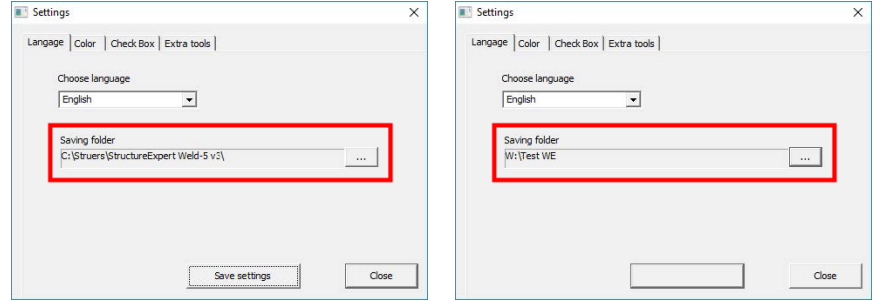

Size

 $42$  KB **167 KB** 

2. Dopo l'installazione, copiare i dati esistenti nell'unità di rete condivisa.

#### **Configurazioni delle cartelle**

Dati da copiare o da spostare:

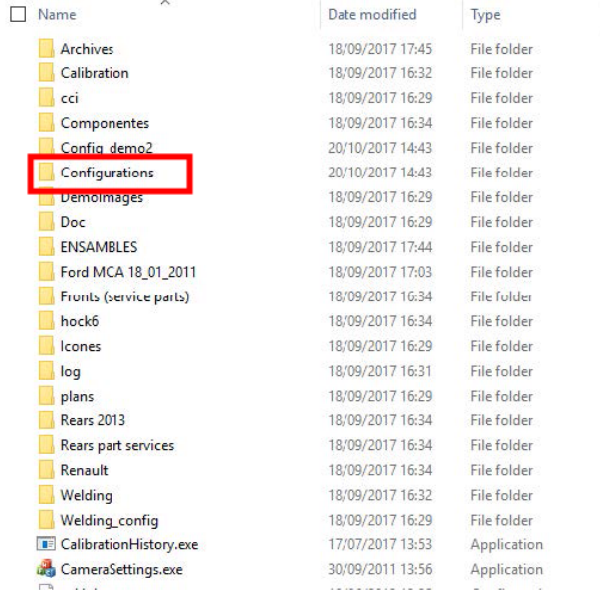

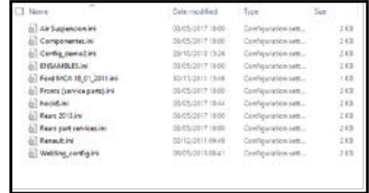

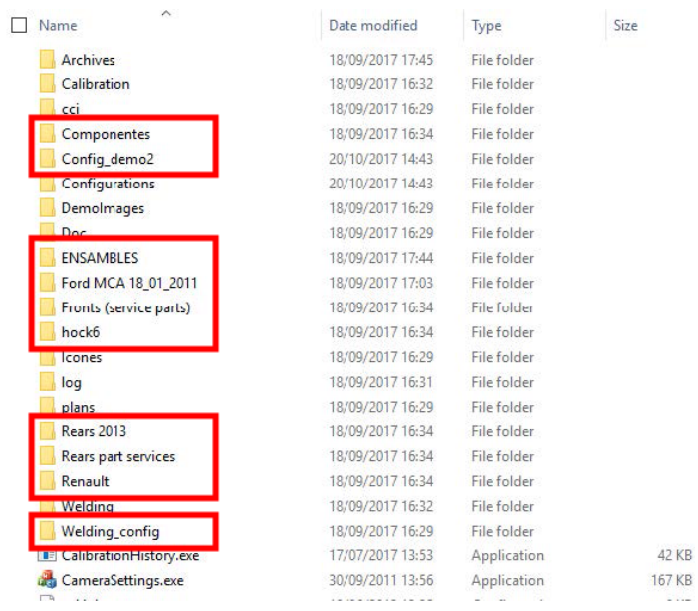

#### **Cartelle delle diverse configurazioni**

#### Tutti i dati richiesti sono ora sull'unità di rete:

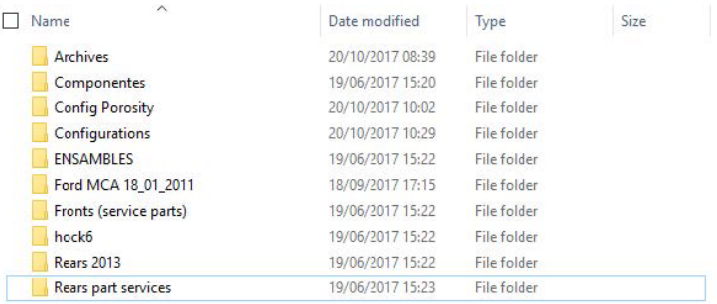

3. Nella cartella di installazione del software StructureExpert Weld, aprire **Settings.exe** e modificare il percorso di salvataggio sull'unità di rete.

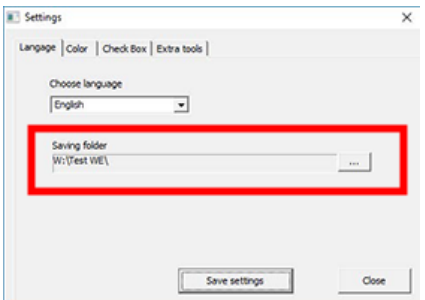

Quando si utilizzerà il software StructureExpert Weld, i dati verranno caricati e salvati sull'unità di rete.

#### **Sistemi StructureExpert Weld di rete**

In questo esempio, StructureExpert Weld è installato su **Computer 1**, **Computer 2** e **Computer 3**.

I dati sono su un server.

Ogni computer ha accesso al server tramite un'unità di rete.

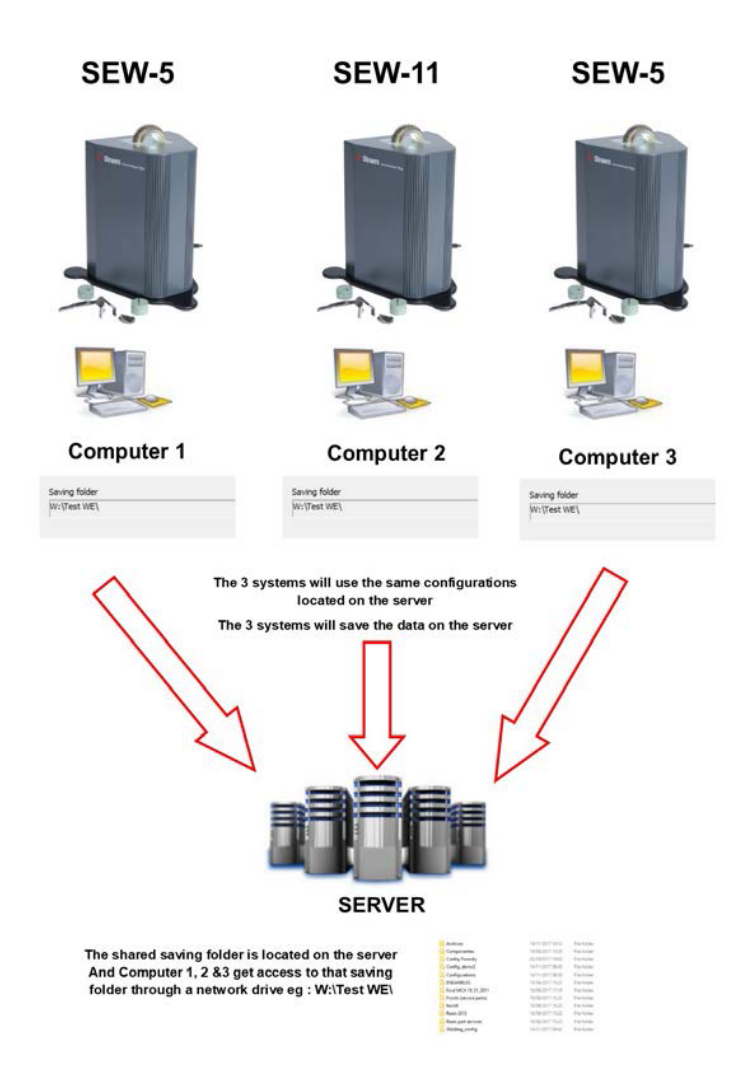

#### **Note su dati del software StructureExpert Weld**

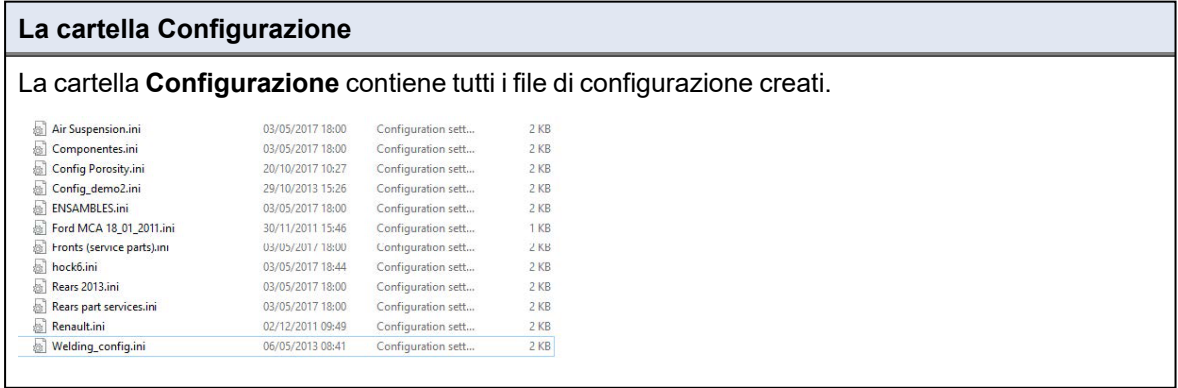

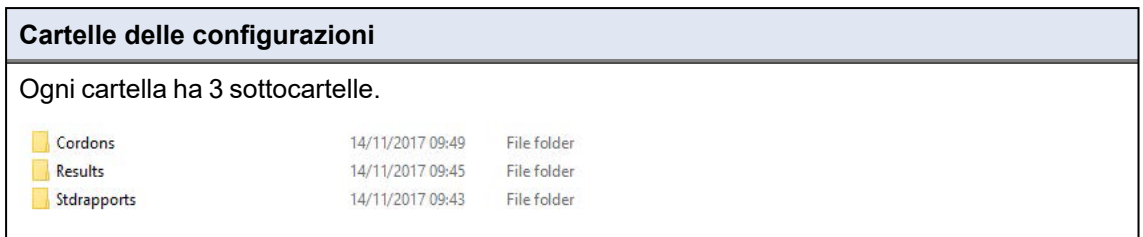

### **La cartella Cordoni** La cartella **Cordoni** contiene una cartella per ogni particolare creato. Ciascuna cartella del particolare contiene tutte le saldature del particolare stesso. Convex1 Convex2 Lap Weld  $\Box$  T weld T weld with triangle New\_Part New\_Part 2 Convex1 Convex2 Lap Weld  $\Box$  T weld T weld with triangle

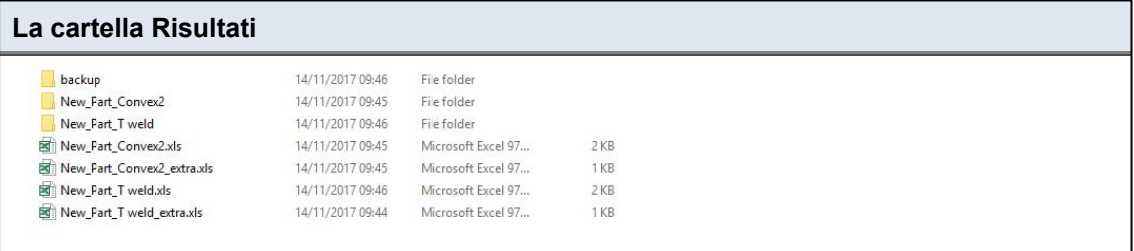

#### **La cartella Backup (solo con il modulo Dataview )**

Questa cartella contiene tutte le immagini grezze senza misurazioni unite, nonché la rispettiva calibrazione.

Queste immagini sono utilizzate nel software StructureExpert Weld per rimisurare le saldature.

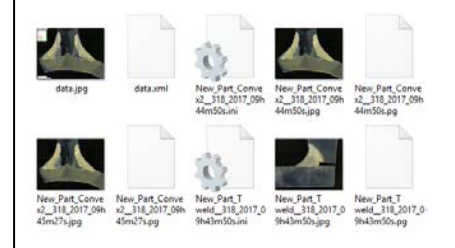

#### **La cartella Immagini**

Per ogni saldatura viene creata automaticamente una cartella per il salvataggio delle immagini.

Il nome della cartella viene creato utilizzando "Nome particolare\_Nome saldatura".

New\_Part\_Convex2 New\_Part\_T weld

Ogni immagine viene salvata automaticamente.

Il nome dell'immagine viene creato utilizzando "Nome particolare\_Nome saldatura\_utente\_data\_ ora".

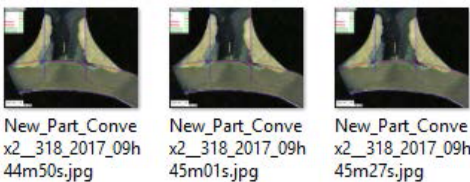

x2 318 2017 09h 44m50s.jpg

x2\_318\_2017\_09h 45m27s.jpg

#### **File dei risultati in Excel**

Tutti i risultati di una stessa saldatura vengono salvati in un file Excel.

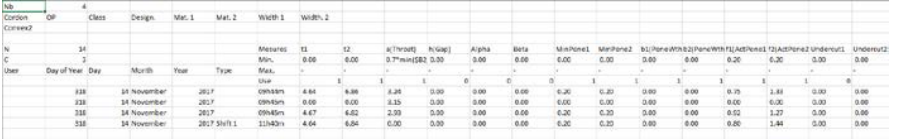

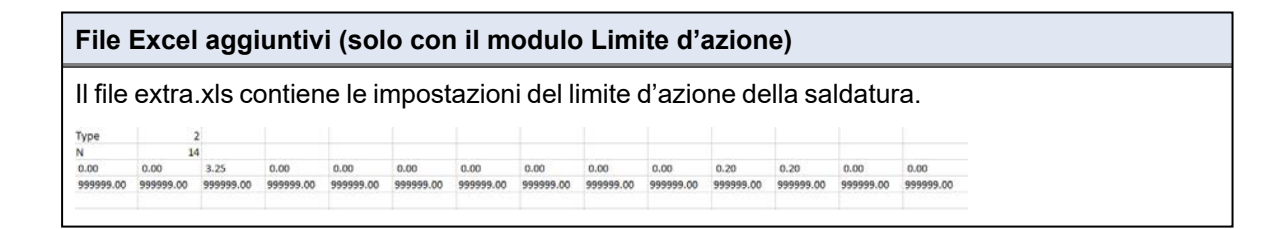

## **25 Appendice 2 - Controllo visivo dei cordoni di saldatura**

#### **Casella di controllo**

Alcuni standard di saldatura non richiedono una valutazione geometrica della saldatura, ma solo un'ispezione visiva per verificare se la saldatura è corretta o errata.

Per facilitare questo tipo di ispezione, è stato implementato un apposito strumento nel software StructureExpert Weld.

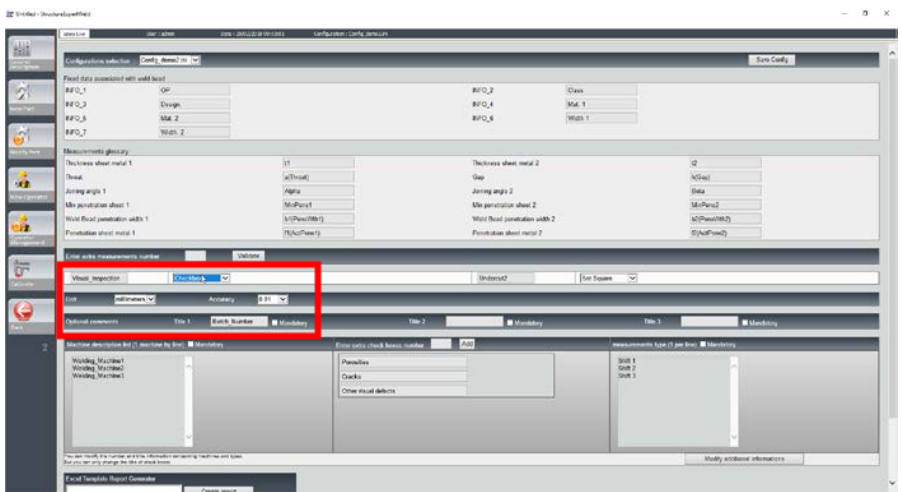

Quando si crea una nuova configurazione software (**Administration** (Amministrazione) > **General Description** (Descrizione generale)), è disponibile uno strumento in **Enter extra measurements** (Inserire il numero di misurazioni supplementari) > **Checkbox** (Casella di controllo).

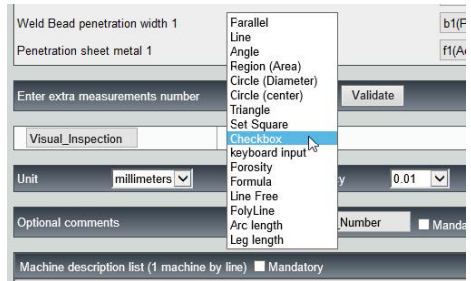

- 1. Per valutare una saldatura, creare una casella di controllo.
	- Se la casella di controllo non è selezionata, la saldatura non è corretta Il risultato è visualizzato in ROSSO.
	- Se la casella di controllo è selezionata, la saldatura è corretta Il risultato è visualizzato in VERDE.

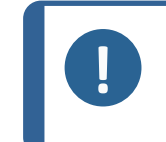

È possibile modificare il testo visualizzato che indica se la saldatura è corretta o errata nel file **Settings.exe** nella cartella di installazione del software.

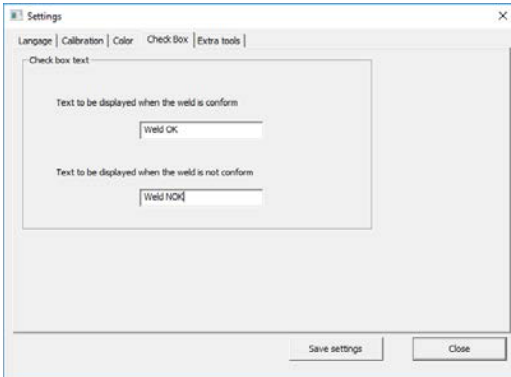

**Nota**

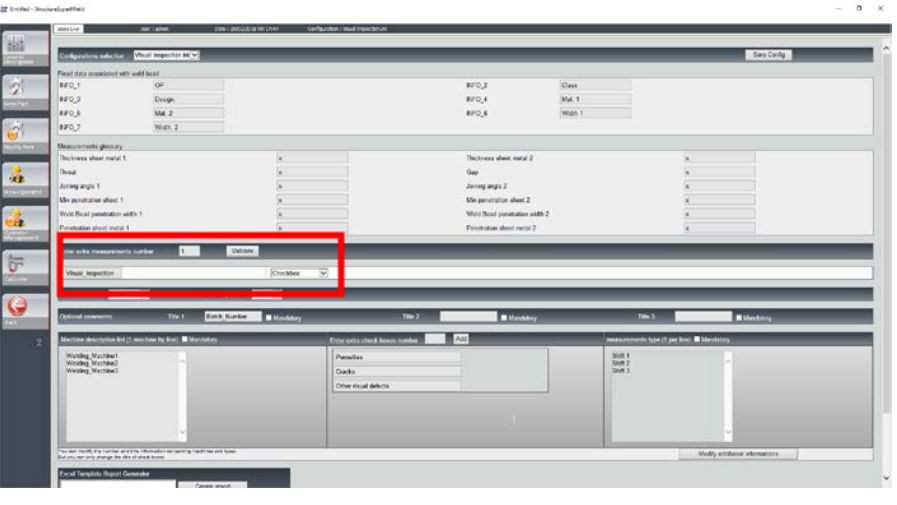

#### **Esempio di configurazione: Nessuna misurazione - solo ispezione visiva.**

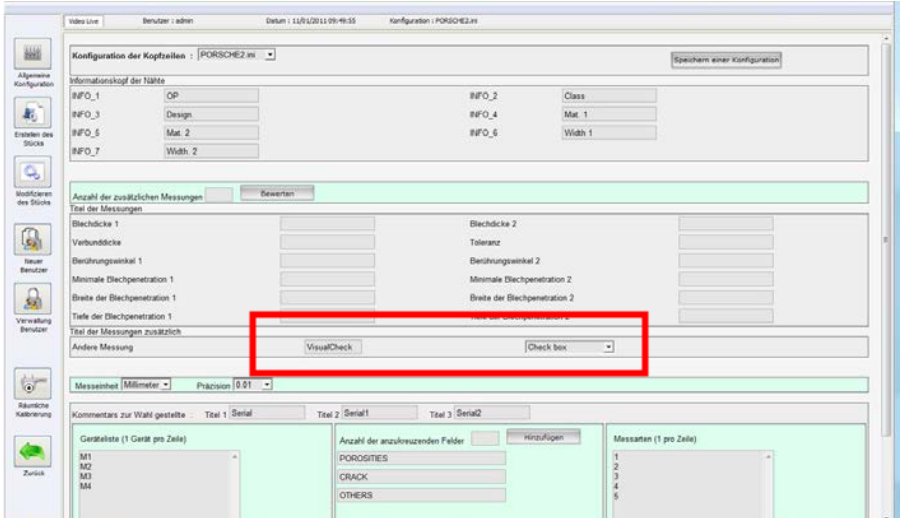

#### **Impostare un nuovo particolare**

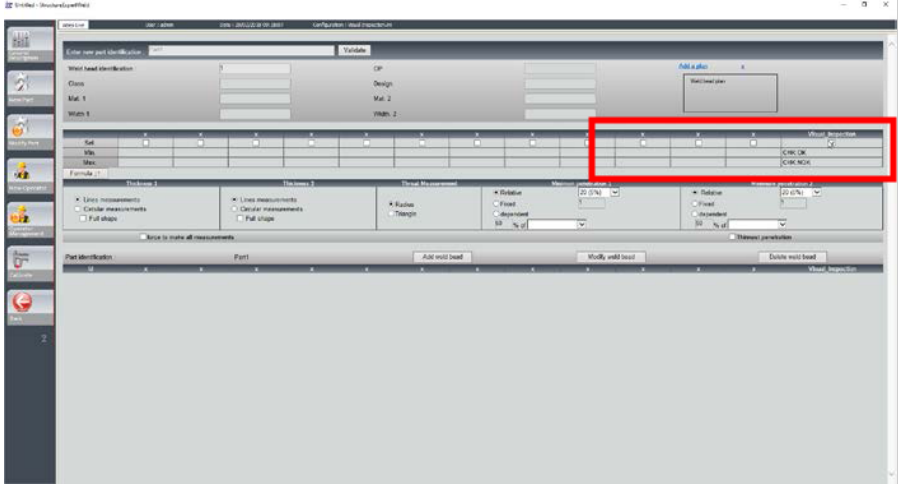

#### **Ispezione visiva - saldatura corretta**

La casella è selezionata e appare in verde, anche nell'immagine.

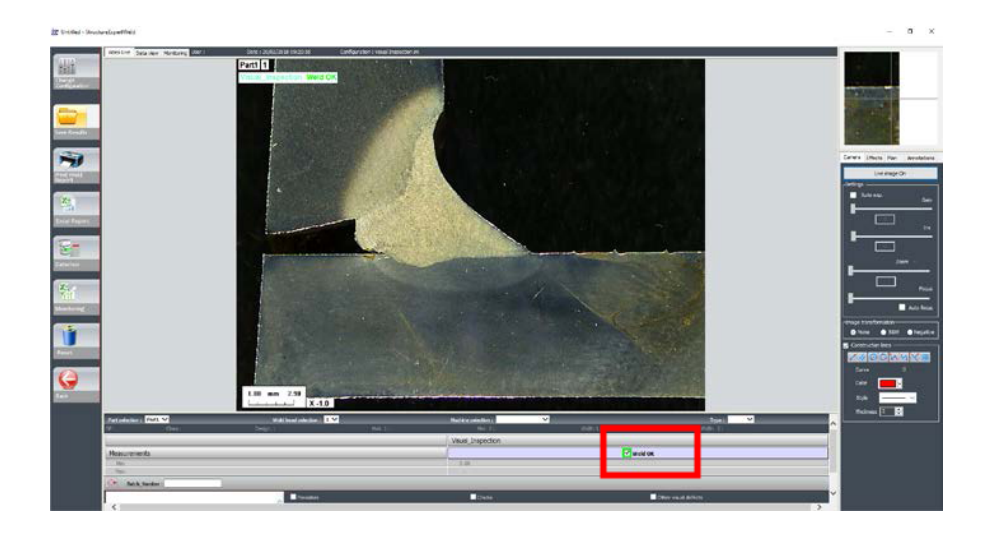

#### **Ispezione visiva - saldatura errata**

La casella non è selezionata e appare in rosso, anche nell'immagine.

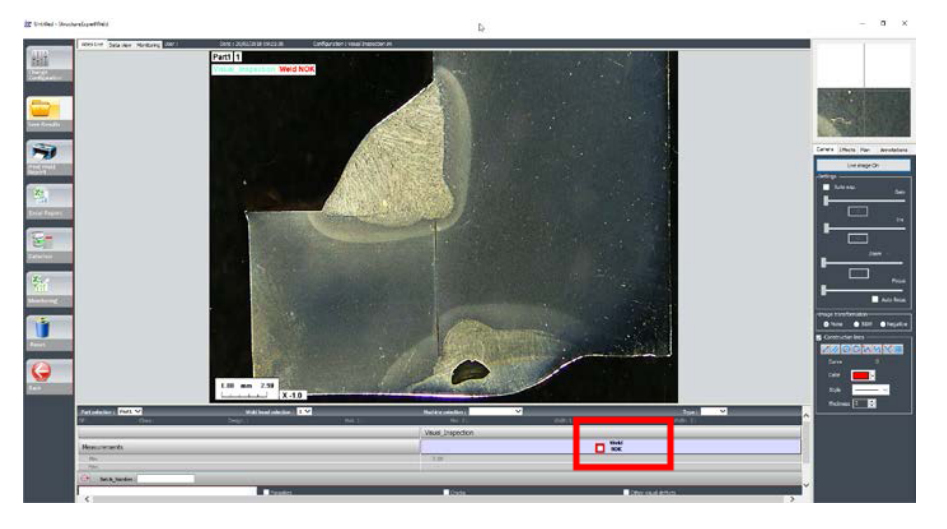

## **26 Appendice 3 - Limiti d'azione minimi e massimi**

Alcuni standard di saldatura richiedono parametri aggiuntivi ai criteri di accettazione (valori minimi e massimi), ossia i limiti d'azione minimi e massimi

Per garantire la conformità agli standard di saldatura più avanzati, nel software StructureExpert Weldsono stati implementati i limiti d'azione minimi e massimi.

1. Nella parte **Administration** (Amministrazione) del software, selezionare **New Part** (Nuovo particolare) e/o **Modify Part** (Modifica particolare).

Oltre ai criteri di accettazione, è possibile definire i limiti d'azione minimi e massimi.

Quando si effettua una misurazione, i risultati vengono visualizzati con i seguenti colori:

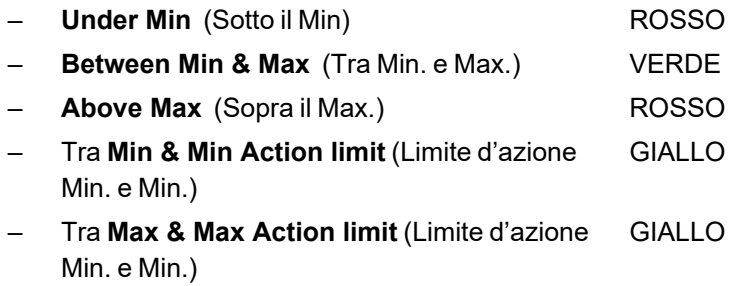

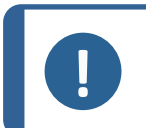

**Nota** È possibile modificare i colori nel file **Settings.exe** presente nella cartella di installazione del software.

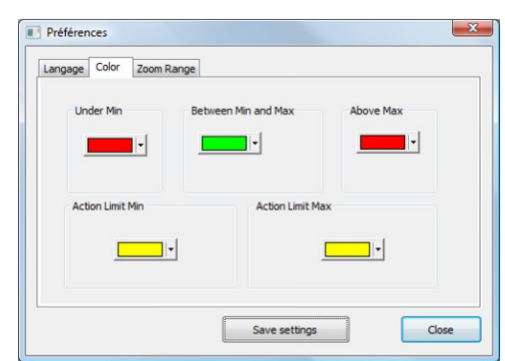

#### **Impostare un particolare con i limiti d'azione minimi e massimi**

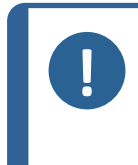

**Nota** Dalla versione 3.0: I limiti d'azione minimi e massimi possono essere definiti sia con valori fissi che con formule. Per i dettagli sulle formule, vedere [Formula](#page-47-0) ►48 e [Creazione](#page-24-0) di particolari e

[saldature](#page-24-0) ►25.

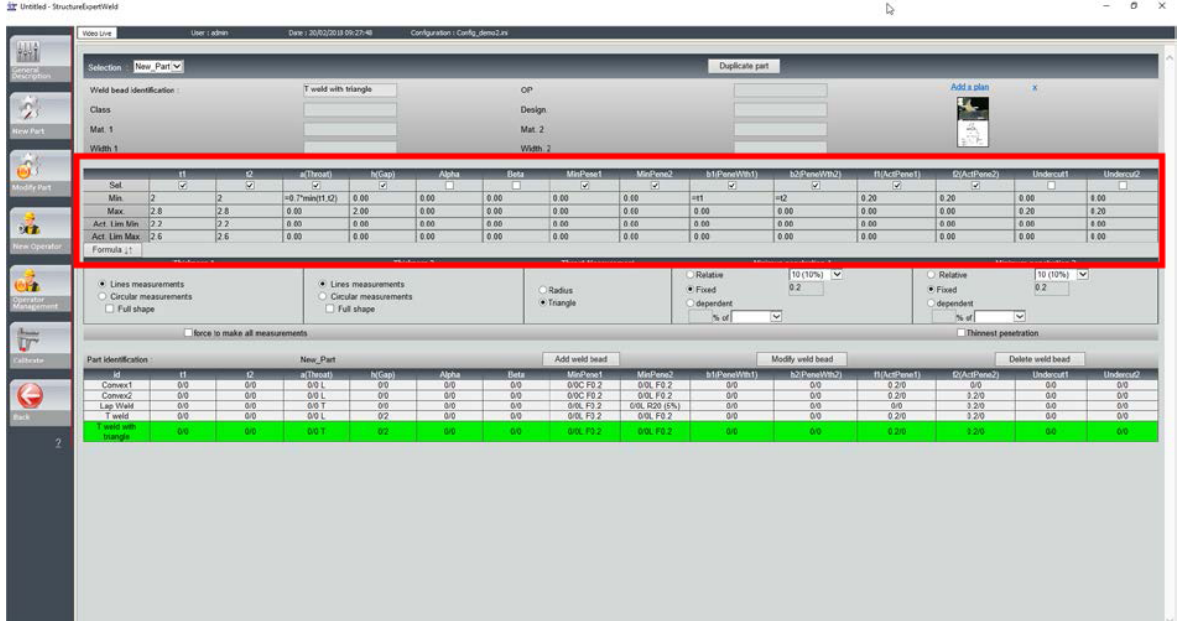

- I valori dei limiti d'azione minimi devono essere superiori al valore Min.
- I valori dei limiti d'azione massimi devono essere inferiori al valore Max.

Se queste condizioni non sono soddisfatte, i risultati tra Limiti d'azione e Min/Max saranno visualizzati in verde.

# a,

**Misurazioni che utilizzano i limiti d'azione minimi e massimi**

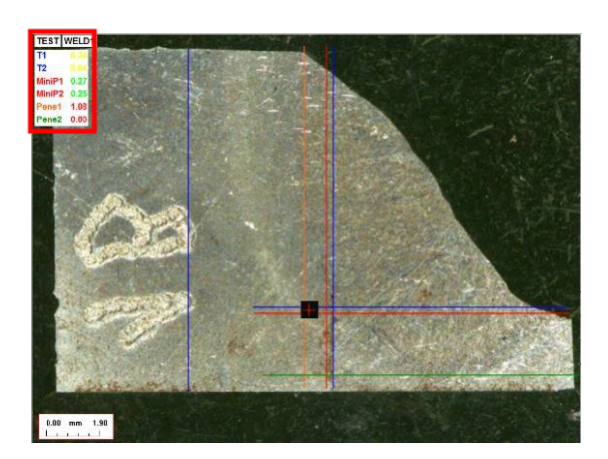

I risultati vengono confrontati automaticamente con i criteri di accettazione e i limiti d'azione minimi e massimi, e vengono visualizzati con i seguenti colori:

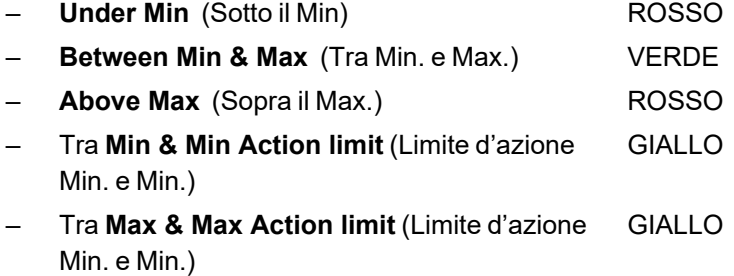

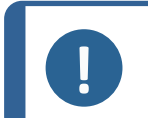

#### **Nota**

È possibile modificare i colori nel file **Settings.exe** presente nella cartella di installazione del software.

#### **Stampare un report**

L'opzione **Min & Max action limit** (Limite d'azione Min. e Max.) richiede un modello di report specifico.

- Part\_batch\_number\_report\_ActL.xls
- Welds\_report\_ActL.xls
- 1. Selezionare il report da creare.

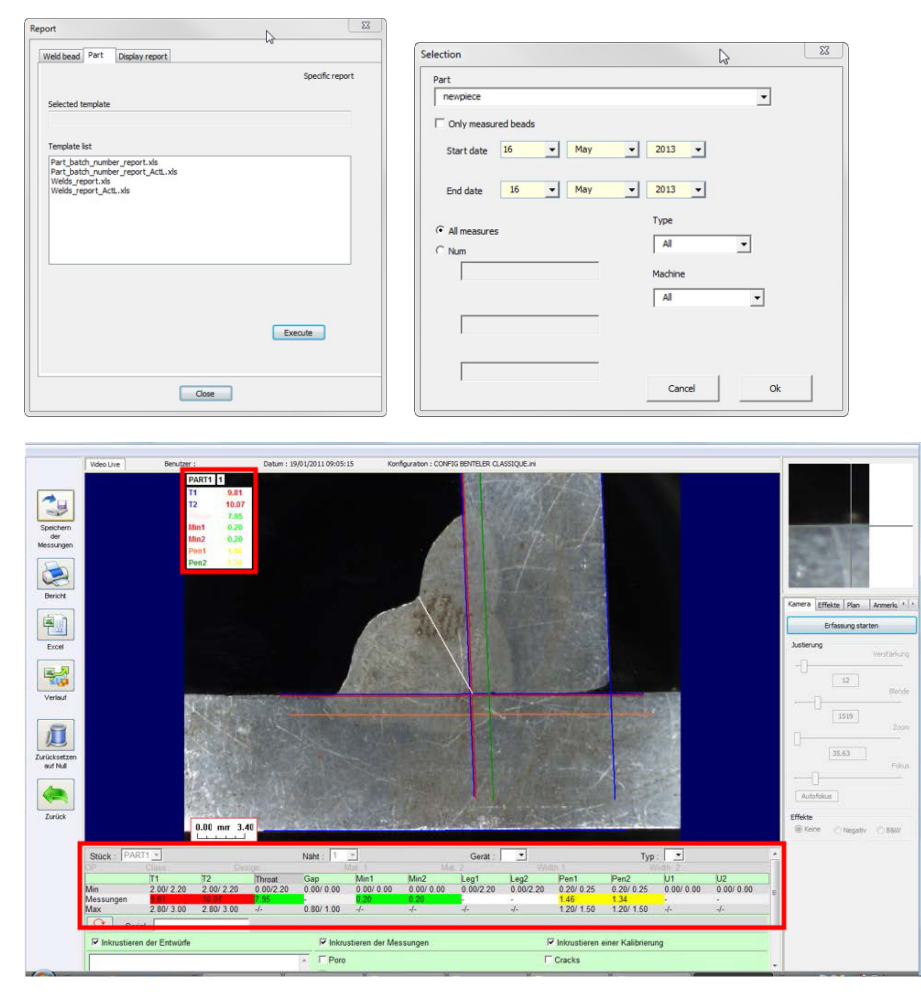

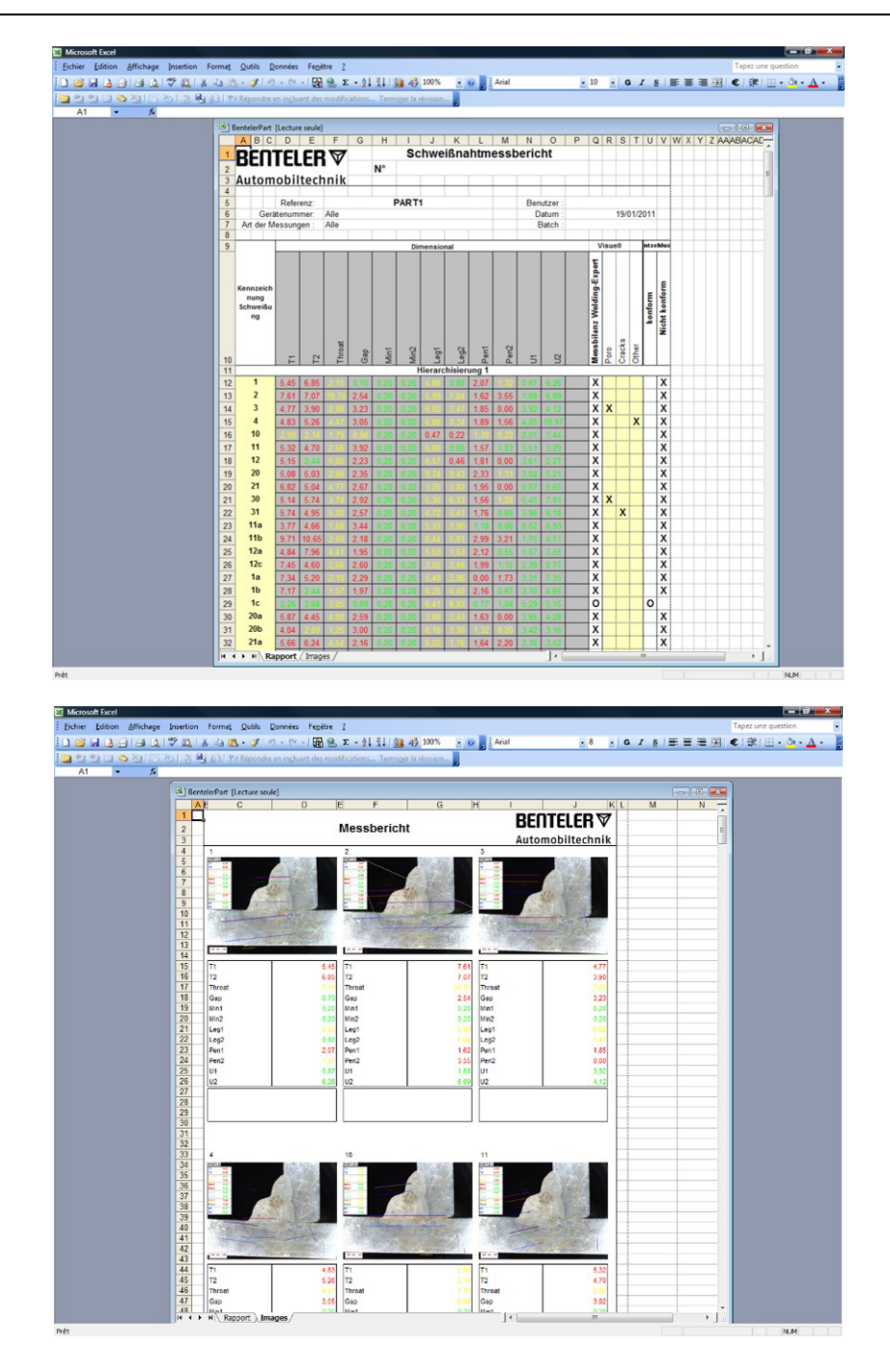

## **27 Appendice 4 - Misurazioni del nucleo di saldatura della resistenza, disegni specifici e misure**

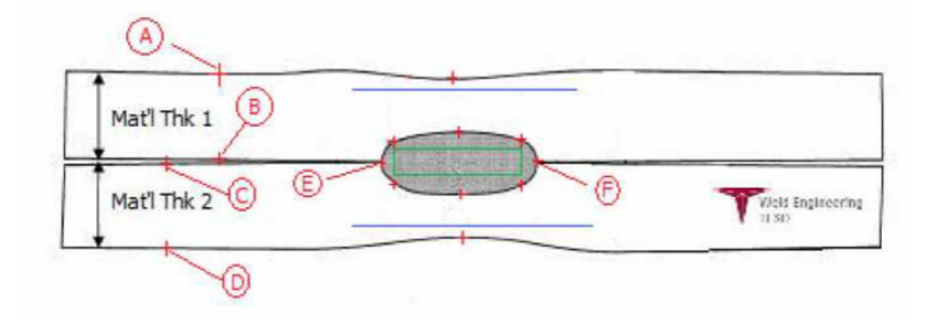

#### **I punti interessati**

- A&B, per ottenere spessori di materiale di T1.
- C&D, per ottenere spessori di materiale di T2.
- E&F, per ottenere il diametro del nucleo.

Da qui può essere generato un rettangolo che si trova nel 10 per cento da ogni bordo (E & F) del nucleo, per determinare dove sono posizionati i lati.

La parte superiore si trova a una distanza pari al 20% di T1 (spessore della lamina superiore) dalla linea centrale del nucleo (superfici di contatto delle 2 piastre da saldare) generata dai punti E & F.

La parte inferiore del rettangolo si trova in basso al 20% di T2 rispetto alla linea centrale E,F. Questo rettangolo imposta le linee minime di penetrazione (rettangolo verde nella figura sopra). Questo rettangolo verde, ai fini dell'accettazione, deve trovarsi all'interno del nucleo di saldatura da visualizzare.

Dai punti di cui sopra, le 2 linee blu sono generate posizionando le linee blu all'80 per cento di AB (spessore del materiale) sopra la linea E F. Questa è la linea di penetrazione massima. Il nucleo non può estendersi oltre questa linea.

La linea blu inferiore è per l'80% di CD (spessore del materiale) sotto la linea EF. Questa è la massima penetrazione del materiale 2.

#### **Definizione delle misurazioni del nucleo della saldatura di resistenza, disegni specifici nel software StructureExpert Weld**

1. Utilizzare **Settings.exe** nella cartella di installazione per creare strumenti di misurazione specifici.

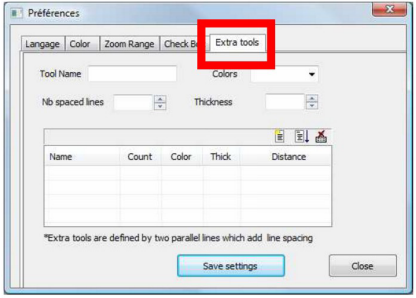

L'obiettivo è quello di creare le seguenti misurazioni:

- AB (Spessore 1)
- CD (Spessore 2)
- EF (Diametro nucleo)

Per ogni misurazione definire delle "linee di riferimento" in relazione alle misurazioni di cui sopra

- Per AB: 1 linea al 20% di T1 e 1 linea all'80% di T1.
- Per CD: 1 linea al 20% del T1 e 1 linea all'80% di T2.
- Per EF: 1 linea al 10% del diametro del nucleo e 1 linea al 90% del diametro del nucleo.
- 2. Definire nome dello strumento, colore e spessore.

3. Definire il numero di linee di riferimento (linee con spaziatura).

- 4. Convalidare con la freccia blu.
- 5. Definire il posizionamento di ogni linea di riferimento in %.

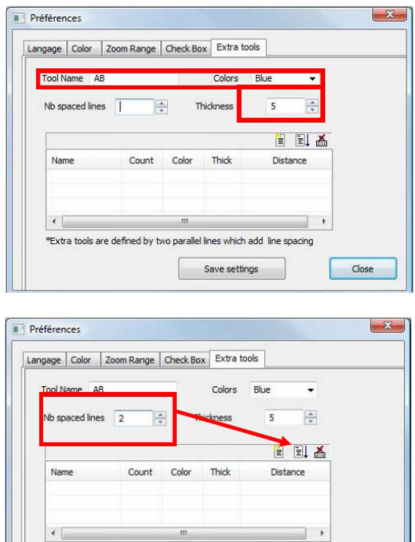

The latter of the space of the space of the space of the space of the space of the space of the space of the space of the space of the space of the space of the space of the space of the space of the space of the space of

ine spacing parameters Enter space beetween lines (for line 1)

 $\begin{tabular}{|c|c|} \hline & Save settings \\ \hline \end{tabular}$ 

Close

面 Next

 $\begin{bmatrix} x \\ y \end{bmatrix}$ 

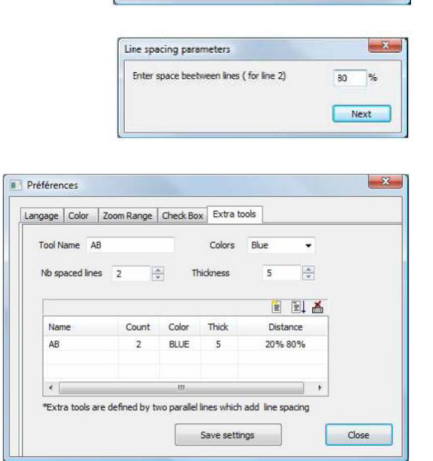

6. Definire tutte le misurazioni necessarie.

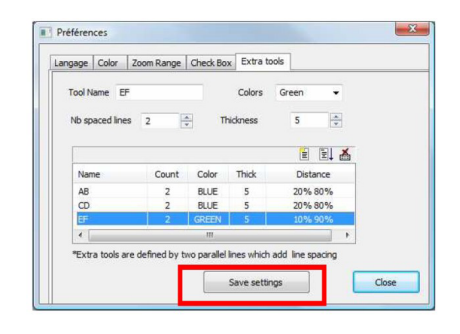

7. Salvare le impostazioni.

Queste "nuove misurazioni" sono ora disponibili per creare o modificare la configurazione generale del software.

#### **Esempio di configurazione software**

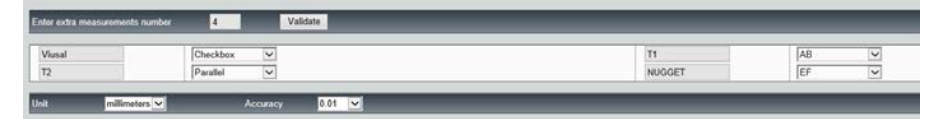

#### **Esempio di creazione di particolari**

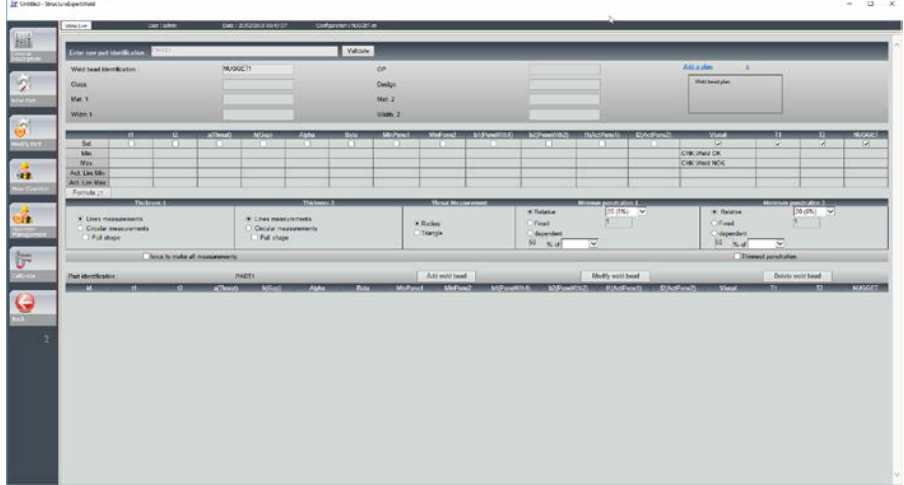

#### **Misurazioni**

- Misurazione T1: Posizionamento automatico della linea di riferimento.
- Misurazione T2: Posizionamento automatico della linea di riferimento.
- Misurazione del nucleo: Posizionamento automatico della linea di riferimento.

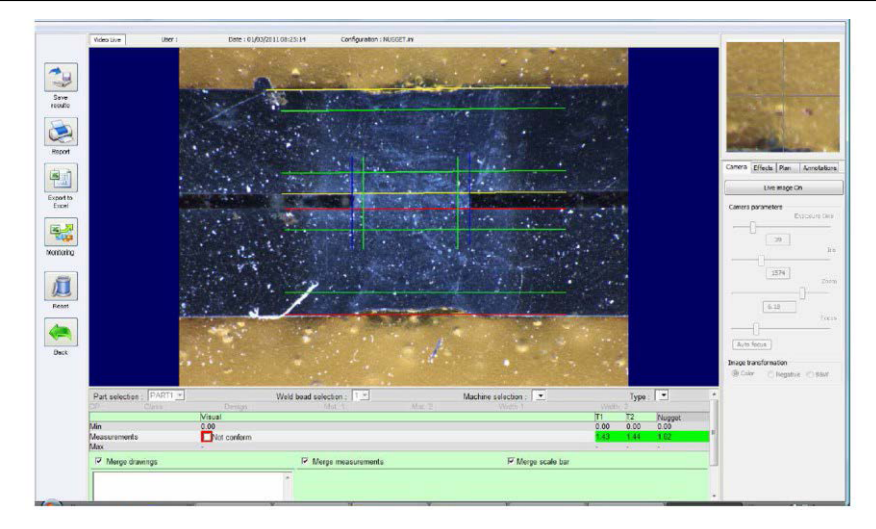

1. Controllo visivo: Controllare se il rettangolo verde è all'interno del nucleo di saldatura.

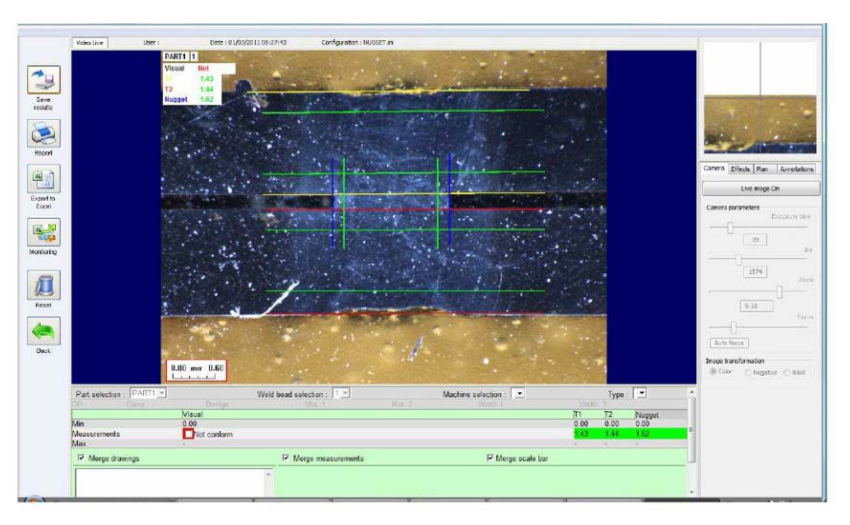

3. Stampare un report.

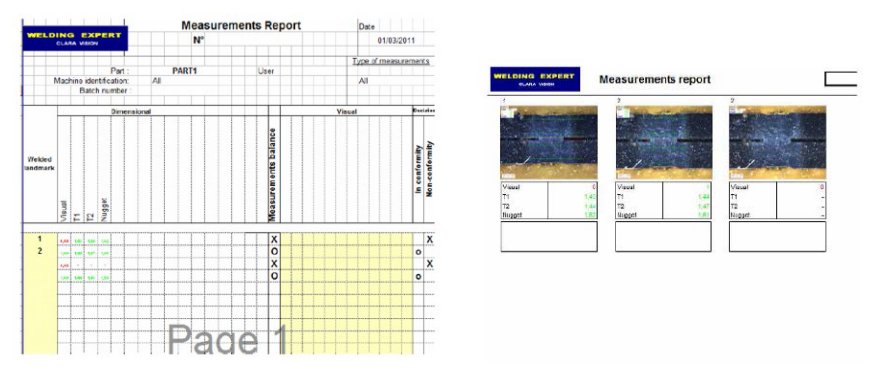

# **28 Appendice 5 - Il modulo DataView**

Questo modulo è disponibile come opzione rispetto al software StructureExpert Weld standard. È possibile utilizzare il modulo DataView per:

2. Salvare i risultati.

- visualizzare i vecchi file dei risultati
- visualizzare i vecchi report delle misurazioni
- eliminare i vecchi risultati (una riga specifica)
- ripetere la misurazione su immagini già salvate
- sostituire la vecchia misurazione con una nuova.

#### **Gestione degli operatori**

Per poter accedere a tutte le funzionalità di "revisione dati", l'operatore deve avere accesso per modificare i file dei risultati.

È possibile modificare i diritti di accesso degli operatori nella parte **Administration** (Amministrazione) del software.

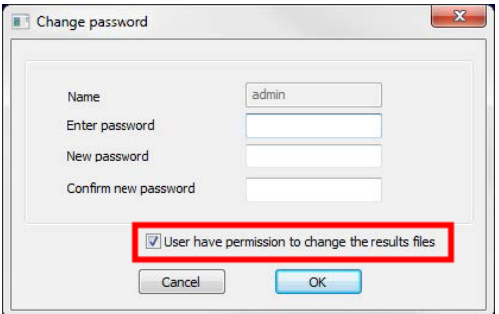

#### **Nuovo operatore Gestione degli operatori**

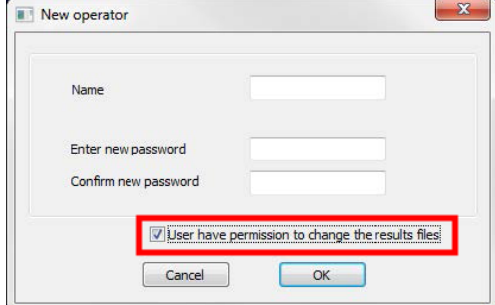

• Nel sistema di menu principale di StructureExpert Weld viene visualizzata l'icona **Dataview** (Dataview).

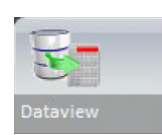

La finestra generale di DataView

• Chiavi di ordinamento di DataView

Start date End date mercredi 14 février 2018 mercredi 14 février 2018  $\overline{\mathbb{B}^*}$  $\overline{A}$ g. .<br>Confo Machine  $\frac{Type}{All}$  $\overline{\phantom{0}}$  $\overline{AI}$  $A$ Batch\_number Visual defects Porosit<br>Cracks Apply Filters

- Selezione del particolare e del cordone di saldatura
- Tabella dei risultati dei dati del filtro
- Report di misurazioni della linea di misurazione selezionata

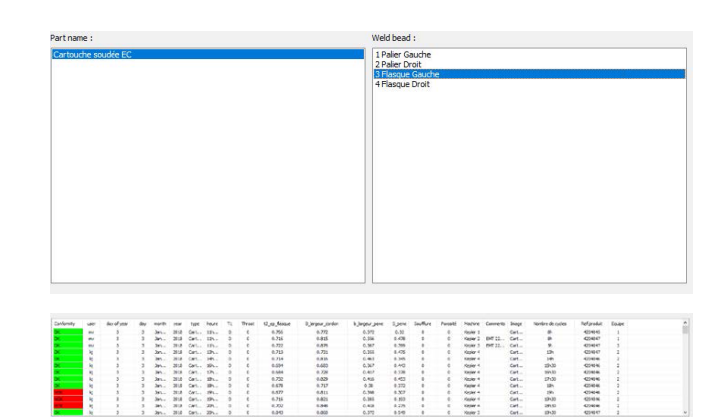

// Struers **StructureExpert Weld** Date<br>User<br>Part<br>Machine<br>Type 14/02/2018 13h29m GETRAG Weld bead<br>Part\_class<br>Material 1<br>Info1 Operation<br>Designation<br>Material 2  $Info2$ Measurements results  $\frac{m_1}{0.00}$  $\frac{\text{minip1}}{0.00}$  $\frac{15}{0.00}$  $\frac{1}{0.00}$  $\overline{0}$ sual defects Cracks

- Funzionalità DataView
	- **Verify** (Verifica) Ricaricare l'immagine RAW, con la misurazione, che è stata acquisita alla data della misurazione e quindi ripetere la misurazione.

**Verify** (Verifica) è attivo solo se esiste un'immagine RAW. Se non è presente alcuna immagine RAW, il pulsante rimane inattivo.

– **Delete** (Elimina) Elimina la linea di misurazione attiva dopo la conferma dell'operatore.

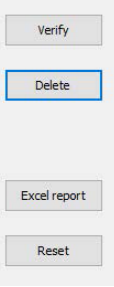

- **Excel Report** (Report Excel) Crea un report Excel della linea di misurazione attiva.
- **Reset** (Ripristina) Ripristina la selezione (particolare, saldatura, ....).

#### **Verificare una misurazione**

1. Facendo clic su **Verify** (Verifica), l'immagine RAW viene caricata automaticamente nella scheda **Live On** (Dal vivo On).

> Nome particolare e Nome saldatura vengono caricati automaticamente e non possono essere modificati.

Anche Selezione macchina, Tipo e Numero lotto vengono caricati automaticamente, ma possono essere modificati.

Viene caricata la calibrazione corretta.

Vengono visualizzate le linee di misurazione degli originali.

- 2. Per ripetere una misurazione, fare clic sul titolo della misurazione. Righe/risultati originali vengono eliminati. Ripetere la misurazione.
- 3. Facendo su **Save results** (Salva risultati), la nuova misurazione sostituirà la vecchia nei file dei risultati Excel globali alla data originale.
- 4. Se non si desidera salvare i nuovi risultati, fare clic su **Back** (Indietro).
- 5. Fare clic su **Yes** (Sì).

#### **Immagini RAW e cestino dei dati**

Le immagini RAW si trovano all'indirizzo:

#### …/Configuration name/Results/Backup

Un file .JPG per ogni immagine, un file di testo contenente la calibrazione e un file di testo contenente le posizioni delle linee di misurazione.

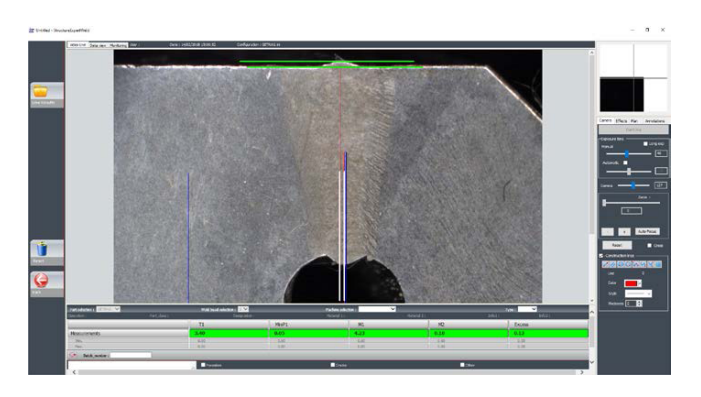

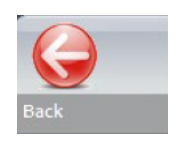

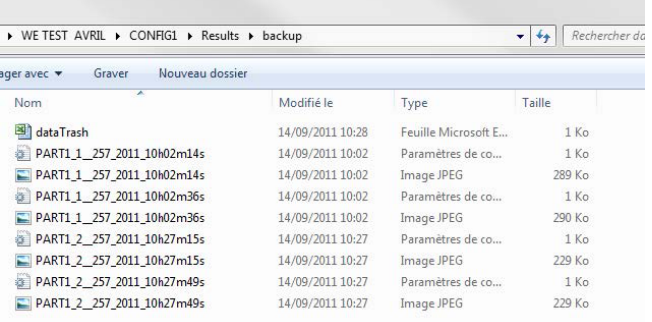

#### Il cestino si trova all'indirizzo

…/Configuration name/Results/Backup

Tutti i risultati cancellati o modificati vengono automaticamente salvati nel file dati Trash.xls.

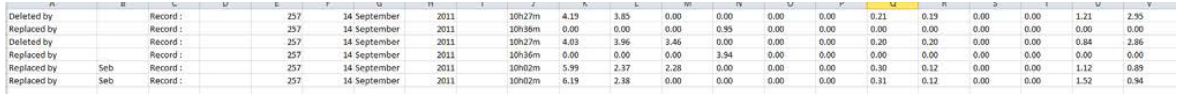

#### **Stampare un report all'interno del modulo DataView**

Per stampare un report nel modulo DataView, sono disponibili due opzioni:

• Fare clic su **Print** (Stampa) nel report HTML.

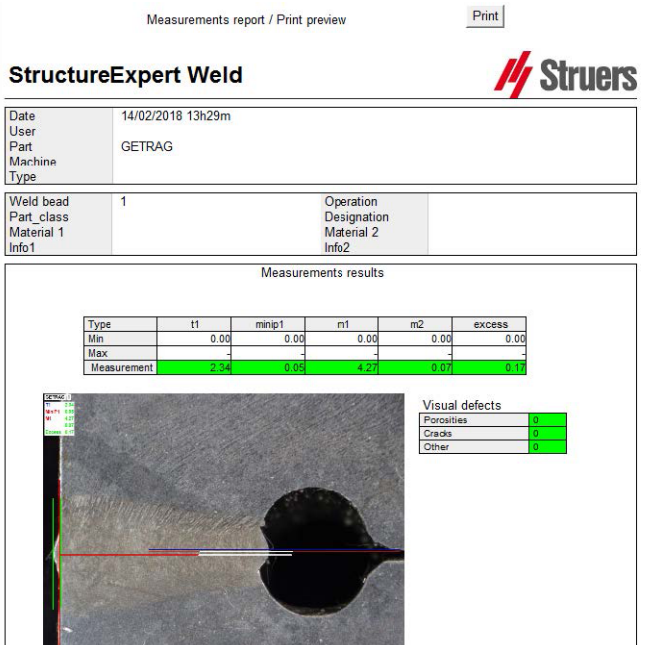

#### Oppure

• Fare clic sul pulsante **Excel report** (Report Excel) per generare un report Excel.

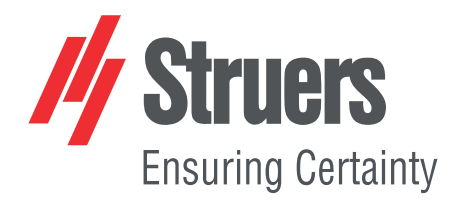

- it Per le traduzioni, vedere
- bg За преводи вижте
- cs Překlady viz
- da Se oversættelser på
- de Übersetzungen finden Sie unter
- el Για μεταφράσεις, ανατρέξτε στη διεύθυνση
- es Para ver las traducciones consulte
- et Tõlked leiate aadressilt
- fi Katso käännökset osoitteesta
- 
- fr Pour les traductions, voir
- hr Za prijevode idite na
- hu A fordítások itt érhetők el
- it Per le traduzioni consultare
- ja 翻訳については、
- lt Vertimai patalpinti
- lv Tulkojumus skatīt
- nl Voor vertalingen zie
- 
- no For oversettelser se
- pl Aby znaleźć tłumaczenia, sprawdź
- pt Consulte as traduções disponíveis em
- ro Pentru traduceri, consultați
- se För översättningar besök
- sk Preklady sú dostupné na stránke
- sl Za prevode si oglejte
- tr Çeviriler için bkz
- zh 翻译见

[www.struers.com/Library](http://www.struers.com/Library)